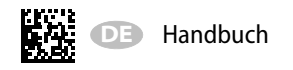

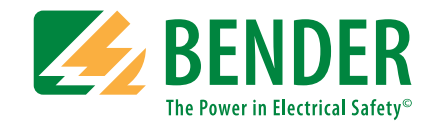

# **ISOMETER® iso685–D–Piso685W–D–Piso685–S–Piso685W–S–P**

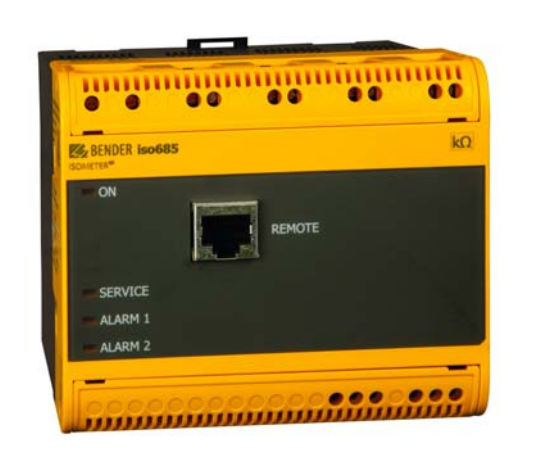

AC/DC

**Isolationsüberwachungsgerät mit integriertem Prüfstromgenerator für IT-Wechselspannungssysteme mit galvanisch verbundenen Gleichrichtern und Umrichtern und für IT-Gleichspannungssysteme**

**Ab Seriennummer: 1810…**

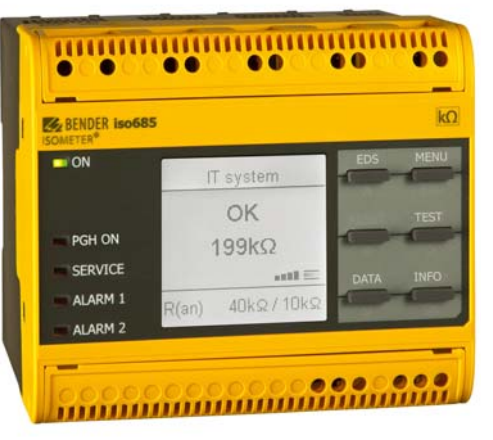

#### BITTE LESEN SIE DAS HANDBUCH UND ALLE BEGLEITDOKUMENTE AUFMERKSAM DURCH UND BEWAHREN SIE DIESE FÜR DEN SPÄTEREN GEBRAUCH SICHER AUF.

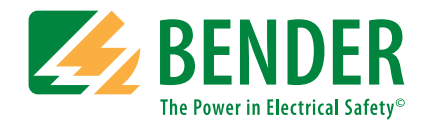

**Bender GmbH & Co. KG**Postfach 1161 • 35301 Grünberg • Germany Londorfer Straße 65 • 35305 Grünberg • Germany

Tel.: +49 6401 807-0 Fax: +49 6401 807-259

E-Mail: info@bender.de Web: www.bender.de

Kundendienst Service-Hotline: 0700-BenderHelp (Telefon und Fax) Carl-Benz-Straße 8 • 35305 Grünberg • Germany

Tel.:+49 6401 807-760 Fax:+49 6401 807-629

E-Mail:info@bender-service.com

© Bender GmbH & Co. KG Alle Rechte vorbehalten. Nachdruck nur mit Genehmigung des Herausgebers. Änderungen vorbehalten!

# **Inhaltsverzeichnis**

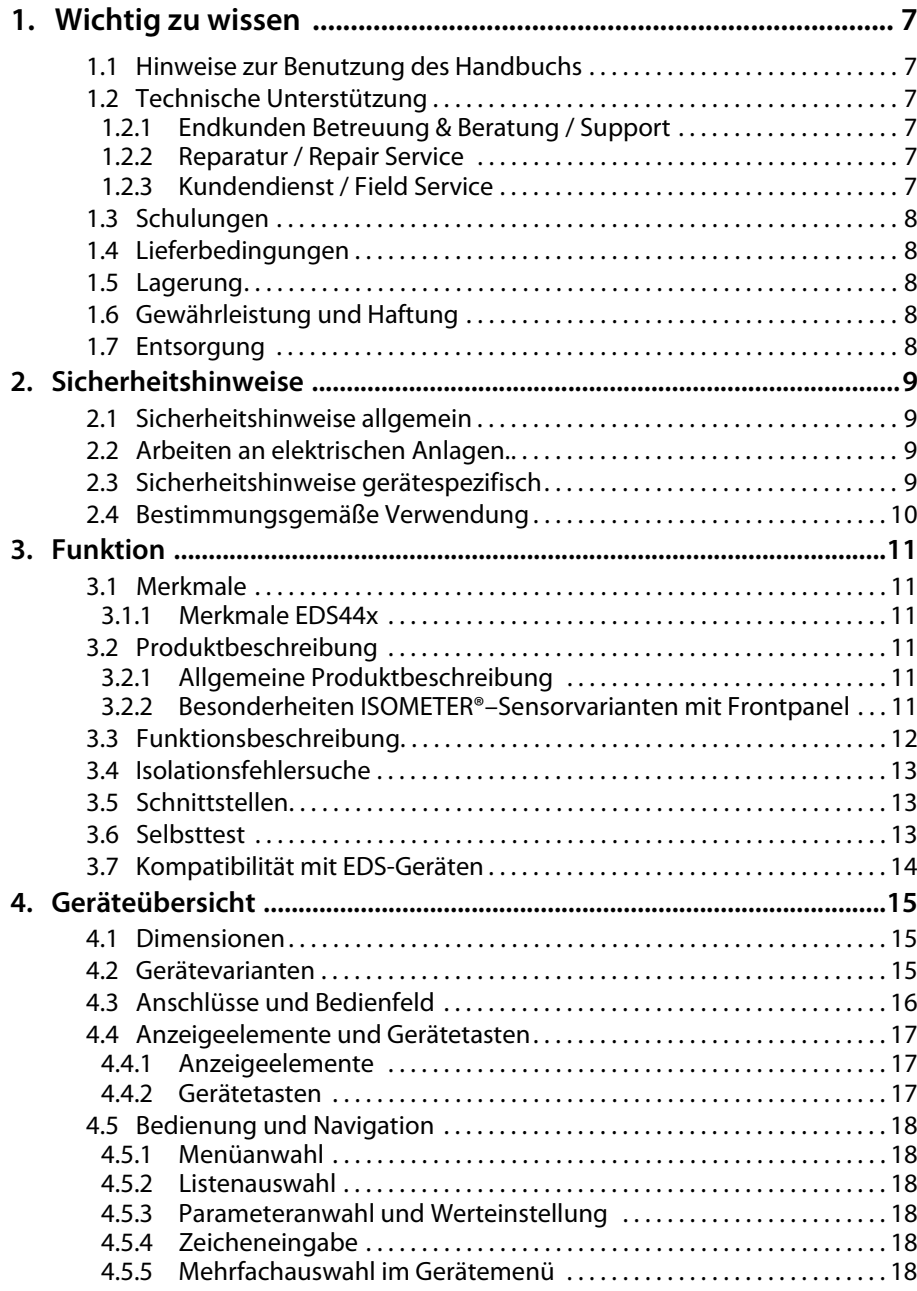

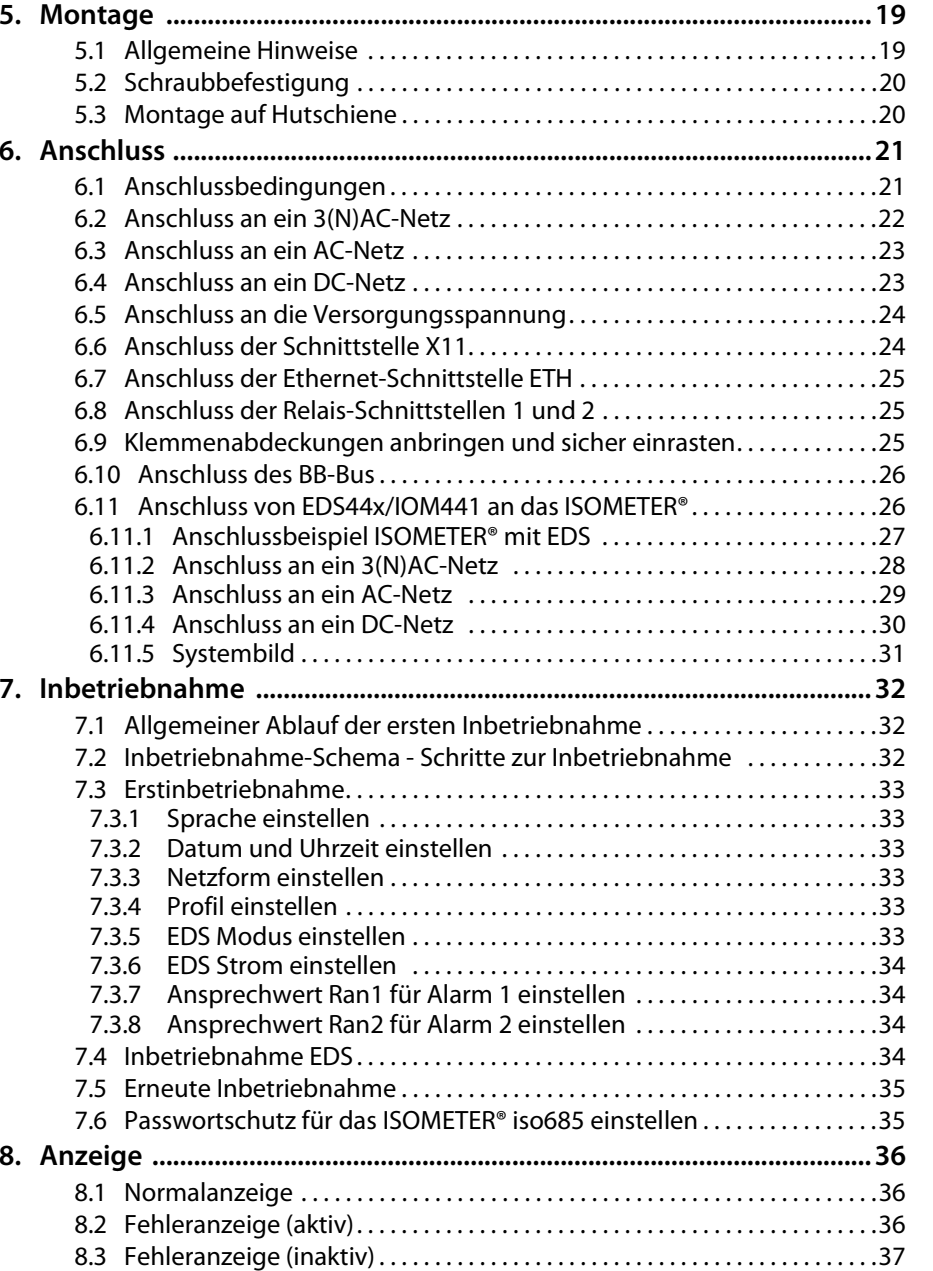

**EXPENDER** 

# Inhaltsverzeichnis

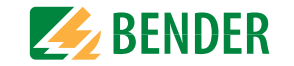

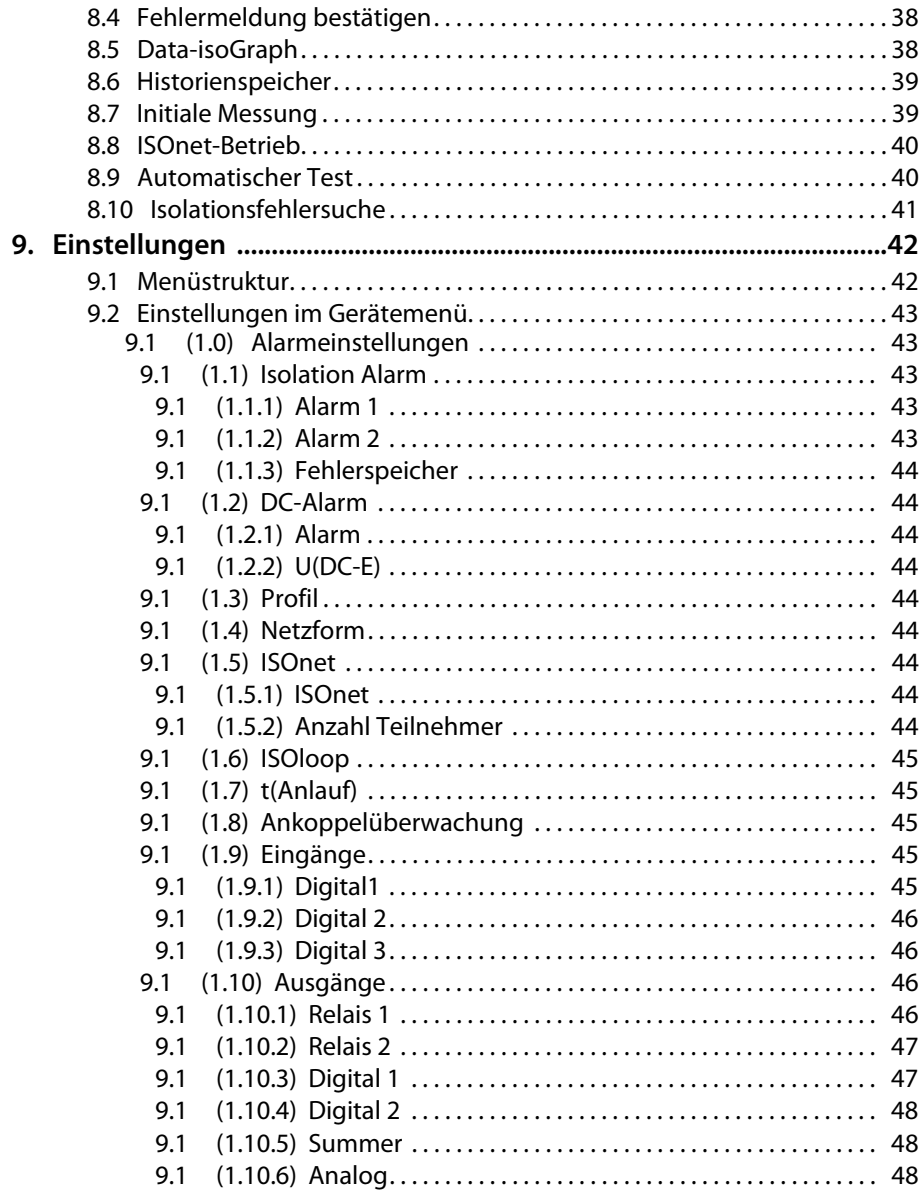

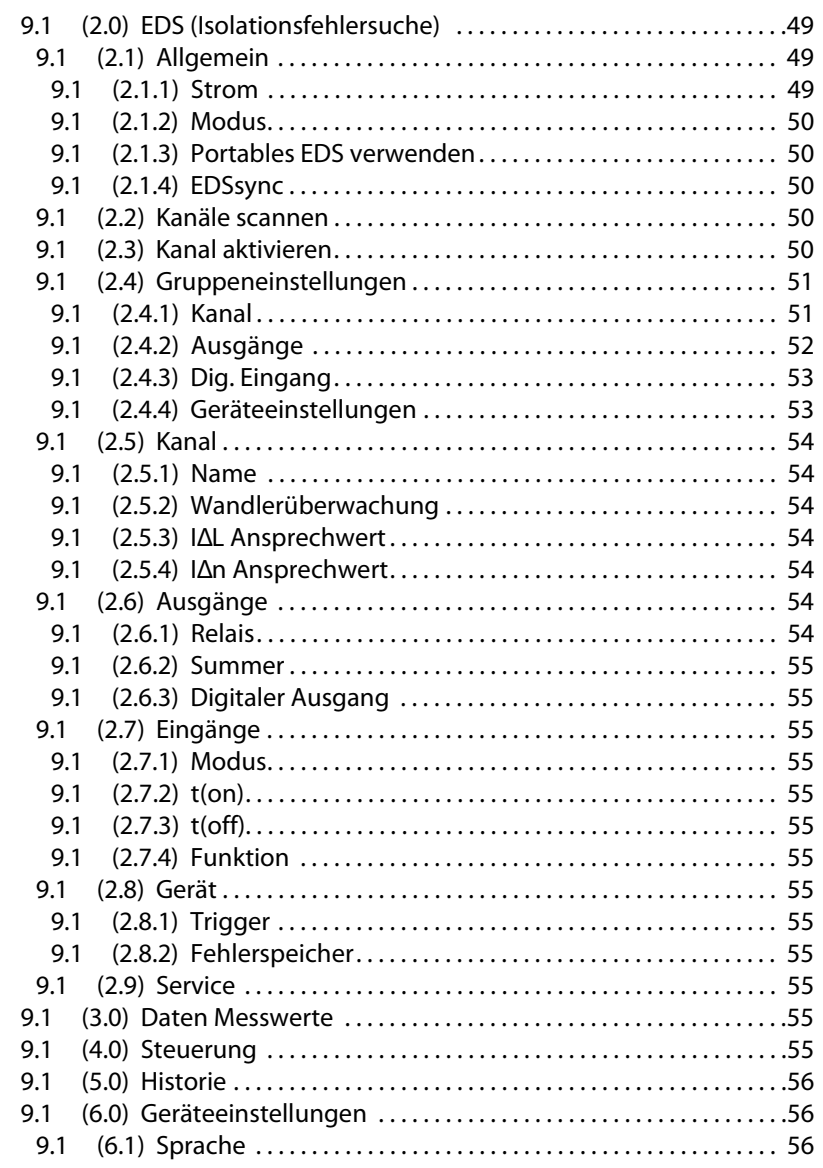

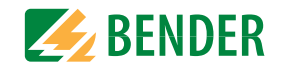

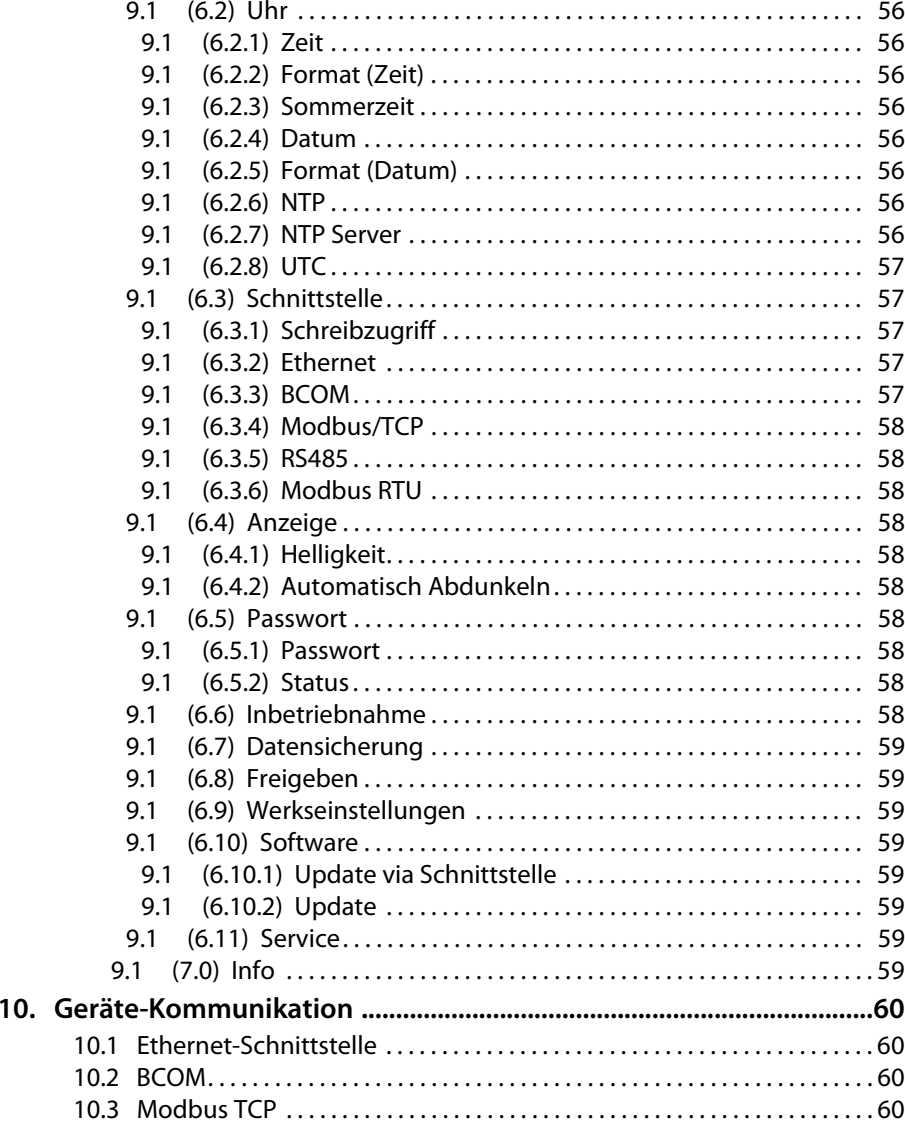

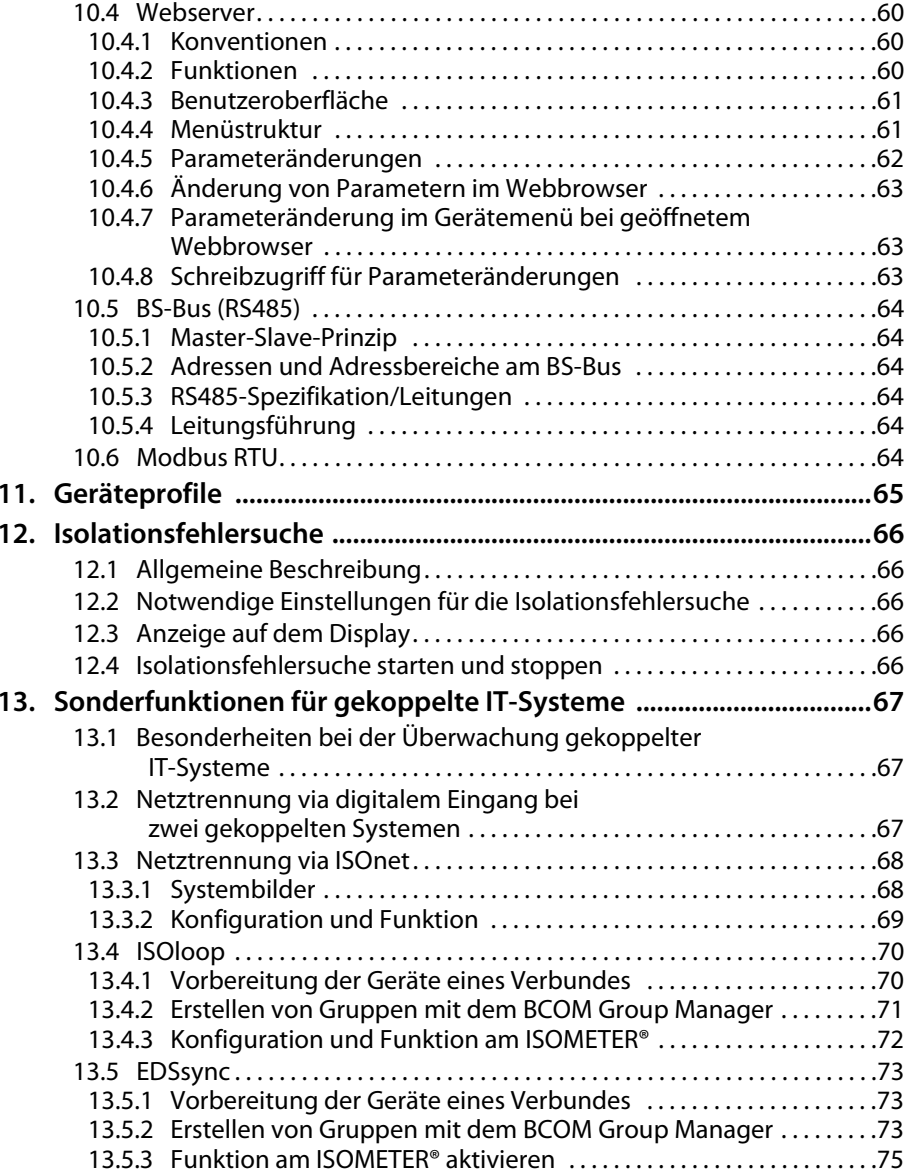

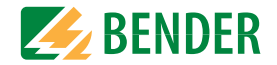

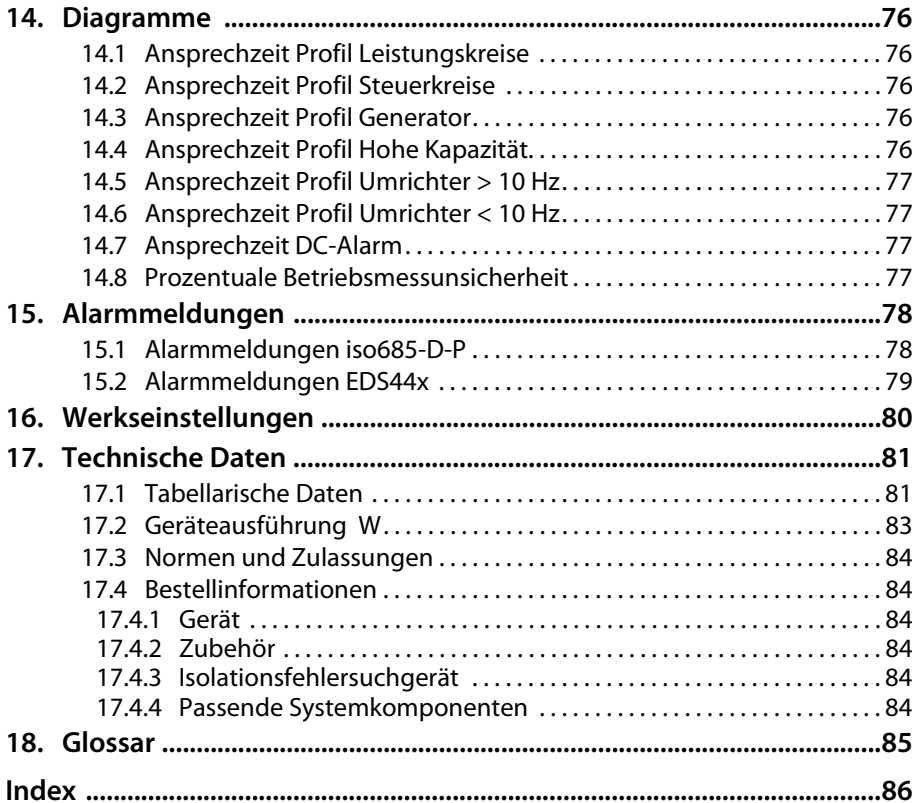

# <span id="page-6-0"></span>**1. Wichtig zu wissen**

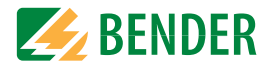

# <span id="page-6-1"></span>**1.1 Hinweise zur Benutzung des Handbuchs**

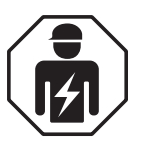

Dieses Handbuch richtet sich an **Fachpersonal** der Elektrotechnik und Elektronik!

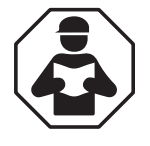

Lesen Sie das Handbuch **bevor** Sie mit der Montage, dem Anschluss und der Inbetriebnahme des Geräts beginnen. Bewahren Sie das Handbuch nach erfolgreicher Inbetriebnahme zum Nachschlagen griffbereit auf.

Um Ihnen das Verständnis und das Wiederfinden bestimmter Textstellen und Hinweise im Handbuch zu erleichtern, haben wir wichtige Hinweise und Informationen mit Symbolen gekennzeichnet. Die folgenden Beispiele erklären die Bedeutung dieser Symbole.

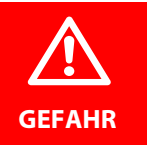

Das Signalwort bezeichnet eine Gefährdung mit einem **hohen Risikograd**, die, wenn sie nicht vermieden wird, den **Tod** oder eine **schwere Verletzung** zur Folge hat.

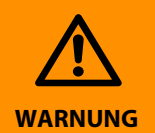

Das Signalwort bezeichnet eine Gefährdung mit einem **mittleren Risikograd**, die, wenn sie nicht vermieden wird, den **Tod** oder eine **schwere Verletzung** zur Folge haben kann.

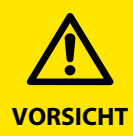

Das Signalwort bezeichnet eine Gefährdung mit einem **niedrigen Risikograd**, die, wenn sie nicht vermieden wird, eine geringfügige oder **mäßige Verletzung** oder **Sachschaden** zur Folge haben kann.

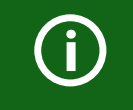

Dieses Symbol bezeichnet Informationen, die Ihnen bei der **optimalen Nutzung** des Produktes behilflich sein sollen.

# <span id="page-6-2"></span>**1.2 Technische Unterstützung**

#### <span id="page-6-3"></span> **1.2.1 Endkunden Betreuung & Beratung / Support**

Technische Unterstützung telefonisch oder per E-Mail für alle Bender-Produkte

- Fragen zu speziellen Kundenapplikationen
- Inbetriebnahme
- Störungsbeseitigung

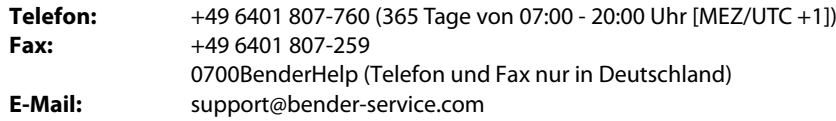

#### <span id="page-6-4"></span> **1.2.2 Reparatur / Repair Service**

Reparatur-, Kalibrier-, Update- und Austauschservice für Bender-Produkte

- Reparatur, Kalibrierung, Überprüfung und Analyse
- Hard- und Software-Updates
- Ersatzlieferungen
- Garantieverlängerung, kostenloser Reparaturservice im Werk, Geräteaustausch

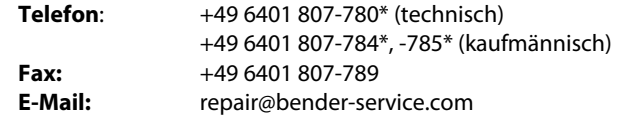

Geräte zur **Reparatur** senden Sie bitte an folgende Adresse:

Bender GmbH, Repair-Service, Londorfer Strasse 65, 35305 Grünberg

#### <span id="page-6-5"></span> **1.2.3 Kundendienst / Field Service**

Vor-Ort-Service für alle Bender-Produkte

- Inbetriebnahme, Parametrierung, Wartung, Störungsbeseitigung
- Analyse der Gebäudeinstallation (Netzqualitäts-Check, EMV-Check, Thermografie)
- Praxisschulungen für Kunden

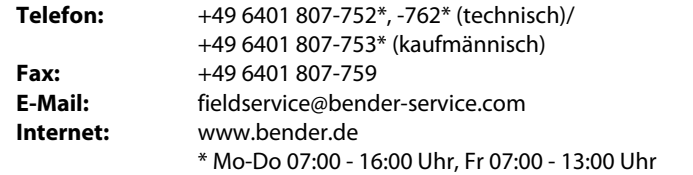

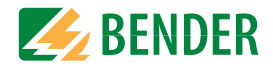

# <span id="page-7-0"></span>**1.3 Schulungen**

Bender bietet Ihnen gerne eine Einweisung in die Bedienung des Geräts an. Aktuelle Termine für Schulungen und Praxisseminare finden Sie im Internet unter

#### **www.bender.de -> Fachwissen -> Seminare.**

# <span id="page-7-1"></span>**1.4 Lieferbedingungen**

Es gelten die Liefer- und Zahlungsbedingungen der Firma Bender.

Für Softwareprodukte gilt zusätzlich die vom ZVEI (Zentralverband Elektrotechnik- und Elektronikindustrie e. V.) herausgegebene "Softwareklausel zur Überlassung von Standard-Software als Teil von Lieferungen, Ergänzung und Änderung der Allgemeinen Lieferbedingungen für Erzeugnisse und Leistungen der Elektroindustrie".

Die Liefer- und Zahlungsbedingungen erhalten Sie gedruckt oder als Datei bei Bender.

# <span id="page-7-2"></span>**1.5 Lagerung**

Die Geräte dürfen nur in Räumen gelagert werden, in denen sie vor Staub, Feuchtigkeit, Spritz- und Tropfwasser geschützt sind und in denen die angegebenen Lagertemperaturen eingehalten werden.

# <span id="page-7-3"></span>**1.6 Gewährleistung und Haftung**

Gewährleistungs- und Haftungsansprüche bei Personen- und Sachschäden sind ausgeschlossen, wenn sie auf eine oder mehrere der folgenden Ursachen zurückzuführen sind:

- Nicht bestimmungsgemäße Verwendung des Geräts.
- Unsachgemäßes Montieren, Inbetriebnehmen, Bedienen und Warten des Geräts.
- Nichtbeachten der Hinweise im Handbuch bezüglich Transport, Inbetriebnahme, Betrieb und Wartung des Geräts.
- Eigenmächtige bauliche Veränderungen am Gerät.
- Nichtbeachten der technischen Daten.
- Unsachgemäß durchgeführte Reparaturen und die Verwendung vom Hersteller nicht empfohlener Ersatzteile oder nicht empfohlenen Zubehörs.
- Katastrophenfälle durch Fremdkörpereinwirkung und höhere Gewalt.
- Die Montage und Installation mit nicht empfohlenen Gerätekombinationen.

Dieses Handbuch, insbesondere die Sicherheitshinweise, sind von allen Personen zu beachten, die mit dem Gerät arbeiten. Darüber hinaus sind die für den Einsatzort geltenden Regeln und Vorschriften zur Unfallverhütung zu beachten.

# <span id="page-7-4"></span>**1.7 Entsorgung**

Beachten Sie die nationalen Vorschriften und Gesetze zur Entsorgung des Gerätes. Fragen Sie Ihren Lieferanten, wenn Sie nicht sicher sind, wie das Altgerät zu entsorgen ist.

Im Bereich der Europäischen Gemeinschaft gelten die Richtlinie über Elektro- und Elektronik-Altgeräte (WEEE-Richtlinie) und die Richtlinie zur Beschränkung der Verwendung bestimmter gefährlicher Stoffe in Elektro- und Elektronikgeräten (RoHS-Richtlinie). In Deutschland sind diese Richtlinien durch das Elektro- und Elektronikgerätegesetz (ElektroG) umgesetzt. Danach gilt:

- Elektro- und Elektronik-Altgeräte gehören nicht in den Hausmüll.
- Batterien oder Akkumulatoren gehören nicht in den Hausmüll, sondern sind gemäß den gesetzlichen Bestimmungen zu entsorgen.
- Altgeräte anderer Nutzer als privater Haushalte, die als Neugeräte nach dem 13. August 2005 in Verkehr gebracht wurden, werden vom Hersteller zurückgenommen und einer fachgerechten Entsorgung zugeführt.

Weitere Hinweise zur Entsorgung von Bender-Geräten finden Sie auf unserer Homepage unter

#### **www.bender.de -> Service & Support**.

# <span id="page-8-0"></span>**2. Sicherheitshinweise**

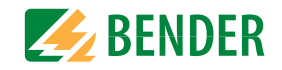

# <span id="page-8-1"></span>**2.1 Sicherheitshinweise allgemein**

Bestandteil der Gerätedokumentation sind neben diesem Handbuch die "Sicherheitshinweise für Bender-Produkte".

# <span id="page-8-2"></span>**2.2 Arbeiten an elektrischen Anlagen.**

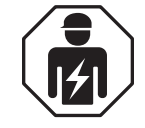

Alle zum Einbau, zur Inbetriebnahme und zum laufenden Betrieb eines Gerätes oder Systems erforderlichen Arbeiten sind durch geeignetes **Fachpersonal** auszuführen.

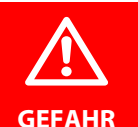

#### **Lebensgefahr durch Stromschlag!**

Bei Berühren von unter Spannung stehenden Anlagenteilen besteht die Gefahr

- eines lebensgefährlichen elektrischen Schlages,
- von Sachschäden an der elektrischen Anlage,
- der Zerstörung des Gerätes.

**Stellen Sie vor Einbau des Gerätes** und vor Arbeiten an den Anschlüssen des Gerätes **sicher**, dass die **Anlage spannungsfrei** ist. Beachten Sie die Regeln für das Arbeiten an elektrischen Anlagen.

Wird das Gerät außerhalb der Bundesrepublik Deutschland verwendet, sind die dort geltenden Normen und Regeln zu beachten. Eine Orientierung kann die europäische Norm EN 50110 bieten.

# <span id="page-8-3"></span>**2.3 Sicherheitshinweise gerätespezifisch**

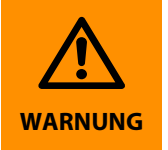

Prüfen Sie, ob die Grundeinstellung des Gerätes den Anforderungen des IT-Systems entspricht. Personen ohne die erforderliche Sachkunde, insbesondere Kinder, dürfen keinen Zugang und Zugriff zum ISOMETER® haben.

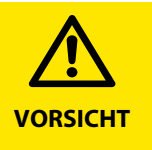

#### **Auf richtige Nennanschluss- und Versorgungsspannung achten!**

Vor Isolations- und Spannungsprüfungen müssen die ISOMETER® für die Dauer der Prüfung vom IT-System getrennt sein. Zur Kontrolle des ordnungsgemäßen Anschlusses der Geräte müssen Sie vor Inbetriebnahme der Anlage eine Funktionsprüfung durchführen.

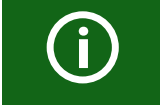

Bei einer Alarmmeldung des ISOMETER®s sollte der Isolationsfehler schnellstmöglich beseitigt werden.

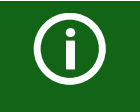

Die Meldung des ISOMETER®s muss auch dann akustisch und/oder optisch wahrnehmbar sein, wenn das Gerät innerhalb eines Schaltschrankes installiert ist.

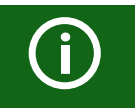

Für den Einsatz von ISOMETER®n in IT-Systemen gilt generell, dass nur ein aktives ISOMETER® in einem galvanisch miteinander verbundenen System angeschlossen sein darf. Werden IT-Systeme über Koppelschalter zusammengeschaltet, muss über eine Steuerung sichergestellt werden, dass nicht benötigte ISOMETER® vom IT-System getrennt und inaktiv geschaltet werden. Sind IT-Systeme über Kapazitäten oder Dioden gekoppelt, kann dies die Isolationsüberwachung beeinflussen, so dass hier eine zentrale Steuerung der verschiedenen ISOMETER® eingesetzt werden muss.

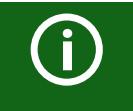

#### **Messfehler verhindern!**

Wenn ein überwachtes IT-System galvanisch gekoppelte Gleichstromkreise enthält, kann ein Isolationsfehler nur dann wertrichtig erfasst werden, wenn über die Gleichrichterventile (z. B. Gleichrichterdioden, Thyristoren, IGBTs, Frequenzumrichter, …) ein Mindeststrom von > 10 mA fließt.

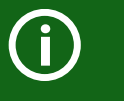

#### **Nicht spezifizierter Frequenzbereich**

Bei Anschluss an ein IT-System mit Frequenzanteilen unterhalb des spezifizierten Frequenzbereichs können die Ansprechzeiten und die Ansprechwerte von den angegebenen technischen Daten abweichen. Je nach Anwendung und gewähltem Messprofil ist aber eine kontinuierliche Isolationsüberwachung auch in diesem Frequenzbereich möglich.

Für IT-Systeme mit Frequenzanteilen oberhalb des spezifizierten Frequenzbereichs, z. B. im Bereich von typischen Schaltfrequenzen von Frequenzumrichtern (2…20 kHz), ergibt sich keine Beeinflussung der Isolationsüberwachung.

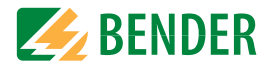

# <span id="page-9-0"></span>**2.4 Bestimmungsgemäße Verwendung**

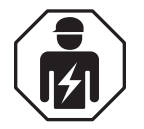

Alle zum Einbau, zur Inbetriebnahme und zum laufenden Betrieb eines Gerätes oder Systems erforderlichen Arbeiten sind durch geeignetes **Fachpersonal** auszuführen.

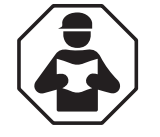

Lesen Sie das Handbuch bevor Sie mit der Montage, dem Anschluss und der Inbetriebnahme des Geräts beginnen. Bewahren Sie das Handbuch nach erfolgreicher Inbetriebnahme zum Nachschlagen griffbereit auf.

Das ISOMETER® iso685-x-P überwacht den Isolationswiderstand von ungeerdeten AC/DC-Hauptstromkreisen (IT-Systemen) mit Netzspannungen von AC 0…690 V oder DC 0…1000 V.

Die in AC/DC-Systemen vorhandenen gleichstromgespeisten Komponenten haben keinen Einfluss auf das Ansprechverhalten. Durch die separate Versorgungsspannung ist auch die Überwachung eines spannungslosen Systems möglich. Die maximal zulässige Netzableitkapazität beträgt, profilabhängig, 0…1000 μF.

Zur bestimmungsgemäßen Verwendung gehört auch:

- Das Lesen und Beachten aller Hinweise aus der Bedienungsanleitung
- Die Einhaltung der Prüfintervalle

Durch individuelle Parametrierung ist eine Anpassung an die Anlagen- und Einsatzbedingungen vor Ort vorzunehmen, um die Forderungen der Normen zu erfüllen. Die in den technischen Daten angegebenen Grenzen des Einsatzbereichs sind zu berücksichtigen.

Eine andere oder darüber hinausgehende Benutzung gilt als nicht bestimmungsgemäß.

#### Funktion

# <span id="page-10-1"></span>**3.1 Merkmale**

<span id="page-10-0"></span>**3. Funktion**

- ISOMETER® für IT-Wechselspannungssysteme mit galvanisch verbundenen Gleichrichtern oder Umrichtern und für IT-Gleichspannungssysteme (IT = ungeerdete Netze)
- Automatische Anpassung an die vorhandene Netzableitkapazität
- Kombination von **AMP<sup>Plus</sup> und weiterer profilabhängiger Messverfahren**
- Zwei getrennt einstellbare Ansprechwert-Bereiche von 1 kΩ …10 MΩ
- Anschlussüberwachung (Überwachung der Messleitungen)
- Hochauflösendes grafisches LC-Display
- Grafische Darstellung des Isolationsverlaufes über die Zeit (isoGraph)
- Automatisches Abdunkeln des Displays (U-Boot-Modus)
- Automatischer Geräteselbsttest
- Historienspeicher mit Echtzeituhr (3-Tage-Puffer) zur Speicherung von maximal 1023 Alarmmeldungen mit Datum und Uhrzeit
- Strom- oder Spannungsausgang 0(4)…20 mA, 0…400 μA, 0…10 V, 2…10 V (galvanisch getrennt) analog zum gemessenen Isolationswert des Netzes
- Frei programmierbare digitale Ein- und Ausgänge
- Ethernet Schnittstelle mit BCOM-, Modbus TCP- und HTTP-Protokoll
- RS-485/BS (Bender-Sensor-Bus) zum Datenaustausch mit anderen Bender-Komponenten mit Modbus RTU-Protokoll
- Ferneinstellung über das Internet oder Intranet (Webserver / Option: COMTRAXX® Gateway)
- Ferndiagnose über das Internet (nur durch den Bender-Service)
- ISOnet: Interne Trennung des ISOMETER®s vom zu überwachenden IT-System (z. B. bei Kopplung mehrerer IT-Systeme)
- ISOnet Vorrang: Dauerhafter Vorrang eines Gerätes im Netzverbund
- ISOloop: Sonderfunktion für Ringnetze (alle Netze sind gekoppelt).
- isoData: permanente unterbrechungsfreie Datenübertragung
- Prüfstrom-Generierung für die selektive Isolationsfehlersuche
- Anzeige der von EDS-Systemen selektiv lokalisierten Isolationsfehler
- Parametrierung von EDS-Systemen
- EDSsync: Synchrones Verteilen der EDS Triggerinformation in gekoppelten Netzen
- Kundenspezifische Texte für jeden Messkanal

#### <span id="page-10-2"></span> **3.1.1 Merkmale EDS44x**

- Isolationsfehlersuche in AC, 3AC und DC IT-Systemen
- Bis zu 12 Messstromwandler der Serie W, WR und WS können angeschlossen werden
- Ansprechempfindlichkeit Isolationsfehlersuche: EDS440 2…10 mAEDS441 0,2…1 mA
- Ansprechempfindlichkeit Differenzstrommessung: EDS440 100 mA…10 AEDS441 100 mA…1 A
- Kommunikation der Komponenten über BS-Bus (RS-485) oder BB-Bus

# <span id="page-10-3"></span>**3.2 Produktbeschreibung**

## <span id="page-10-4"></span> **3.2.1 Allgemeine Produktbeschreibung**

Das ISOMETER® ist ein Isolationsüberwachungsgerät nach IEC 61557-8/9 für IT-Systeme.

Es ist universell in AC-, 3(N)AC-, AC/DC- und DC-Systemen einsetzbar. In AC-Systemen können auch umfangreiche gleichstromgespeiste Anlagenteile vorhanden sein (z. B. Stromrichter, Umrichter, geregelte Antriebe).

## <span id="page-10-5"></span> **3.2.2 Besonderheiten ISOMETER®–Sensorvarianten mit Frontpanel**

Das ISOMETER® iso685–D–P ist ein Gerät der iso685-Gerätefamilie mit integriertem Display. Für diese ISOMETER® gilt dieses Handbuch uneingeschränkt.

Das ISOMETER® iso685–S–P ist eine Sensorvariante der iso685-Gerätefamilie ohne Display. Es unterscheidet sich vom ISOMETER® iso685–D–P einzig durch das nicht vorhandene Display. Das ISOMETER® iso685–S–P muss in Kombination mit einem Frontpanel verwendet werden, da die Geräte über das Frontpanel bedient werden. Die Bedienung des Frontpanels gleicht der Bedienung der ISOMETER® mit integriertem Display und wird in diesem Handbuch beschrieben.

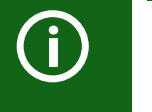

An das Frontpanel darf ausschließlich die Sensorvariante (ISOMETER® iso685-S) angeschlossen werden. Ein Anschluss an die Displayvariante (ISOMETER® iso685-D-x) ist nicht möglich.

Im Folgenden werden die ISOMETER® mit integriertem Display beschrieben. Diese Beschreibung gleicht der Bedienung der Kombination aus ISOMETER®-Sensorvarianten und Frontpanel FP200. Die Geräte, für die dieses Handbuch gilt, werden im Folgenden allgemeingültig als ISOMETER® bezeichnet.

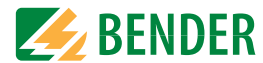

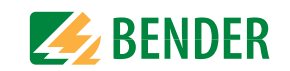

# <span id="page-11-0"></span>**3.3 Funktionsbeschreibung**

Das Isolationsüberwachungsgerät überwacht kontinuierlich den gesamten Isolationswiderstand eines IT-Systems während des Betriebs und löst einen Alarm aus, wenn ein eingestellter Ansprechwert unterschritten wird. Zur Messung wird das Gerät zwischen dem IT-System (ungeerdetes Netz) und dem Schutzleiter (PE) angeschlossen und dabei dem Netz ein Messstrom im μA-Bereich überlagert, der von einer microcontroller-gesteuerten Messschaltung erfasst und ausgewertet wird. Die Messwert-Erfassungszeit ist abhängig von den gewählten Messprofilen, der Netzableitkapazität, dem Isolationswiderstand sowie eventuellen netzbedingten Störungen.

Die Einstellung der Ansprechwerte und sonstiger Parameter erfolgt über einen Inbetriebnahme-Assistenten, sowie über die verschiedenen Einstellmenüs mit Hilfe der Gerätetasten und einem hochauflösenden grafischen LC-Display. Die gewählten Einstellungen werden in einem permanenten Speicher ausfallsicher gespeichert. Für die Einstellmenüs sowie die Meldungen auf dem Display können verschiedene Sprachen ausgewählt werden. Das Gerät verfügt über eine Uhr, mit deren Hilfe man Fehlermeldungen und Ereignisse in einem Historienspeicher mit Zeit- und Datumsstempel erfassen kann. Über ein Gerätepasswort können die vorgenommenen Einstellungen vor unbefugten Änderungen geschützt werden.

Für eine korrekte Funktionsweise der Anschlussüberwachung benötigt das Gerät die Einstellung der Netzform 3AC, AC oder DC und die vorgeschriebene Beschaltung der entsprechenden Anschlussklemmen L1/+, L2, L3/-.

Das Isolationsüberwachungsgerät iso685-x-P ist in der Lage, in allen gängigen IT-Systemen (ungeerdete Netze) eine korrekte Isolationsmessung vorzunehmen. Durch die verschiedenen Anwendungen, Netzformen, Betriebsbedingungen, Einsatz von geregelten Antrieben, hohe Netzableitkapazitäten etc., ergeben sich unterschiedliche Anforderungen an die Messtechnik, um eine optimierte Ansprechzeit und Ansprechabweichung zu garantieren. Deshalb können verschiedene Messprofile ausgewählt werden, mit denen eine optimale Anpassung des Geräts vorgenommen werden kann.

Wird ein eingestellter Ansprechwert für Alarm 1 und/oder Alarm 2 unterschritten, schalten die zugehörigen Alarmrelais, die LEDs ALARM 1 bzw. ALARM 2 leuchten und das LC-Display zeigt den Messwert an (bei Isolationsfehlern im DC-System wird zusätzlich eine Trendanzeige für den fehlerbehafteten Leiter L+/L- angezeigt). Ist der Fehlerspeicher aktiviert, wird die Fehlermeldung gespeichert. Durch Betätigung der RESET-Taste kann eine Isolationsfehlermeldung zurückgesetzt werden, vorausgesetzt der aktuell angezeigte Isolationswiderstand liegt zum Zeitpunkt des Rücksetzens mindestens 25 % über dem Ist-Ansprechwert. Als zusätzliche Information werden auf dem Display die Signalqualität des Messsignales sowie die Aktualisierungszeit des Messwertes über Balkengrafiken angezeigt. Eine schlechte Signalqualität (1-2 Balken) kann auf ein falsch gewähltes Messprofil hinweisen.

Das ISOMETER® verfügt über interne Netztrennschalter, sodass ein Betrieb mehrerer ISOMETER® in gekoppelten IT-Systemen möglich wird. Dafür werden die ISOMETER® über einen Ethernet-Bus verbunden. Die integrierte ISOnet-Funktion sorgt dafür, dass immer nur ein ISOMETER® aktiv misst, während die anderen Teilnehmer sich eigenständig vom Netz trennen und im Ruhezustand auf die Messfreigabe warten.

Das ISOMETER® ist in der Lage sich mit anderen ISOMETER®n zu synchronisieren. Dadurch wird es möglich kapazitiv gekopplte IT-System zu überwachen ohne eine gegenseitige Beeinflussung.

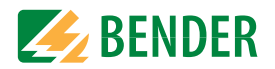

# <span id="page-12-0"></span>**3.4 Isolationsfehlersuche**

Eine weitere Funktion des ISOMETER®s zusammen mit dem EDS ist die selektive Isolationsfehlersuche. Dazu erzeugt das ISOMETER® nach Unterschreiten des Ansprechwertes  $R_{\text{an2}}$  (LED ALARM 2) einen periodischen Prüfstrom. Dabei werden die Netzleiter abwechselnd über einen definierten Widerstand mit Erde verbunden. Der dadurch entstehende Prüfstrom ist abhängig von der Größe des vorhandenen Isolationsfehlers und der Netzspannung. Er wird, je nach Einstellung vom ISOMETER® begrenzt. Mittels des EDS und der daran angekoppelten Messstromwandler wird der Isolationsfehler selektiv lokalisiert. Der Prüfstrom fließt vom Prüfstromgenerator über die spannungsführenden Leitungen auf dem kürzesten Weg zur Isolationsfehlerstelle. Von dort aus fließt er über den Isolationsfehler und den Leiter PE zum ISOMETER® zurück. Dieser Prüfstromimpuls wird von den im Isolationsfehlerpfad liegenden Messstromwandlern erkannt und durch das angeschlossene EDS gemeldet.

Für die Dauer der Isolationsfehlersuche ist die Funktion Isolationsfehlerüberwachung deaktiviert. Falls während der Isolationsfehlersuche der Prüfstrom unter den vom EDS messbaren Wert sinkt, wird die Isolationsfehlersuche durch das ISOMETER® beendet.

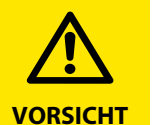

#### **Gefahr von Fehlfunktionen durch zu hohen Prüfstrom an empfindlichen Anlagenteilen!**

Durch den zwischen IT-System und Erde fließenden Prüfstrom kann es in empfindlichen Anlagenteilen, wie SPS oder Relais zu Fehlsteuerungen kommen. Stellen Sie sicher, dass die Höhe des Prüfstroms kompatibel mit der zu überwachenden Anlage ist.

# <span id="page-12-1"></span>**3.5 Schnittstellen**

- Kommunikationsprotokoll Modbus TCP
- Kommunikationsprotokoll Modbus RTU
- BCOM zur Kommunikation von Bender-Geräten über Ethernet
- BS-Bus zur Kommunikation von Bender-Geräten (RS-485)
- isoData zur Erfassung und Verwaltung von Messwerten
- Integrierter Webserver zum Auslesen der Messwerte und zur Parametrierung

# <span id="page-12-2"></span>**3.6 Selbsttest**

Nach dem Einschalten der Versorgungsspannung überprüft das ISOMETER® mit Hilfe der Selbsttestfunktionen alle internen Messfunktionen, die Komponenten der Ablaufsteuerung wie Daten- und Parameterspeicher sowie die Anschlüsse zum IT-System und zur Erde permanent und selbsttätig.

Sie können den Selbsttest auch manuell mit der Test-Taste ausführen, um (je nach Konfiguration) die Funktion der Relais zu überprüfen oder ihn über das Menü "Steuerung" (siehe ["Steuerung" auf Seite](#page-54-12) 55) aufrufen.

Der Fortschritt des manuellen Selbsttests wird auf dem Display mit einer Balkengrafik dargestellt. Abhängig von den Bedingungen im überwachten IT-System ist der Selbsttest nach ca. 15…20 s beendet. Danach wechselt das Gerät in den Standardbetrieb (Messmodus) und auf dem LC-Display wird nach Ablauf der Messerfassungszeit der aktuelle Messwert angezeigt. Bis der erste gültige Messwert erfasst wurde, zeigt das Display die Meldung Initiale Messung (siehe ["Initiale Messung" auf Seite](#page-38-1) 39).

Wird während des Selbsttests ein Fehler festgestellt, leuchten die entsprechenden LEDs des Geräts (siehe ["Alarmmeldungen" auf Seite](#page-77-0) 78). Zusätzlich wird die entsprechende Meldung auf dem Display ausgegeben und ein Ausgang, wenn parametriert, liefert ein entsprechendes Signal.

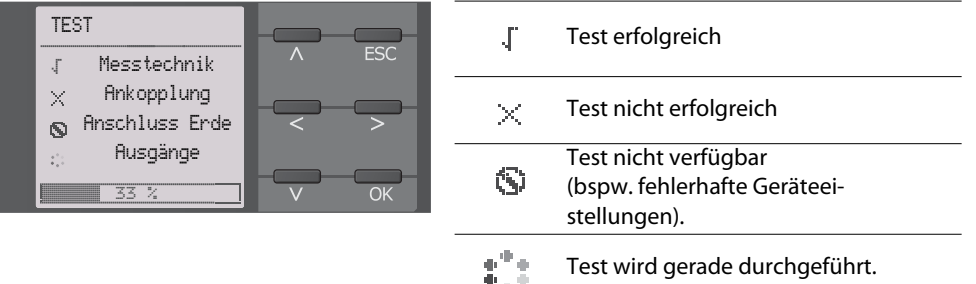

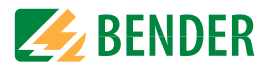

# <span id="page-13-0"></span>**3.7 Kompatibilität mit EDS-Geräten**

#### **volle Kompatibilität, Kommunikation mit ISOMETER® über BS bus**

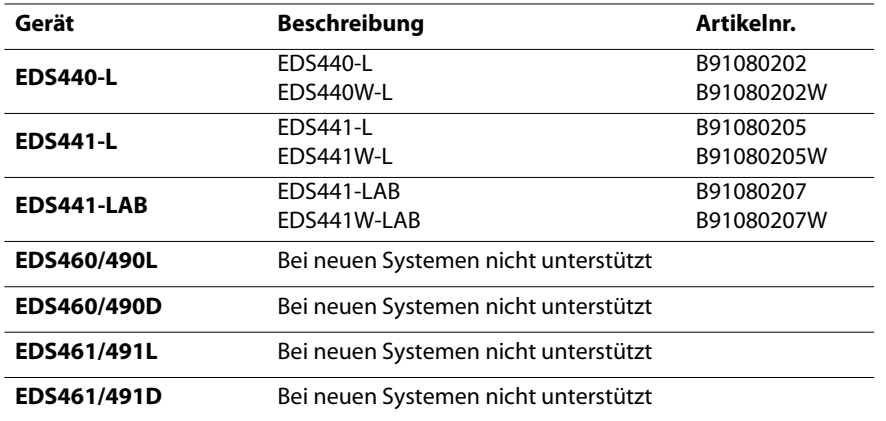

## **volle Kompatibilität, Kommunikation mit ISOMETER® über BB bus**

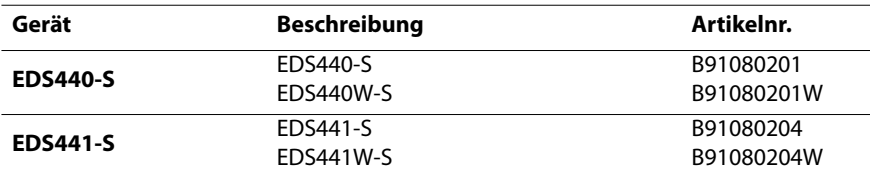

#### **volle Kompatibilität, keine Kommunikation mit ISOMETER®**

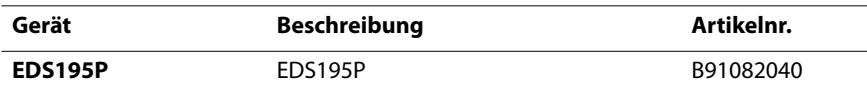

# <span id="page-14-0"></span>**4. Geräteübersicht**

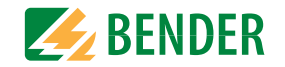

# <span id="page-14-1"></span>**4.1 Dimensionen**

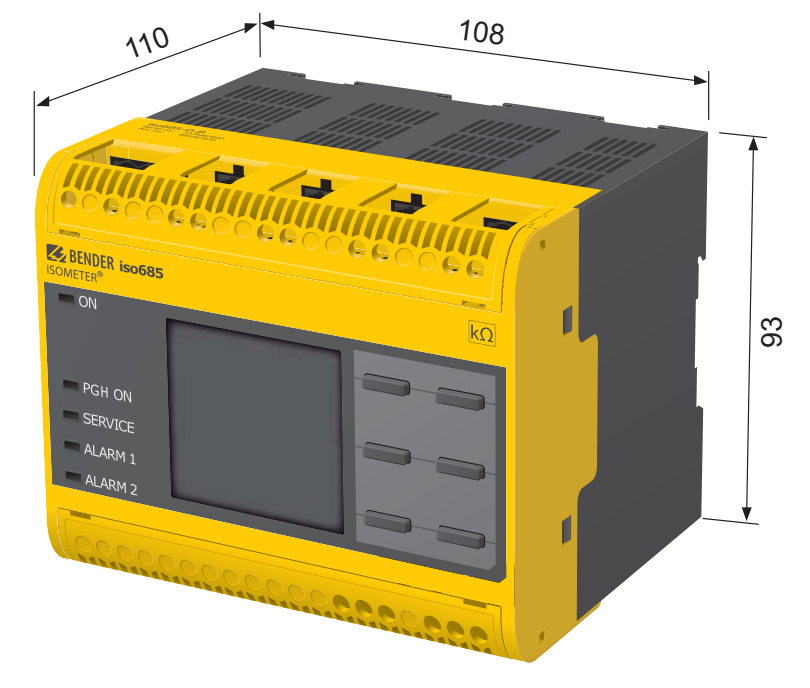

Maßangaben in mm

# <span id="page-14-2"></span>**4.2 Gerätevarianten**

**iso685–D–P** Die Geräteausführung iso685–D–P enthält ein hochauflösendes, grafisches LC-Display und Bedienelemente für direkte Bedienung der Gerätefunktionen. Sie kann **nicht** mit einem FP200 kombiniert werden.

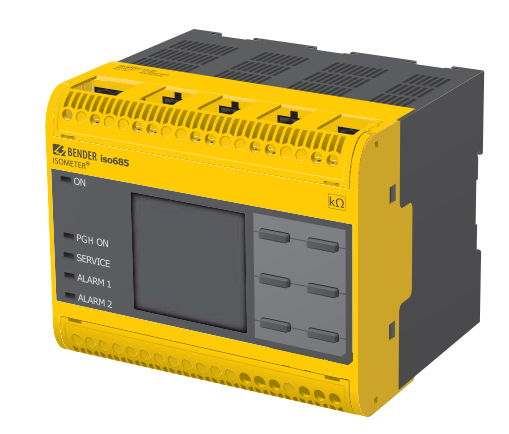

**iso685–S–P**

 Die Geräteausführung iso685–S–P enthält **kein Display** und **keine Bedieneinheit**. Sie ist **nur in Kombination mit dem FP200W** einsetzbar und wird über dieses indirekt bedient.

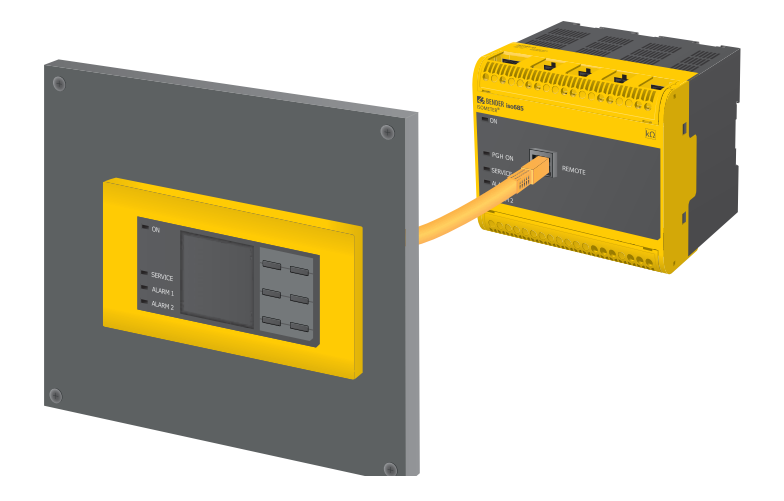

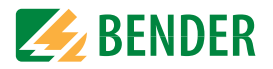

# <span id="page-15-0"></span>**4.3 Anschlüsse und Bedienfeld**

X1

IIII

**15**

ETH

**16 17 18 19**

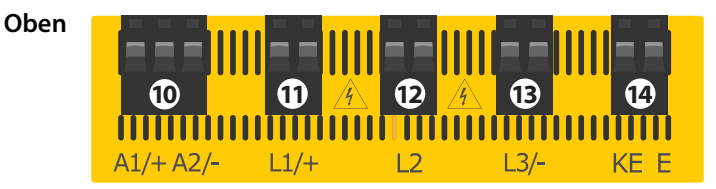

- 10  $A1/+$ , A2/- Anschluss an die Versorgungsspannung  $U_s$
- <sup>11</sup> L1/+Anschluss des zu überwachenden IT-Systems
- 12 L2Anschluss des zu überwachenden IT-Systems
- 13 L3/-Anschluss des zu überwachenden IT-Systems
- 14 KE, EAnschluss an PE

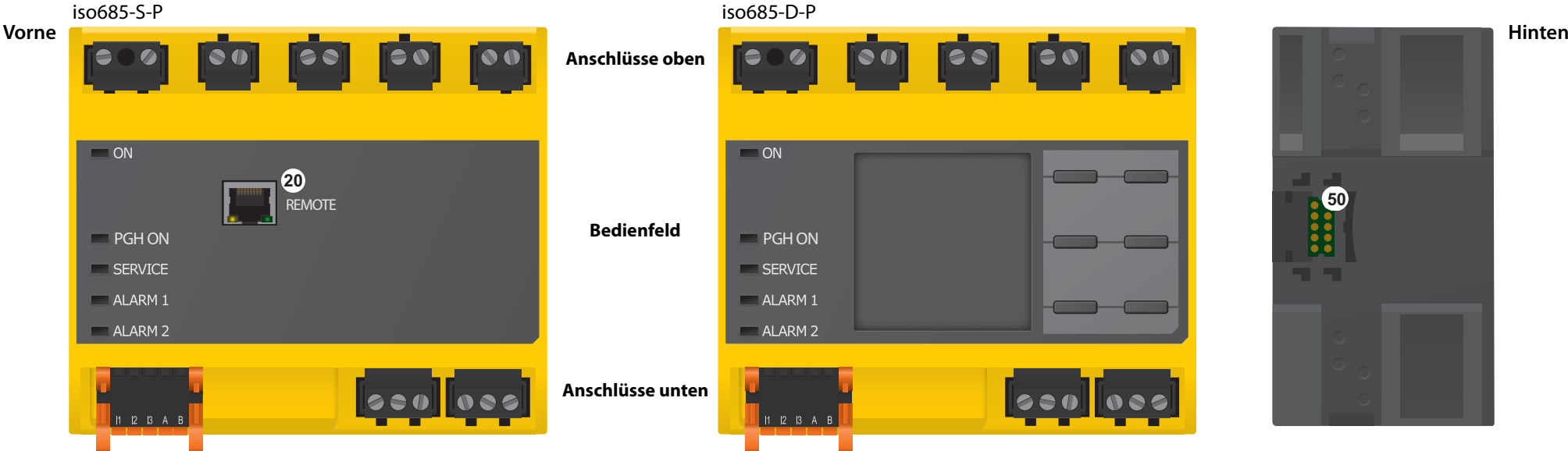

R 11 12 14 21 22 24

ΞI

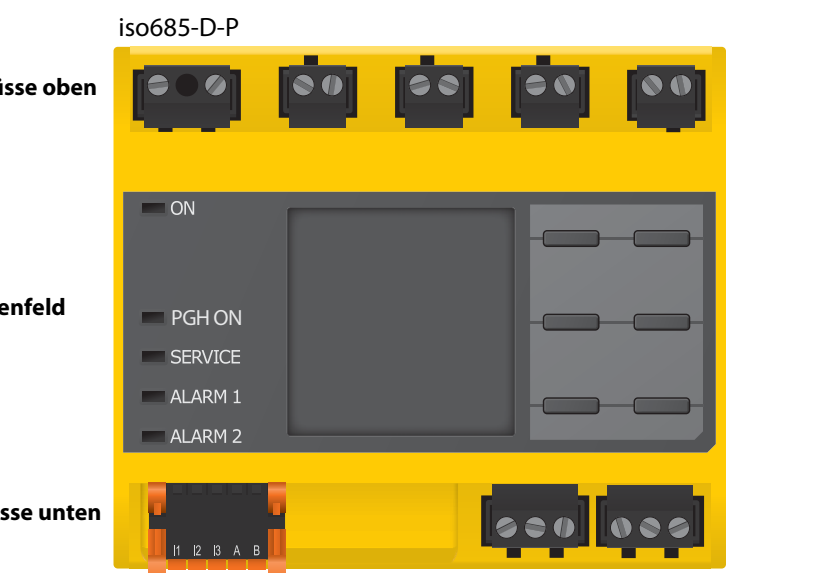

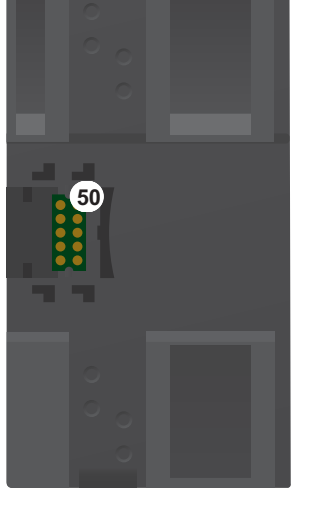

- 20 X4REMOTE-Schnittstelle zum Anschluss des FP200(W) **\***
- 50 X3Optionale Erweiterungsschnittstelle für Bender-Produkte
- 15 X1Multifunktionale I/O-Schnittstelle (siehe [Seite](#page-23-1) 24)
- 16 ETH (X2)Ethernet-Schnittstelle
- 17 RZuschaltbarer Abschlusswiderstand zur Terminierung der RS-485-Schnittstelle
- 18 11 12 14Anschluss des Alarmrelais 1
- 19 21 22 24 Anschluss des Alarmrelais 2

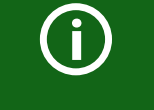

**\*** Die Verbindung zwischen dem iso685-Gerät und einem FP200(W) kann jederzeit unterbrochen und auch wiederhergestellt werden (Plug&Play).

#### iso685-x-P\_D00170\_06\_M\_XXDE/10.2018 16

**Unten**

L.

 $\overline{a}$ 

 $\overline{a}$ 

J.

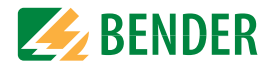

# <span id="page-16-0"></span>**4.4 Anzeigeelemente und Gerätetasten**

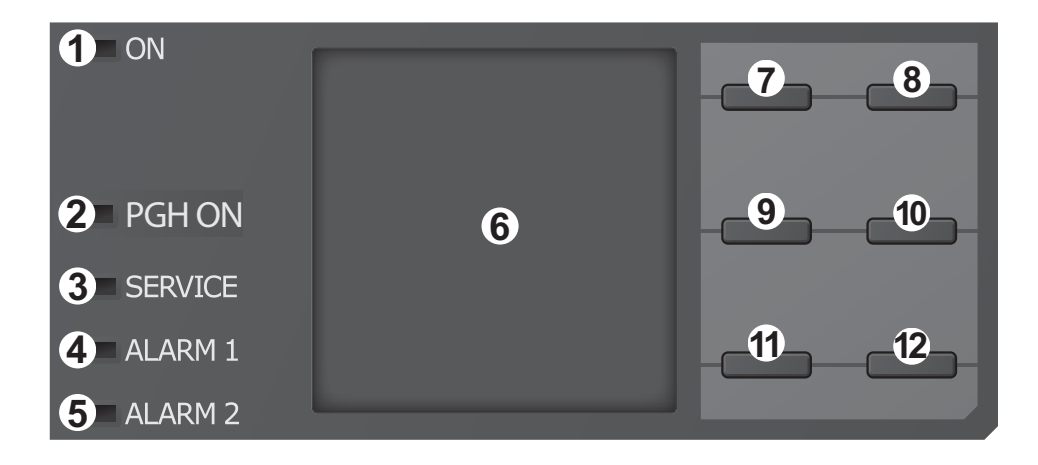

### <span id="page-16-1"></span> **4.4.1 Anzeigeelemente**

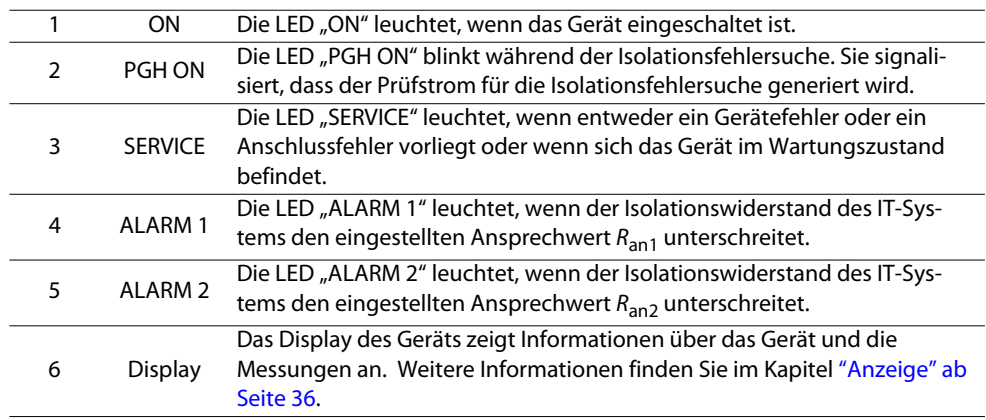

#### <span id="page-16-2"></span> **4.4.2 Gerätetasten**

Die Einstellungen am Gerät werden mittels der Gerätetasten in einem Menü vorgenommen. Die Tasten werden je nach Menüeintrag mit jeweils einer der unten dargestellten Optionen belegt.

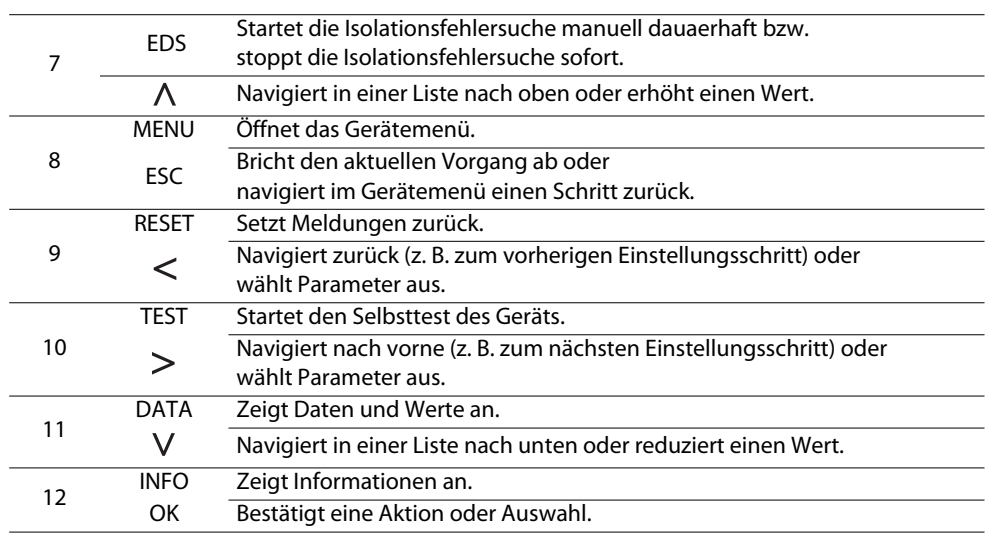

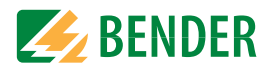

# <span id="page-17-0"></span>**4.5 Bedienung und Navigation**

#### <span id="page-17-1"></span> **4.5.1 Menüanwahl**

Aktivieren des Menüs erfolgt mit der "Menü"–Taste

Die Anwahl von Menüpunkten erfolgt mit der > Taste. Mit der "ESC"-Taste erfolgt ein Rücksprung aus der jeweiligen Menüebene.

Eine Übersicht des Gerätemenüs finden Sie im Kapitel .

#### <span id="page-17-2"></span> **4.5.2 Listenauswahl**

Die Auswahl von Werten einer vorgegebenen Liste (Menü) erfolgt mit den  $V$ und  $\Lambda$  Tasten. Der aktuelle Wert ist durch einen schwarzen Menüpunkt gekennzeichnet. Bestätigen Sie den Wert mit der "OK"-Taste. Verlassen der Listenauswahl erfolgt mit der "ESC"-Taste.

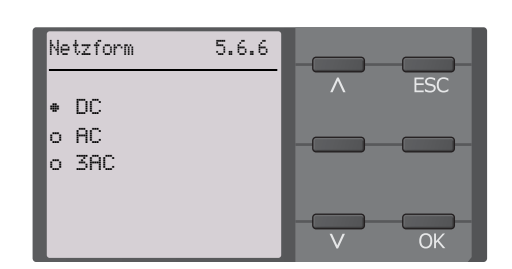

2/10

IT-System

**MENU** 

**TEST** 

**INFO** 

**ESC** 

**DATA** 

OK230 kΩ

R(an) 100kΩ/20kΩ

Inbetriebnahme 5.6Bitte stellen Siedas aktuelleDatum und die Uhrzeit ein.

## <span id="page-17-3"></span> **4.5.3 Parameteranwahl und Werteinstellung**

Die Parameteranwahl erfolgt mit den  $\leq$  $und$   $\geq$  Tasten. Der aktuelle Parameter ist durch die Symbole gekennzeichnet. Werte lassen sich mit den  $V$  und  $\Lambda$  Tasten verändern. Bestätigen des Eingabetextesmit der "OK"-Taste. Verlassen der Texteingabe erfolgt mit der "ESC"-Taste.

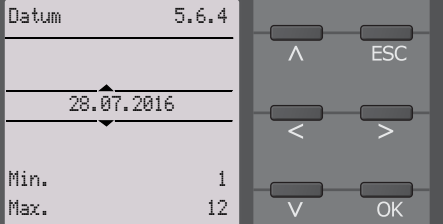

## <span id="page-17-4"></span> **4.5.4 Zeicheneingabe**

Wählen Sie mit der V Taste (vorwärts) und mit der  $\bigwedge$  Taste (rückwärts) ein im Display angezeigtes Zeichen. Um das nächste Zeichen einzugeben, wählen Sie mit der Taste die nächste Position.

Um ein bereits eingegebenes Zeichen zu  $l$ öschen, wählen Sie mit den $\lt$ und $\gt$ Tasten die gewünschte positiondes zu löschenden Zeichens und wählen Sie dann mithilfe der  $V$  und  $\Lambda$  Tasten "del" aus.

Bestätigen Sie Ihren fertig eingegebenen Text mit "OK". Verlassen der Zeicheneingabe erfolgt mit der "ESC"-Taste.

#### <span id="page-17-5"></span> **4.5.5 Mehrfachauswahl im Gerätemenü**

Wählen Sie mit den Tasten V und  $\Lambda$  Anwahlpunkte für Auswahloptionen (Alles auswählen, Keine Auswahl, Auswahl invertieren) und die Kanäle aus. Jede Auswahl ist mit der "OK"-Taste zu bestätigen.

Für die angewählten Kanäle erfolgt mit Drücken der Taste die Aktivierung ODER der Spung in das nächste Unternemü.

 Verlassen des Menüs erfolgt mit der "ESC"-Taste.

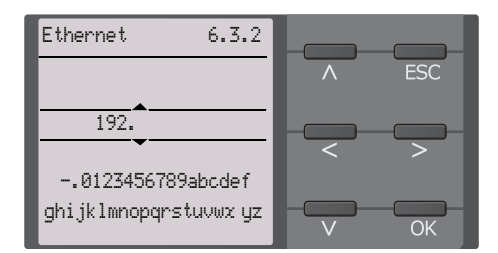

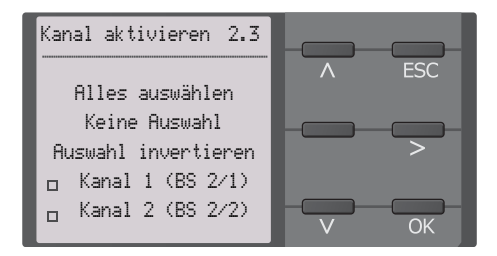

# <span id="page-18-0"></span>Montage **5. Montage**

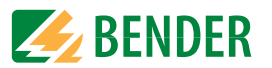

# <span id="page-18-1"></span>**5.1 Allgemeine Hinweise**

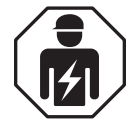

Alle zum Einbau, zur Inbetriebnahme und zum laufenden Betrieb eines Gerätes oder Systems erforderlichen Arbeiten sind durch geeignetes **Fachpersonal** auszuführen.

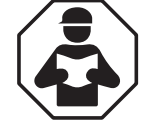

Lesen Sie das Handbuch **bevor** Sie mit der Montage, dem Anschluss und der Inbetriebnahme des Geräts beginnen. Bewahren Sie das Handbuch nach erfolgreicher Inbetriebnahme zum Nachschlagen griffbereit auf.

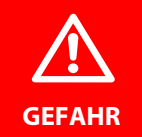

#### **Lebensgefahr durch Stromschlag!**

Bei Berühren von unter Spannung stehenden Anlagenteilen besteht die Gefahr

- eines lebensgefährlichen elektrischen Schlages,
- von Sachschäden an der elektrischen Anlage,
- der Zerstörung des Gerätes.

**Stellen Sie vor Einbau des Gerätes** und vor Arbeiten an den Anschlüssen des Gerätes **sicher**, dass die **Anlage spannungsfrei** ist. Beachten Sie die Regeln für das Arbeiten an elektrischen Anlagen.

# <span id="page-19-1"></span>**5.3 Montage auf Hutschiene**

- 1. Bringen Sie die drei mitgelieferten Montageclips (2 separat verpackt) manuell oder mittels Werkzeug in der unten abgebildeten Position an.
- 2. Hängen Sie das ISOMETER® auf der Hutschiene ein.
- 3. Befestigen Sie das ISOMETER® an der Hutschiene, indem Sie die Montageclips eindrücken, bis sie einrasten

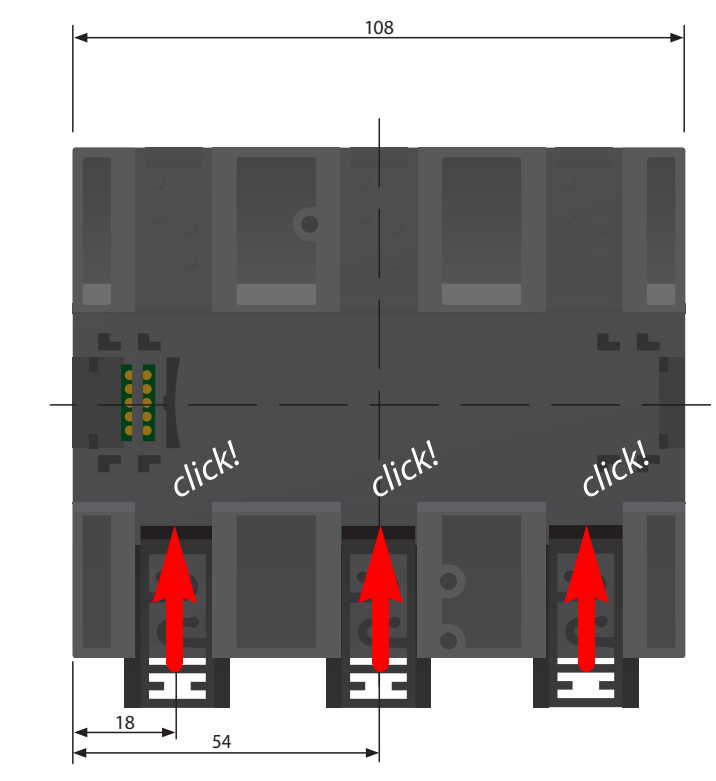

Maßangaben in mm

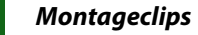

Die Montage des dritten (mittleren) Montageclips ist nur bei "W-Varianten" erforderlich.

<span id="page-19-0"></span>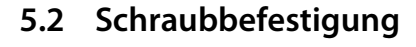

- 1. Bringen Sie die 3 mitgelieferten Montageclips (2 separat verpackt) manuell oder mittels Werkzeug in der unten abgebildeten Position an.
- 2. Bohren Sie die Befestigungslöcher für M4-Gewinde gemäß der Bohrschablone.
- 3. Befestigen Sie das ISOMETER® mit drei M4-Schrauben.

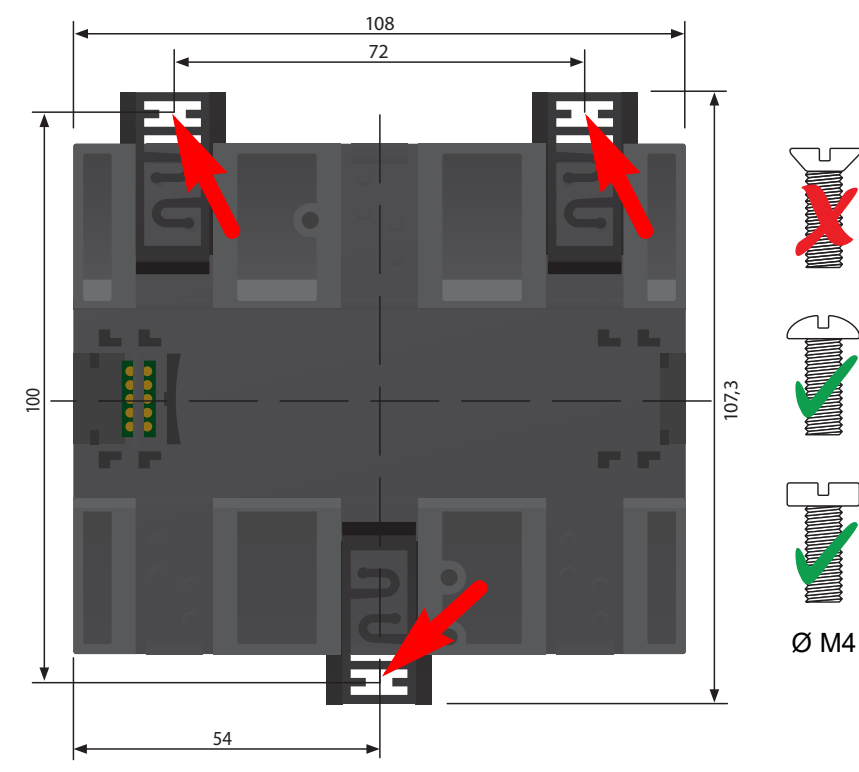

Maßangaben in mm

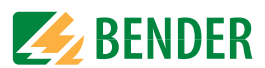

# <span id="page-20-0"></span>**6. Anschluss**

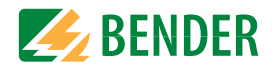

# <span id="page-20-1"></span>**6.1 Anschlussbedingungen**

Beachten Sie den Mindestabstand zu benachbarten Geräten: seitlich 0 mm, oben 20 mm, unten 20 mm.

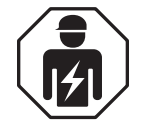

Alle zum Einbau, zur Inbetriebnahme und zum laufenden Betrieb eines Gerätes oder Systems erforderlichen Arbeiten sind durch geeignetes **Fachpersonal** gemäß VDE 0100 auszuführen.

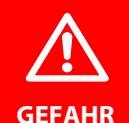

#### **Lebensgefahr durch Stromschlag!**

Bei Berühren von unter Spannung stehenden Anlagenteilen besteht die Gefahr

- eines lebensgefährlichen elektrischen Schlages,
- von Sachschäden an der elektrischen Anlage,
- der Zerstörung des Gerätes.

**Stellen Sie vor Einbau des Gerätes** und vor Arbeiten an den Anschlüssen des Gerätes **sicher**, dass die **Anlage spannungsfrei** ist. Beachten Sie die Regeln für das Arbeiten an elektrischen Anlagen.

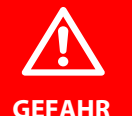

#### **Gefahr eines elektrischen Schlages!**

An den Klemmen L1/+ bis L3/- können hohe Spannungen anliegen, die bei direkter Berührung lebensgefährlich sind.

- Nehmen Sie das Gerät nur mit montierten und eingerasteten Klemmenabdeckungen in Betrieb.
- Trennen Sie die Klemmen KE und E nicht vom Schutzleiter (PE), wenn das Gerät mit den Klemmen L1/+, L2, L3/- an ein betriebsbedingt spannungsführendes IT-System angeschlossen ist.
- Schließen Sie die Klemmen KE und E getrennt mit je einer Leitung an den Schutzleiter PE an.

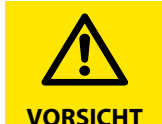

#### **Leitungsschutz vorsehen!**

Gemäß der DIN VDE 0100-430 ist bei der Versorgungsspannung ein Leitungsschutz vorzusehen.

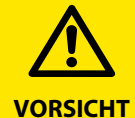

# **Verletzungsgefahr durch scharfkantige Klemmen!**

Schnittverletzungen sind möglich. Fassen Sie Gehäuse und Klemmen vorsichtig an.

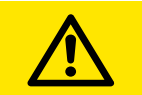

**VORSICHT**

#### **Trennung vom IT-System beachten!**

Vor Isolations- und Spannungsprüfungen an der Anlage muss das Isolationsüberwachungsgerät für die Dauer der Prüfung vom IT-System getrennt sein. Andernfalls kann das Gerät Schaden nehmen.

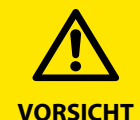

**Vorsicht vor Sachschaden durch unsachgemäße Installation!**  Schließen Sie in jedem leitend verbundenen System nur **ein** Isolations-

überwachungsgerät an. Sind mehrere Geräte angeschlossen, funktioniert das Gerät nicht und meldet keine Isolationsfehler. Dadurch kann die Anlage Schaden nehmen.

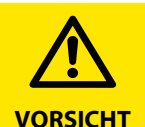

#### **Vorsicht vor Sachschaden durch unsachgemäße Installation!**

Lastströme können zu Sachschäden und Körperverletzungen führen. Führen Sie daher keinen Laststrom über die Klemmen. Die Anschlussleitungen L1/+, L2, L3/- an das zu überwachende Netz müssen als Stichleitung ausgeführt werden.

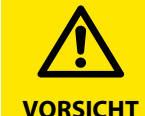

#### **Fehlfunktion durch unsachgemäßen Anschluss**

Wenn das Gerät nicht wie im Handbuch angeschlossen wird, ergeben sich abweichende technische Daten und Einschränkungen in der Funktion.

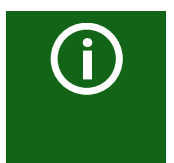

#### **Ordnungsgemäßen Anschluss prüfen!**

Kontrollieren Sie vor Inbetriebnahme der Anlage, ob das Gerät ordnungsgemäß angeschlossen ist und funktioniert. Führen Sie dazu eine Funktionsprüfung durch einen Erdschluss über einen geeigneten Widerstand durch.

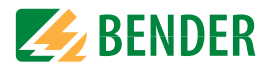

# $\bigodot$

G)

### **Messfehler verhindern!**

Wenn ein überwachtes AC-System galvanisch gekoppelte Gleichstromkreise enthält, gilt: Ein Isolationsfehler kann nur dann wertrichtig erfasst werden, wenn über die Gleichrichterventile ein Mindeststrom von > 10 mA fließt.

## **Für UL-Anwendungen:**

Nur 60/75°C-Kupferleitungen verwenden! Die Versorgungsspannung ist bei UL- und CSA-Applikationen zwingend über 5-A-Vorsicherungen zuzuführen.

# <span id="page-21-0"></span>**6.2 Anschluss an ein 3(N)AC-Netz**

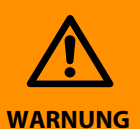

#### **Gefahr von Verletzungen, Bränden und Sachschäden durch Kurzschluss!**

Entsprechend DIN VDE 0100-430 können Sie auf Schutzeinrichtungen zum Schutz bei Kurzschluss für die Ankopplung der Klemmen L1/+, L2 und L3/- an das zu überwachende IT-System verzichten, wenn die Leitung oder das Kabel so ausgeführt ist, dass die Gefahr eines Kurzschlusses auf ein Mindestmaß beschränkt ist. Achten Sie auf kurz- und erdschlussfesteVerlegung.

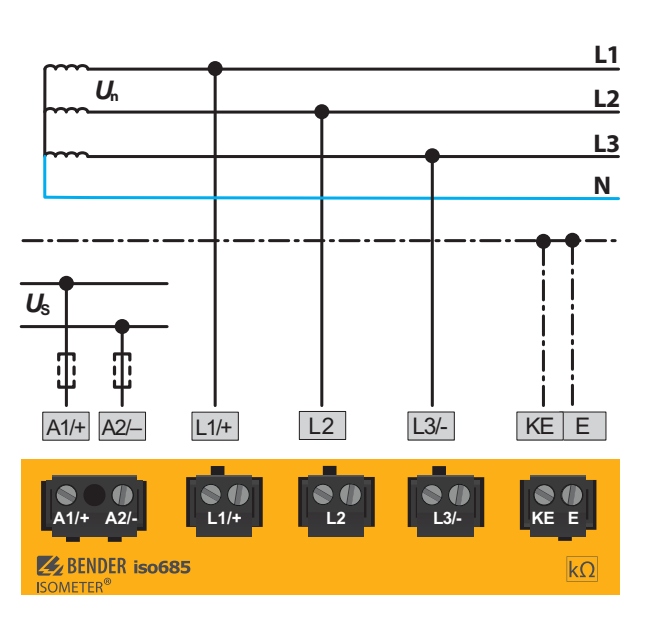

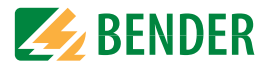

# <span id="page-22-0"></span>**6.3 Anschluss an ein AC-Netz**

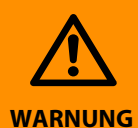

#### **Gefahr von Verletzungen, Bränden und Sachschäden durch Kurzschluss!**

Entsprechend DIN VDE 0100-430 können Sie auf Schutzeinrichtungen zum Schutz bei Kurzschluss für die Ankopplung der Klemmen L1/+, L2 und L3/- an das zu überwachende IT-System verzichten, wenn die Leitung oder das Kabel so ausgeführt ist, dass die Gefahr eines Kurzschlusses auf ein Mindestmaß beschränkt ist. Achten Sie auf kurz- und erdschlussfesteVerlegung.

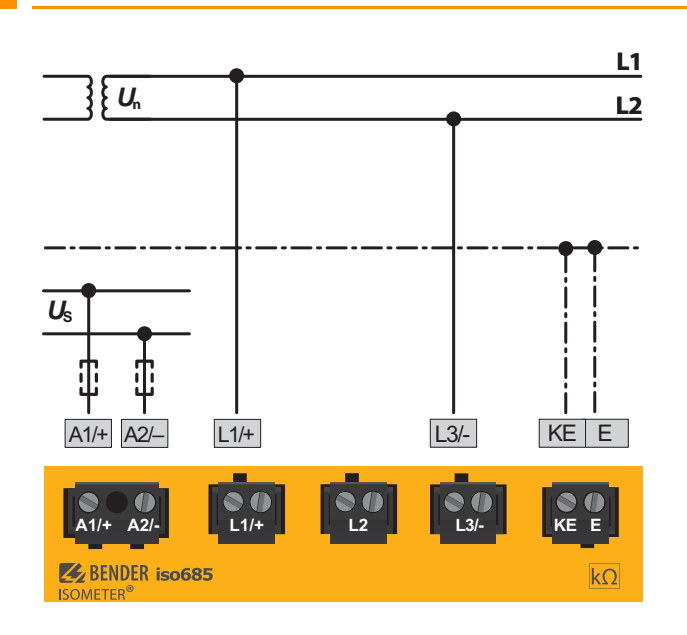

# <span id="page-22-1"></span>**6.4 Anschluss an ein DC-Netz**

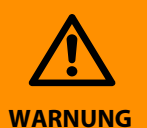

#### **Gefahr von Verletzungen, Bränden und Sachschäden durch Kurzschluss!**

Entsprechend DIN VDE 0100-430 können Sie auf Schutzeinrichtungen zum Schutz bei Kurzschluss für die Ankopplung der Klemmen L1/+, L2 und L3/- an das zu überwachende IT-System verzichten, wenn die Leitung oder das Kabel so ausgeführt ist, dass die Gefahr eines Kurzschlusses auf ein Mindestmaß beschränkt ist. Achten Sie auf kurz- und erdschlussfesteVerlegung.

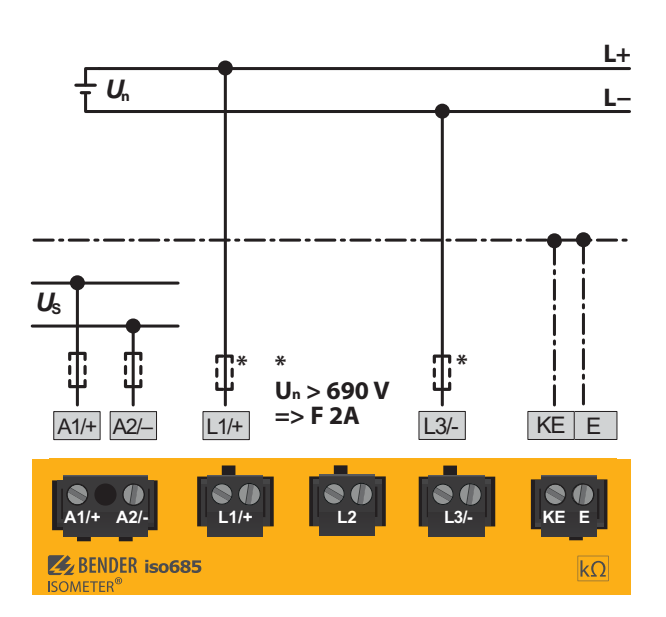

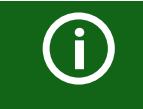

Bei Systemen mit einer Nennspannung von über 690 V und Überspannungskategorie III ist eine Sicherung für den Anschluss an das zu überwachende Netz vorzusehen. \* 2A-Sicherungen empfohlen.

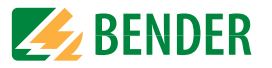

# <span id="page-23-0"></span>**6.5 Anschluss an die Versorgungsspannung**

## **Versorgung über externe Spannungsquellen**

Bei externer Versorgung (24V) kann das Gerät über A1 + / A2 – ODER über X1 versorgt werden. Bei der Versorgung über A1/A2 ist darauf zu achten, dass an A1/+ +24V angelegt wird und A2/– mit GND (Masse) verbunden wird

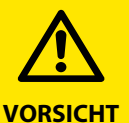

 $\bigodot$ 

#### **Vorsicht vor Sachschaden durch fehlerhaften Anschluss!**

Das Gerät kann Schaden nehmen, wenn das Gerät gleichzeitig über die X1-Schnittstelle und über A1/+, A2/- an eine Versorgungsspannung angeschlossen wird.

Schließen Sie das Gerät nicht gleichzeitig über A1/+, A2/- und X1 an verschiedene Versorgungsspannungsquellen an.

 $\bigodot$ 

Externe Netzteile, zur Spannungsversorgung des ISOMETER®s über die Klemme X1, müssen den Störfestigkeits- und Emissionsanforderungen der geforderten Applikationsnorm entsprechen. Für Verbindungsleitungen, die länger als 1 m sind, müssen geschirmte Leitungen verwendet werden.

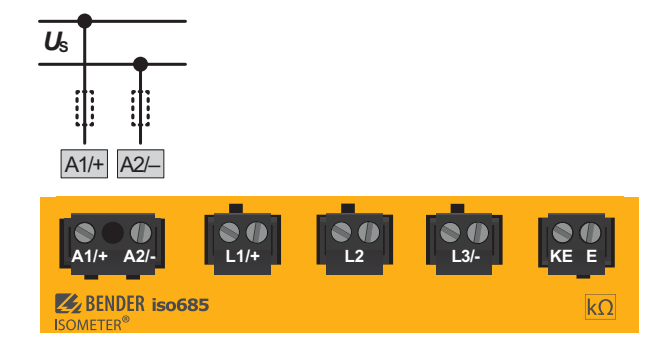

# <span id="page-23-1"></span>**6.6 Anschluss der Schnittstelle X11**

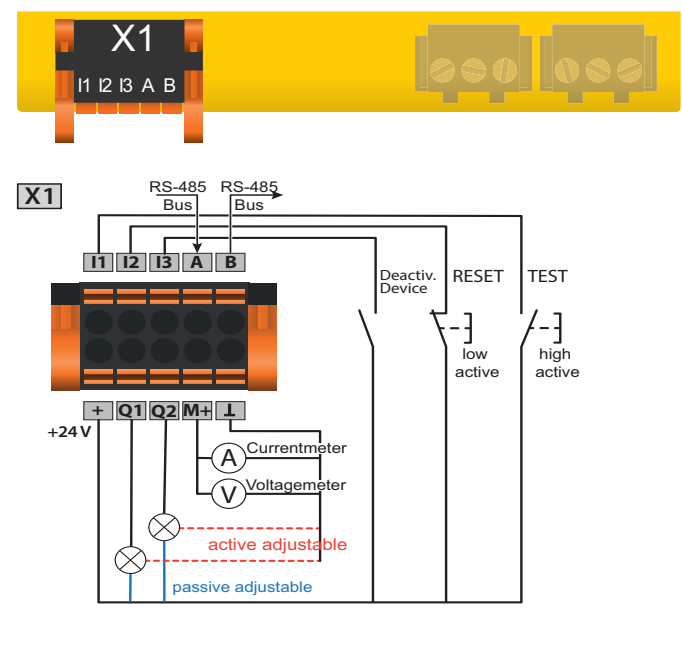

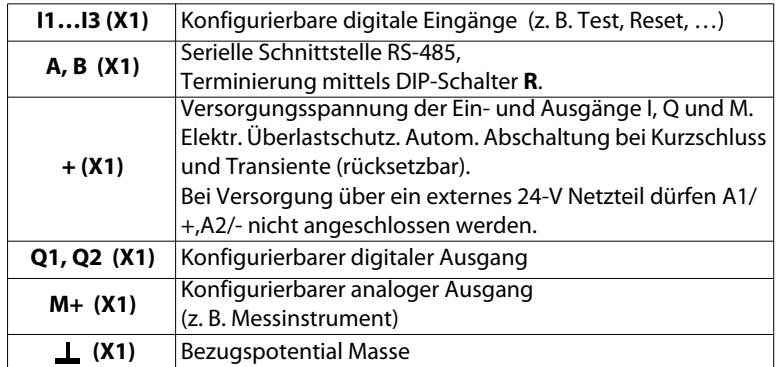

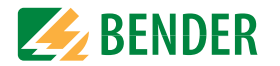

# <span id="page-24-0"></span>**6.7 Anschluss der Ethernet-Schnittstelle ETH**

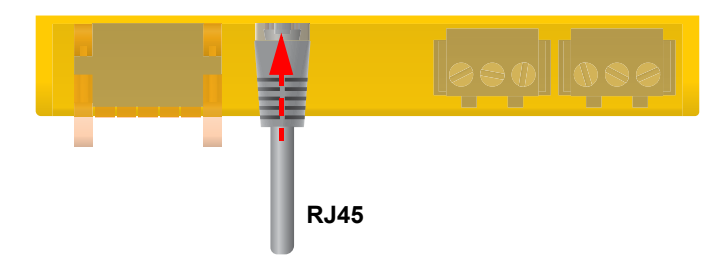

Anschluss mit Standard Patch-Kabel (RJ45/kein Crossover-Kabel) zu anderen ISOME-TER®n oder Vernetzung mehrerer ISOMETER® in STERN-Topologie mittels Switch. (siehe [13. "Sonderfunktionen für gekoppelte IT-Systeme" ab Seite](#page-66-0) 67)

# <span id="page-24-1"></span>**6.8 Anschluss der Relais-Schnittstellen 1 und 2**

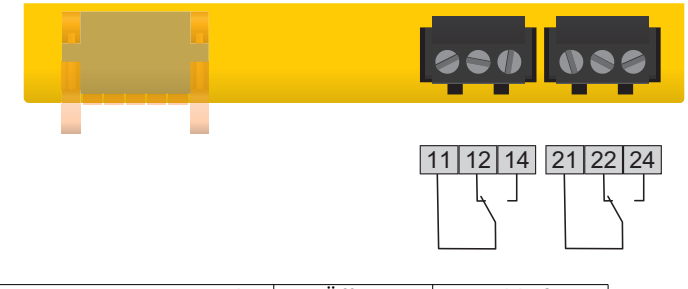

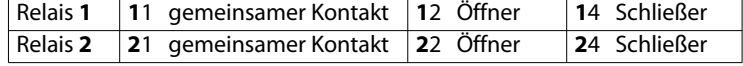

<span id="page-24-2"></span>**6.9 Klemmenabdeckungen anbringen und sicher einrasten**

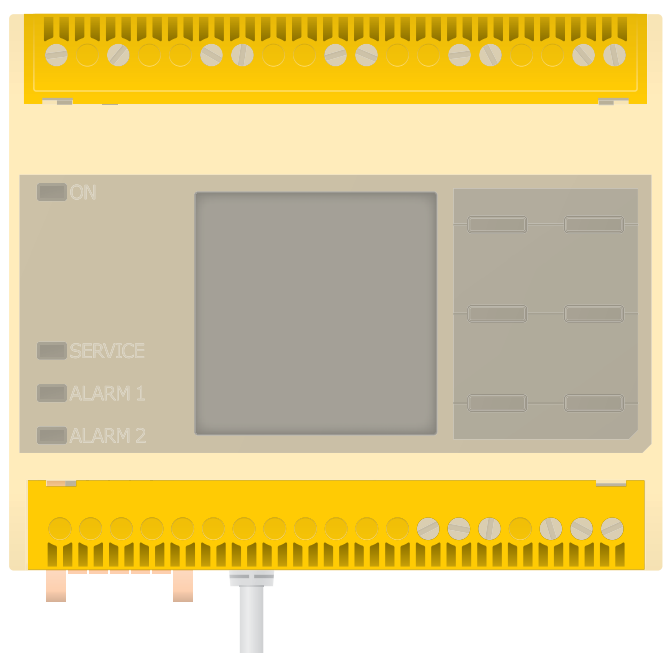

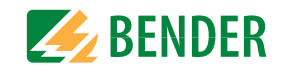

# <span id="page-25-0"></span>**6.10 Anschluss des BB-Bus**

Der BB-Bus ist eine Schnittstelle, die es Bender-Geräten ermöglicht, miteinander zu kommunizieren. Der BB-Bus kann mit einem ISOMETER® und einem oder mehreren EDS44x-S verwendet werden. Dazu wird der BB-Bus auf der Rückseite der beiden Geräte angebracht und die Geräte anschließend nebeneinander auf die Hutschiene gesetzt. Weitere Informationen finden Sie im dem Quickstart, der den BB-Bus-Leiterplatten beiliegt.

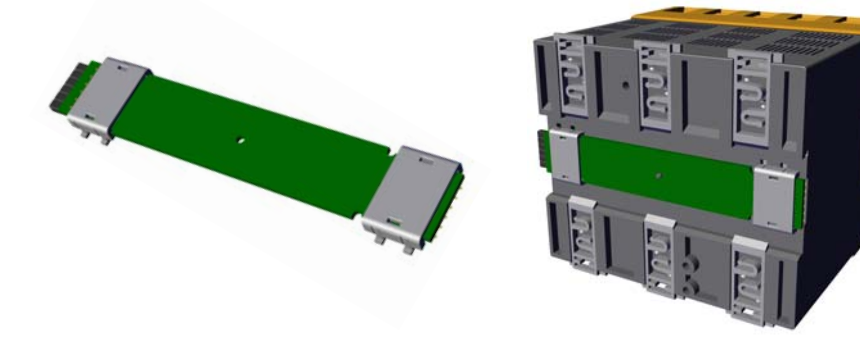

(i)

Wird das ISOMETER® mit einem EDS44x-S kombiniert, dann muss die in den Bestellangaben unter ["Zubehör" auf Seite](#page-83-3) 84" aufgeführte "BB-Bus 6TE Steckverbindung" zusätzlich bestellt werden. Diese wird benötigt, um das ISOMETER® mit dem EDS44x-S zu verbinden.

G)

Alle zusätzlich an das ISOMETER® angeschlossenen Geräte in der Sensorvariante benötigen keine zusätzliche Versorgungsspannung, wenn die Geräte über X3 mit dem BB-Bus verbunden sind.

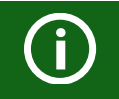

Es können max. 2 EDS44x-S oder je ein EDS und ein IOM441 an ein ISOME-TER® angeschlossen werden.

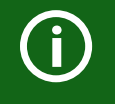

Bei montiertem BB-Bus muss das EDS44x/IOM441 immer auf der rechtenSeite des ISOMETER®s montiert werden. Zum Schutz vor Kurzschluss musszusätzlich an jedes erste und letzte auf der Hutschiene sitzende Gerät mit BB-Bus ein BB-Bus-Endhalter montiert werden.

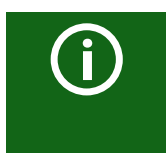

#### **Maximalen Ausgangsstrom beachten!**

Für mit dem BB-Bus verbundene Geräte gilt: Der maximale Ausgangsstrom wird gemäß der Formel zur Berechnung von  $I_{lmary}$  reduziert. Die Formel finden Sie in den Technischen Daten unter "Digitale Ausgänge (Q1, Q2)" auf Seite 82.

# <span id="page-25-1"></span>**6.11 Anschluss von EDS44x/IOM441 an das ISOMETER®**

Es können maximal 50 EDS44x Geräte mit je einem IOM44 an ein ISOMETER® angeschlossen werden. Sind je ein EDS und ein IOM über den BB-Bus verbunden, lassen sich weitere 49 EDS44x Geräte mit den zugehörigen IOM441 über die RS485-Schnittstelle anbinden.

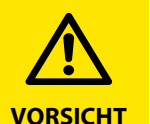

#### **Gefahr von Fehlfunktionen durch zu hohen Prüfstrom an empfindlichen Anlagenteilen!**

Durch den zwischen IT-System und Erde fließenden Prüfstrom kann es in empfindlichen Anlagenteilen, wie SPS oder Relais zu Fehlsteuerungen kommen. Stellen Sie sicher, dass die Höhe des Prüfstroms kompatibel mit der zu überwachenden Anlage ist.

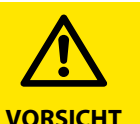

#### **Gefahr von fehlerhafter Messung**

Der eingespeiste Prüfstrom kann weitere angeschlossene Isolationsfehlerüberwachungseinrichtungen beeinflussen. Wenn diese den eingespeisten Prüfstrom messen, kann die Messung fehlerhaft sein.

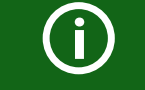

Die Isolationsüberwachung ist deaktiviert, während die Isolationsfehlersuche aktiv ist.

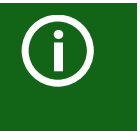

Das EDS44x-S muss über den BB-Bus an das ISOMETER® angeschlossen werden.

Das EDS44x-L muss über den BS-Bus an das ISOMETER® angeschlossen werden.

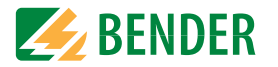

#### <span id="page-26-0"></span> **6.11.1 Anschlussbeispiel ISOMETER® mit EDS**

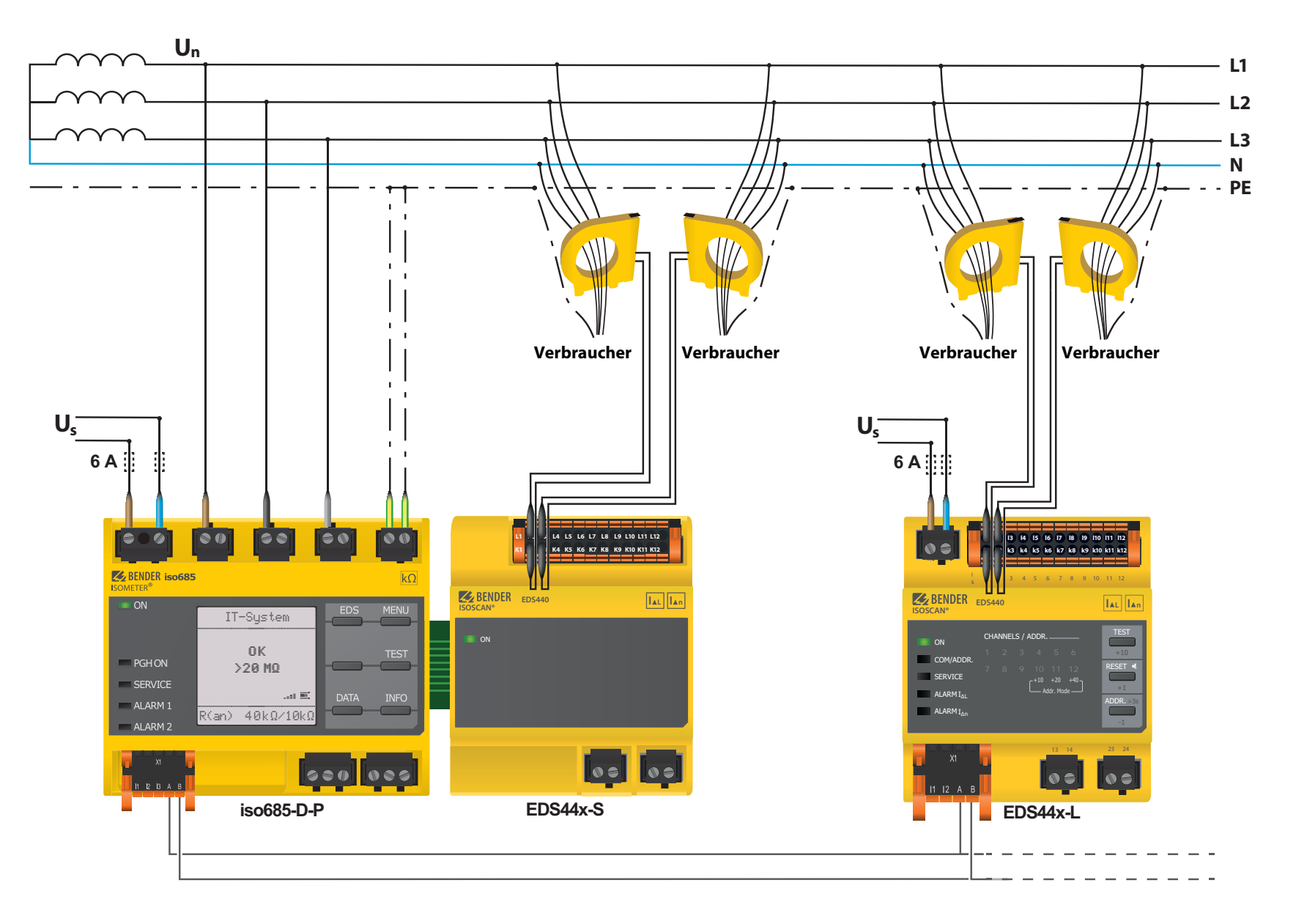

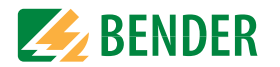

#### <span id="page-27-0"></span> **6.11.2 Anschluss an ein 3(N)AC-Netz**

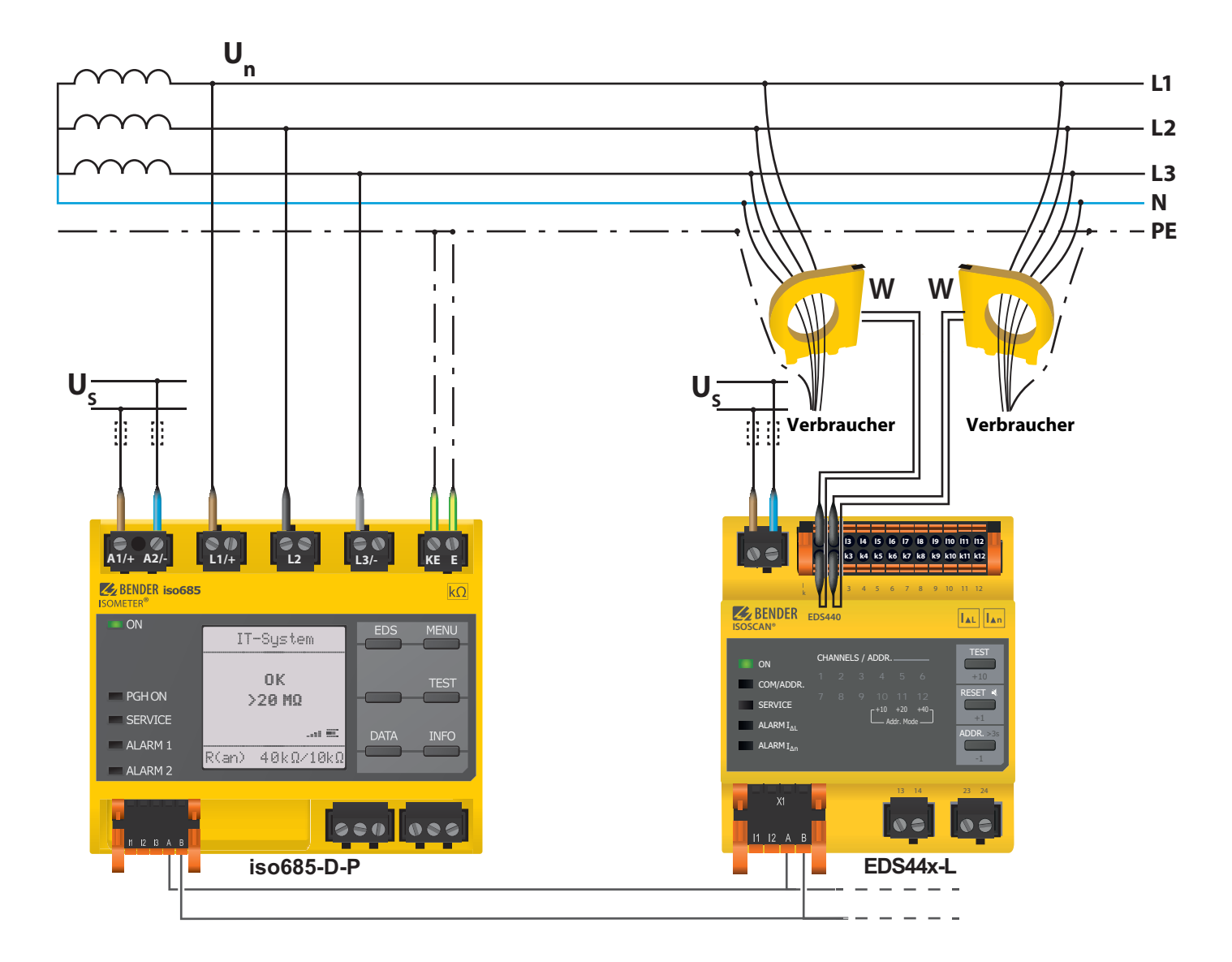

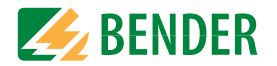

#### <span id="page-28-0"></span> **6.11.3 Anschluss an ein AC-Netz**

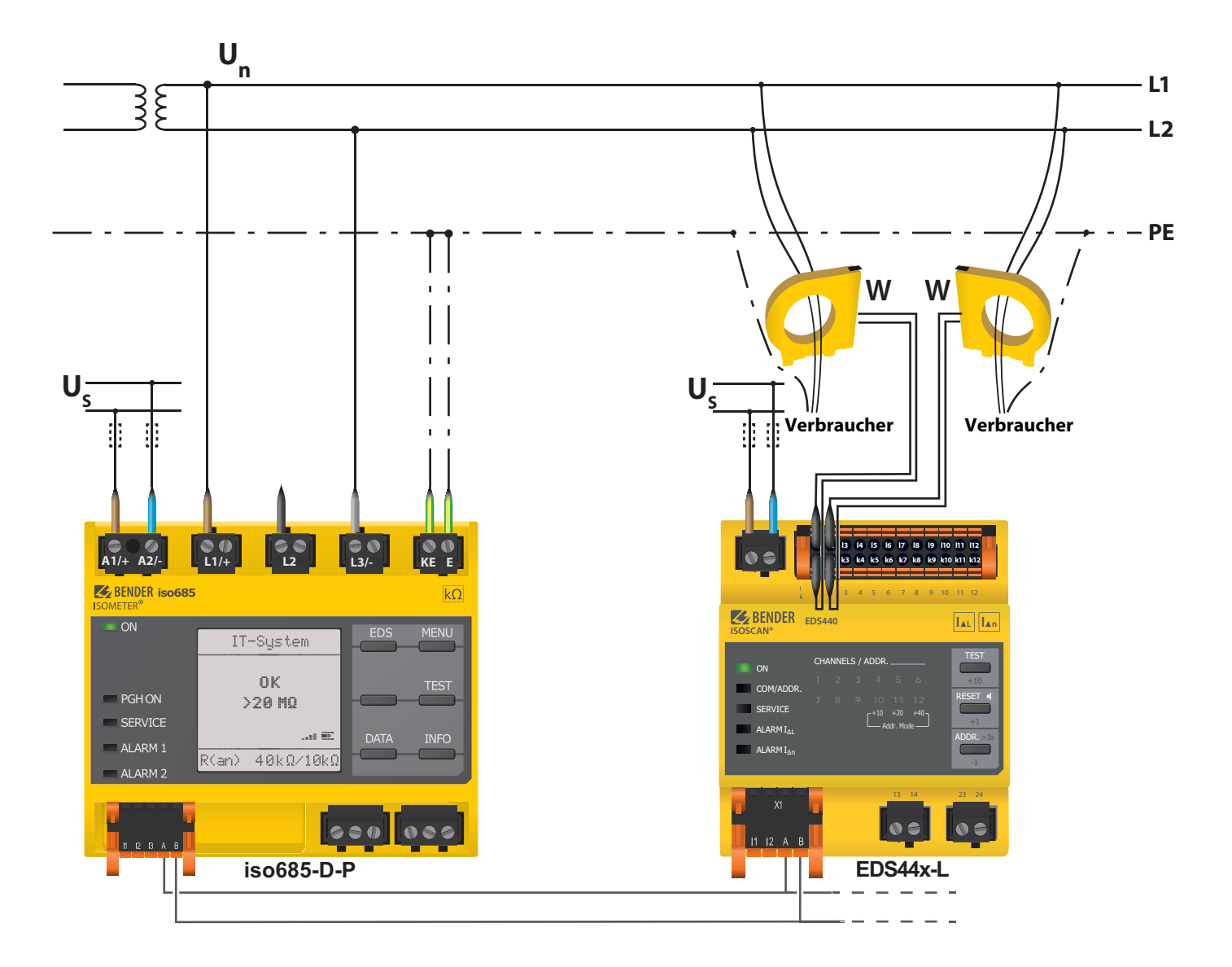

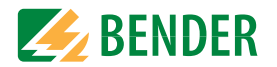

#### <span id="page-29-0"></span> **6.11.4 Anschluss an ein DC-Netz**

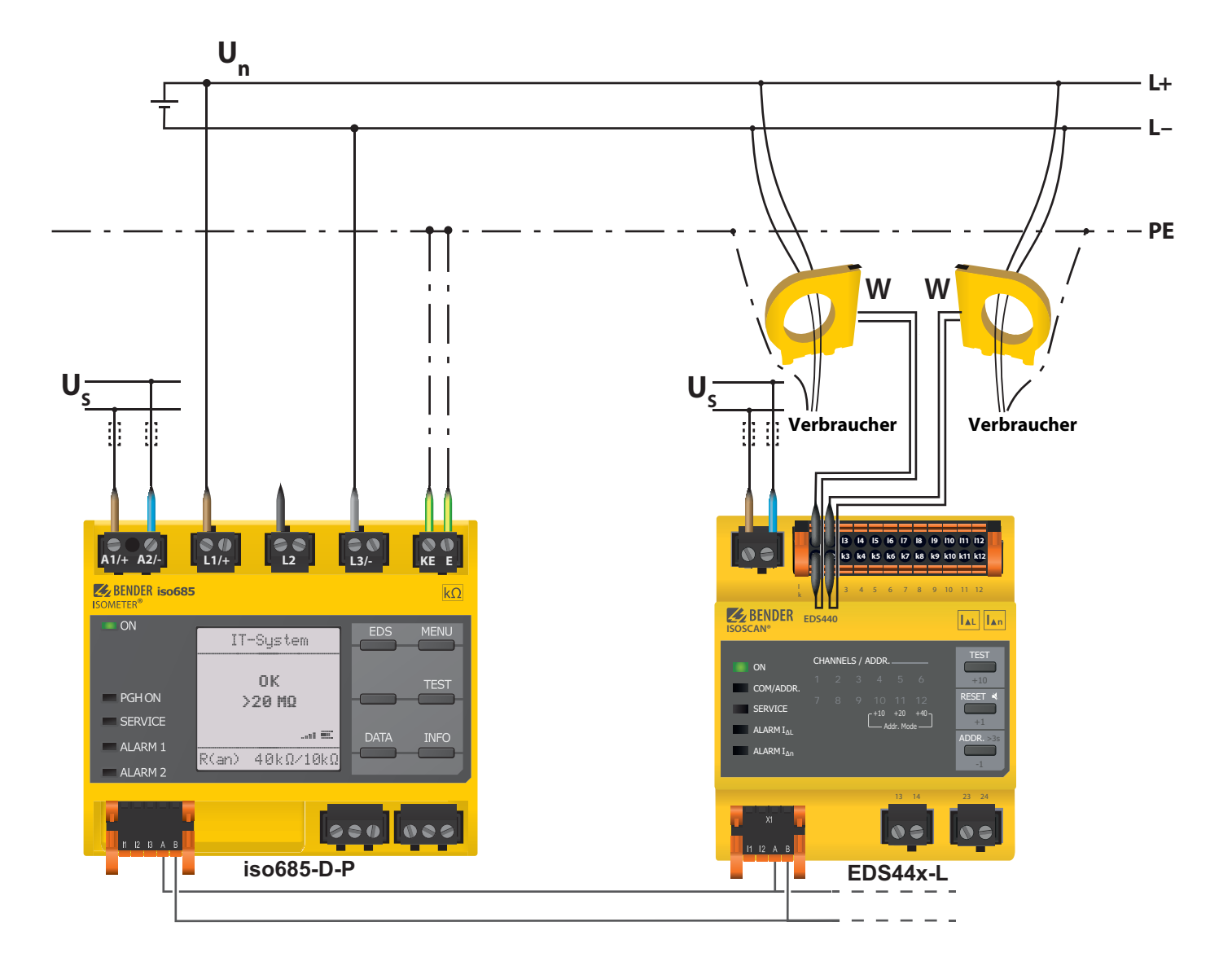

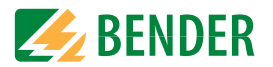

# <span id="page-30-0"></span> **6.11.5 Systembild**

Diese Grafik zeigt als Applikationsbeispiel die Überwachung eines Steuernetzes mit dem ISOMETER® iso685-D-P und dem EDS441-S

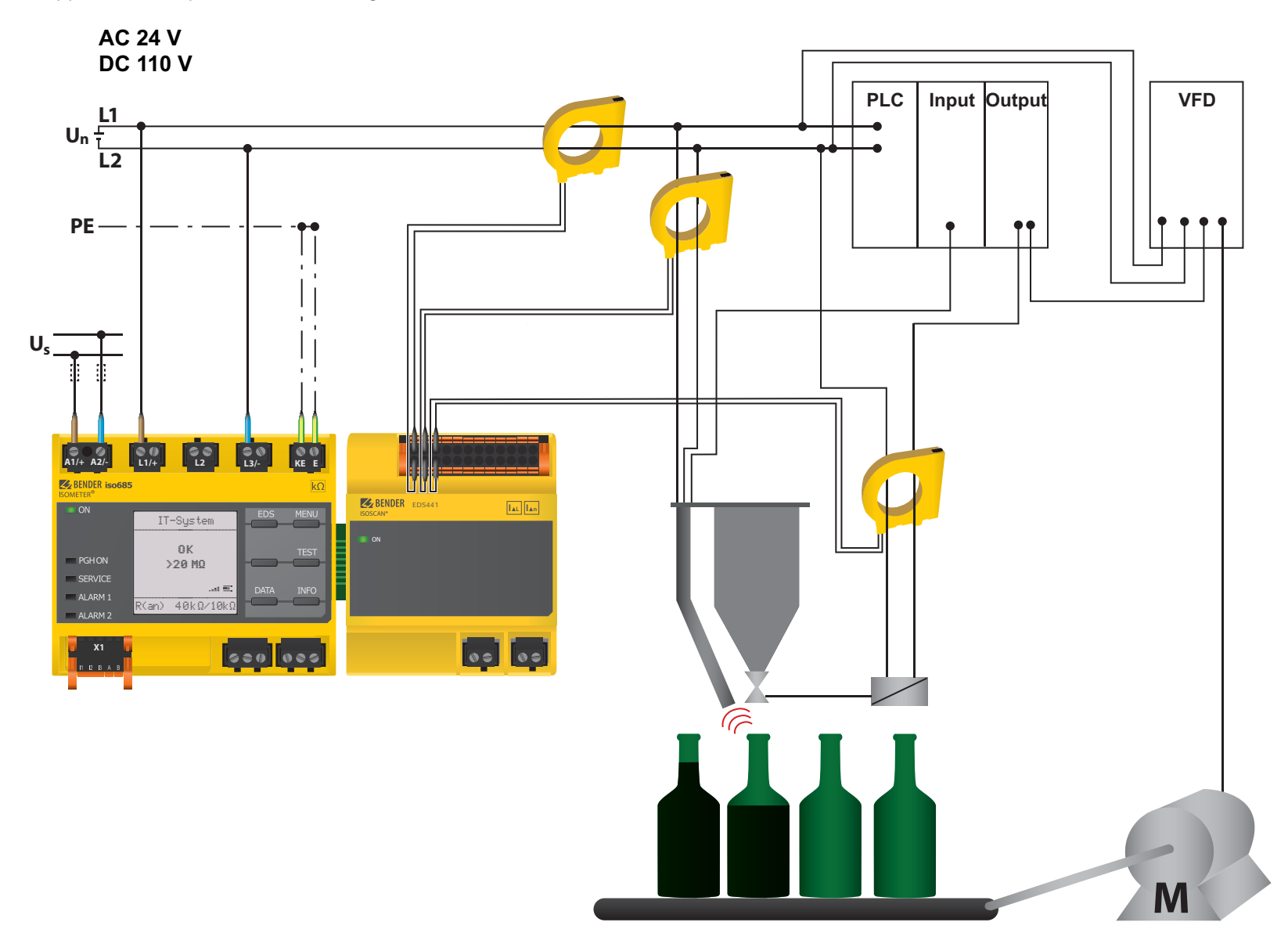

# <span id="page-31-0"></span>**7. Inbetriebnahme**

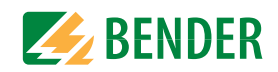

# <span id="page-31-1"></span>**7.1 Allgemeiner Ablauf der ersten Inbetriebnahme**

- 1. Prüfen Sie den korrekten Anschluss des ISOMETER®s an das zu überwachende Netz.
- 2. Schalten Sie die Versorgungsspannung für das ISOMETER® zu. Stellen Sie das Gerät über den Inbetriebnahme-Assistenten ein. Danach führt das ISOMETER® einen vierstufigen Selbsttest durch. Die Alarmrelais werden dabei nicht geprüft. Nach dessen Ende erscheint im Display der ermittelte Isolationswiderstand. Liegt er über den in der untersten Zeile eingeblendeten Ansprechwerten, wird zusätzlich die Meldung "OK" angezeigt.

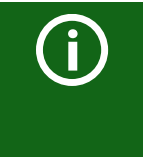

Bei kundenspezifisch konfigurierten Geräten ist der Inbetriebnahme-Assistent möglicherweise deaktiviert und kann nicht durchlaufen werden. In diesem Fall ist das Gerät voreingestellt. Der Inbetriebnahme-Assistent kann jedoch, wie unter ["Erneute Inbetriebnahme" auf Seite](#page-34-0) 35 beschrieben, gestartet werden.

3. Prüfen Sie das ISOMETER® am überwachten Netz z. B. mit einem dafür geeigneten Widerstand gegen Erde.

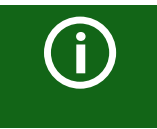

#### **Gerätestatus beachten!**

Das Gerät befindet sich in einem Alarmzustand, bis die erste Inbetriebnahme abgeschlossen ist.

Nachdem Sie den Ansprechwert R<sub>an2</sub> für Alarm 2 eingestellt haben, startet das Gerät einen Selbsttest, danach die initiale Messung und anschließend die Ausgabe des ermittelten Isolationswiderstandes des überwachten IT-Systems und die Inbetriebnahme ist abgeschlossen.

# <span id="page-31-2"></span>**7.2 Inbetriebnahme-Schema - Schritte zur Inbetriebnahme**

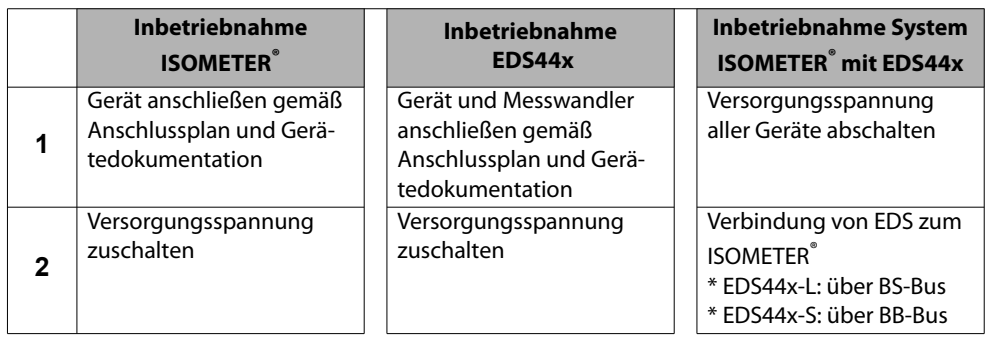

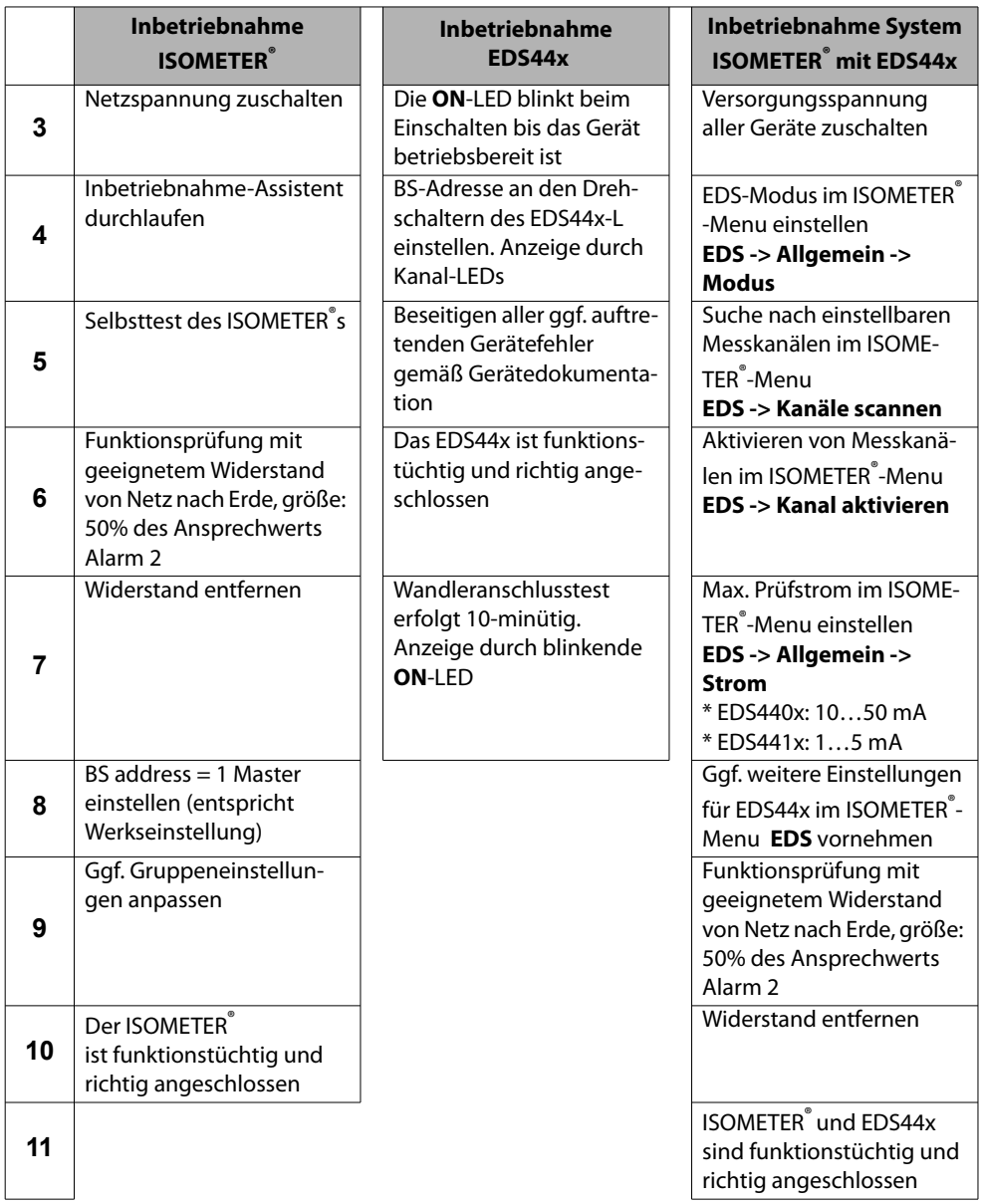

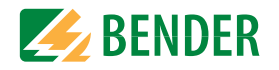

# <span id="page-32-0"></span>**7.3 Erstinbetriebnahme**

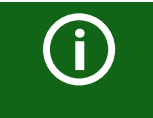

#### **Netzwerkfunktion überprüfen!**

Wenn das Gerät in ein Netzwerk integriert ist, muss der Einfluss auf das Netzwerk mit ein- und ausgeschaltetem Gerät überprüft werden.

Folgen Sie den Anweisungen des Inbetriebnahme-Assistenten auf dem Display.

## <span id="page-32-1"></span> **7.3.1 Sprache einstellen**

Die hier eingestellte Sprache wird im Menü und bei Meldungen des Gerätes verwendet.

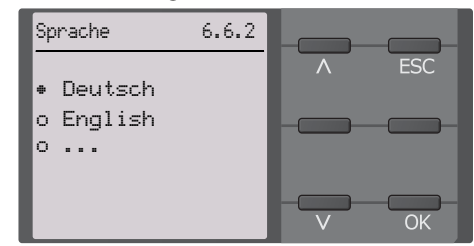

#### <span id="page-32-2"></span> **7.3.2 Datum und Uhrzeit einstellen**

Nur wenn das richtige Datum und die richtige Uhrzeit eingestellt ist, können Alarmmeldungen im Historienspeicher und der Verlauf des Isolationswiderstandes im isoGraph richtig zugeordnet werden.

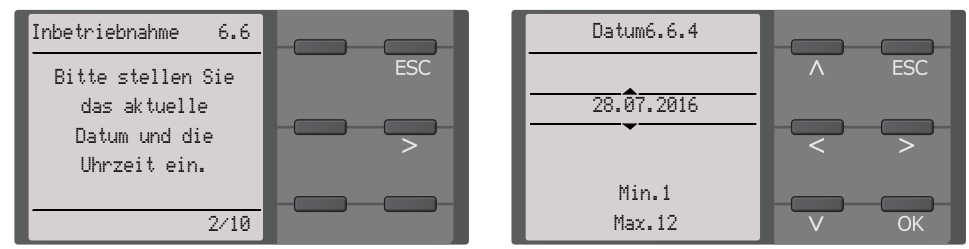

#### <span id="page-32-3"></span> **7.3.3 Netzform einstellen**

Durch das Einstellen der Netzform passt sich das Isolationsüberwachungsgerät optimal auf das zu überwachende Netz an. Für die korrekte Ermittlung des Isolationswiderstandes ist die Netzform eine notwendige Information für das Isolationsüberwachungsgerät.

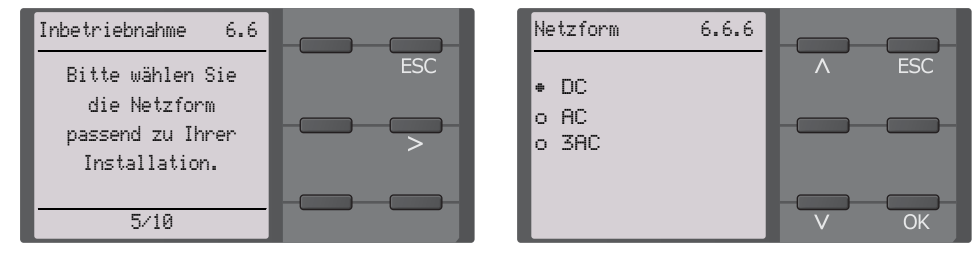

# <span id="page-32-4"></span> **7.3.4 Profil einstellen**

Um das Isolationsüberwachungsgerät optimal auf das zu überwachende Netz einzustellen, können Sie hier ein zu Ihrer Anlage passendes Profil auswählen. Eine Über-sicht über die Profile finden Sie auf [Seite](#page-64-0) 65. Das Profil Leistungskreise ist für die meisten IT-Systeme geeignet.

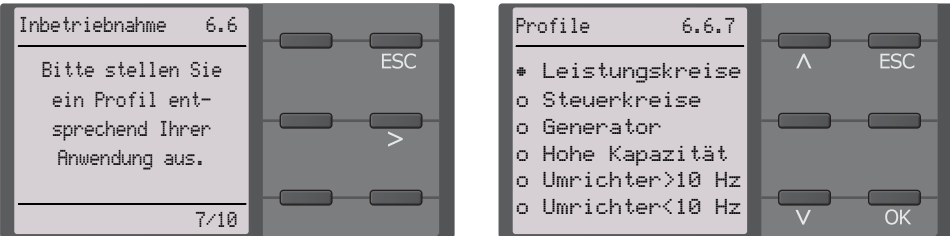

#### <span id="page-32-5"></span> **7.3.5 EDS Modus einstellen**

Stellen Sie den Modus für die Isolationsfehlersuche auf manuell, automatisch oder 1 Umlauf. Für weitere Infos siehe ["Modus" auf Seite](#page-49-0) 50.

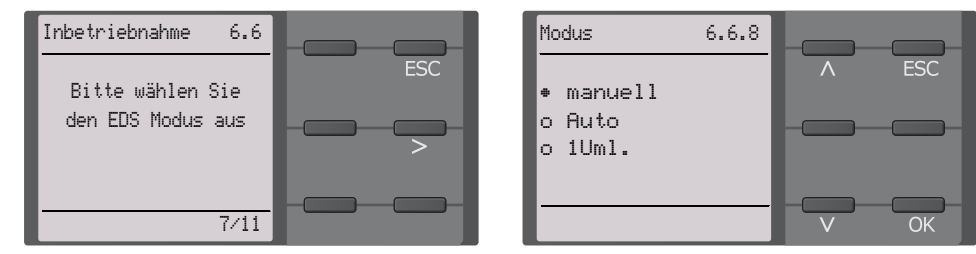

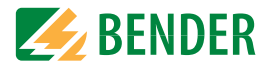

#### <span id="page-33-0"></span> **7.3.6 EDS Strom einstellen**

Stellen Sie den maximalen Prüfstrom ein.

#### EDS441: 1-5 mAEDS440: 10-50 mA

Für weitere Infos siehe ["Strom" auf Seite](#page-48-2) 49.

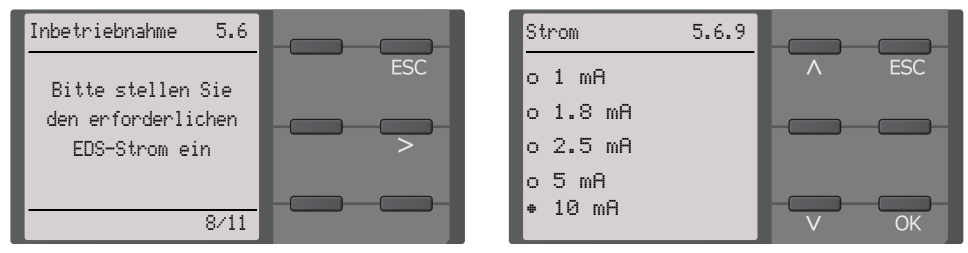

# <span id="page-33-1"></span> **7.3.7 Ansprechwert Ran1 für Alarm 1 einstellen**

Hier können Sie den Ansprechwert für den Voralarm einstellen. Empfehlung für den Voralarm ist ein Wert von 100 Ω/V

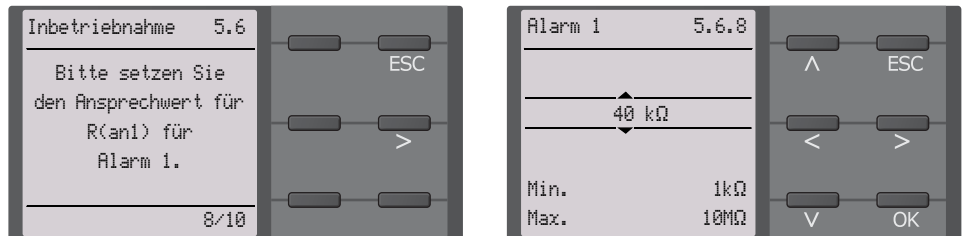

# <span id="page-33-2"></span> **7.3.8 Ansprechwert Ran2 für Alarm 2 einstellen**

Hier können Sie den Ansprechwert für den Hauptalarm einstellen. Empfehlung für den Hauptalarm sind 50 Ω/V.

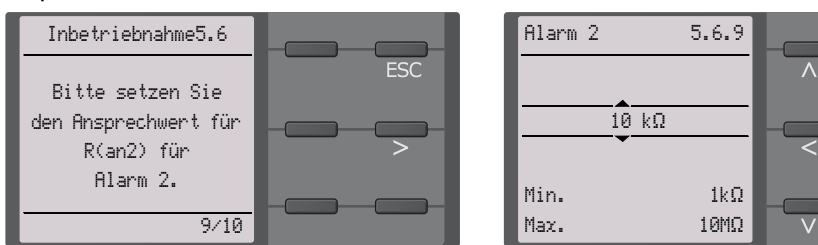

# <span id="page-33-3"></span>**7.4 Inbetriebnahme EDS**

Um nach der Inbetriebnahme des ISOMETER®s ein EDS in Betrieb zu nehmen, gehen Sie wie folgt vor:

1. Suchen Sie zuerst nach allen verfügbaren Messkanälen. Menüpfad: **Menü/EDS/Kanäle scannen.**

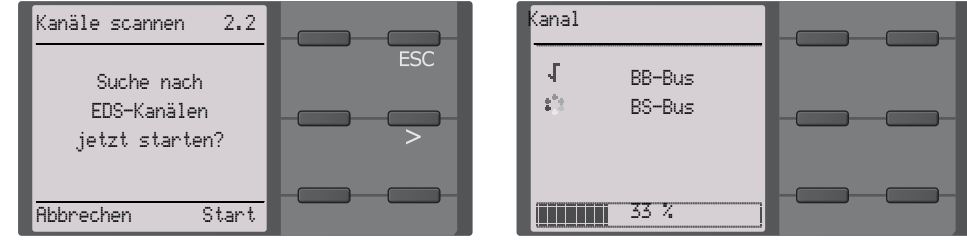

2. Aktivieren Sie alle oder nur ausgewählte Messkanäle. Selektieren Sie dazu den gewünschten Punkt im Menü, bestätigen Sie Ihre Auswahl mit "OK" und starten Sie  $\overline{a}$ die Aktivierung mit  $\geq$ . Warten Sie, bis der Prozess abgeschlossen ist. Menüpfad: **Menü/EDS/Kanal aktivieren.**

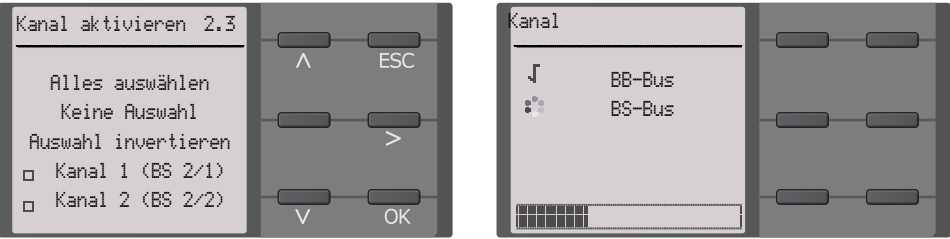

**3.** Prüfen Sie, ob der maximale Prüfstrom zum EDS passt und passen Sie ihn gegebenenfalls an (siehe [7.3.6 "EDS Strom einstellen" auf Seite](#page-33-0) 34). Warten Sie, bis der Prozess abgeschlossen ist. Menüpfad: **Menü/EDS/Allgemein/Strom**

Strom 5.6.9 **ESC** o 1 mAo 1.8 mAo 2.5 mAo 5 mA• 10 mA $\overline{OK}$ 

**FSC** 

Weitere Hinweise zur Inbetriebnahme des ISOMETER®s zusammen mit einem EDS im Kapitel ["Inbetriebnahme-Schema - Schritte zur Inbetriebnahme" auf Seite](#page-31-2) 32.

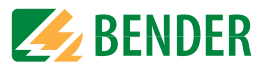

# <span id="page-34-0"></span>**7.5 Erneute Inbetriebnahme**

Wurde das Gerät bereits einmal in Betrieb genommen, erfolgt der Selbsttest kurz nach Anlegen der Versorgungsspannung. Der Inbetriebnahme-Assistent wird nicht erneut gestartet. Sie können den Inbetriebnahme-Assistent über den folgenden Menü-Pfad neu starten:

#### **Menü/Geräteeinstellung/Inbetriebnahme**

Damit können Sie bereits vorgenommene Einstellungen später modifizieren.

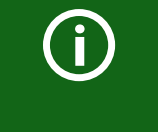

#### **Gerätestatus beachten!**

Nach abgeschlossener Erstinbetriebnahme und der ersten durchgeführten initialen Messung wechselt das Gerät bei Einhaltung der eingestellten Ansprechwerte vom Alarm- in den Normalzustand.

# <span id="page-34-1"></span>**7.6 Passwortschutz für das ISOMETER® iso685 einstellen**

Ein Passwort vergeben Sie im Geräte-Menü des Gerätes.

- 1. Wählen Sie im Geräte-Menü **Menü/Geräteeinstellungen/Passwort.**
- 2. Aktivieren Sie unter **Menü/Geräteeinstellungen/Passwort/Status** den Passwortschutz, indem Sie die Einstellung "ein" wählen.
- 3. Setzen Sie unter **Menü/Geräteeinstellungen/Passwort/Passwort** ein vierstelliges Passwort. Sie können die Ziffern 0 bis 9 verwenden.

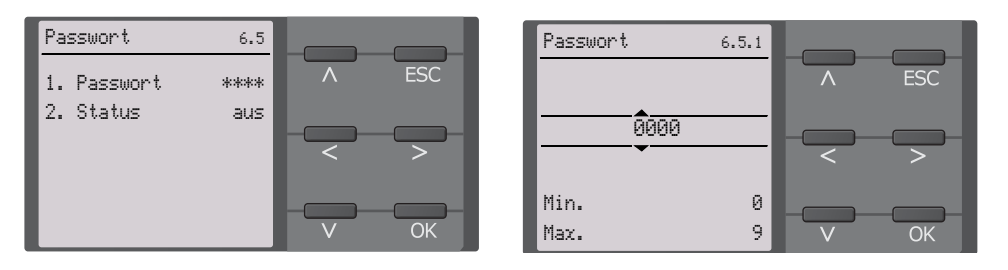

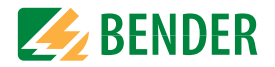

# <span id="page-35-1"></span><span id="page-35-0"></span>**8.1 Normalanzeige**

Im Normalbetrieb zeigt das ISOMETER® die Meldung OK und darunter den aktuell gemessenen Isolationswiderstand.

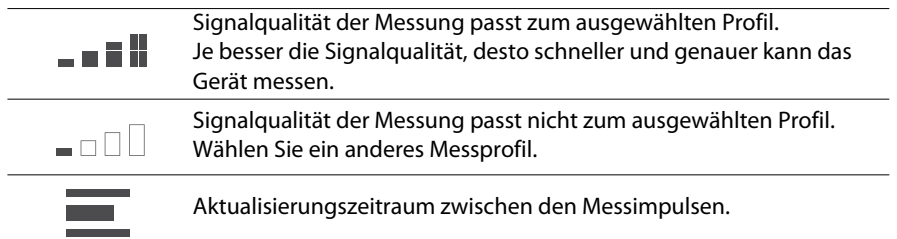

In der untersten Displayzeile werden die eingestellten Ansprechwertewerte für R(an) angezeigt. In dem unten dargestellten Beispiel ist  $R_{\text{an1}}$ =40 kΩ und  $R_{\text{an2}}$ =10 kΩ.

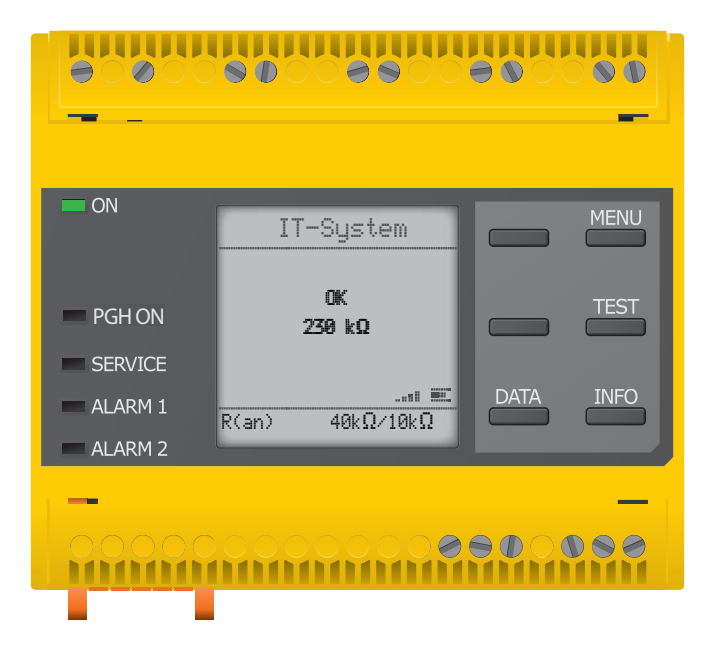

# <span id="page-35-2"></span>**8.2 Fehleranzeige (aktiv)**

Ein aktiver Fehler wird auf dem Display mit einem **Alternativer Fehler wird auf dem Display mit einem** angezeigt. Der obere Teil des Displays wird orange und zeigt die Fehlermeldung an.

Je nach Fehlertyp, werden die LEDs ALARM 1, ALARM 2 oder SERVICE aktiviert.

Im folgenden Beispiel wird ein Widerstand erkannt. Da die eingestellten Ansprechwerte von  $R_{\text{an1}}$ =40 kΩ und  $R_{\text{an2}}$ =10 kΩ beide unterschritten sind, wurden ALARM 1 und ALARM 2 ausgelöst.

Sollte es zu mehreren Fehlermeldungen gekommen sein, können Sie mit den V und  $\Lambda$ Tasten durch die aufgetretenen Fehler navigieren.

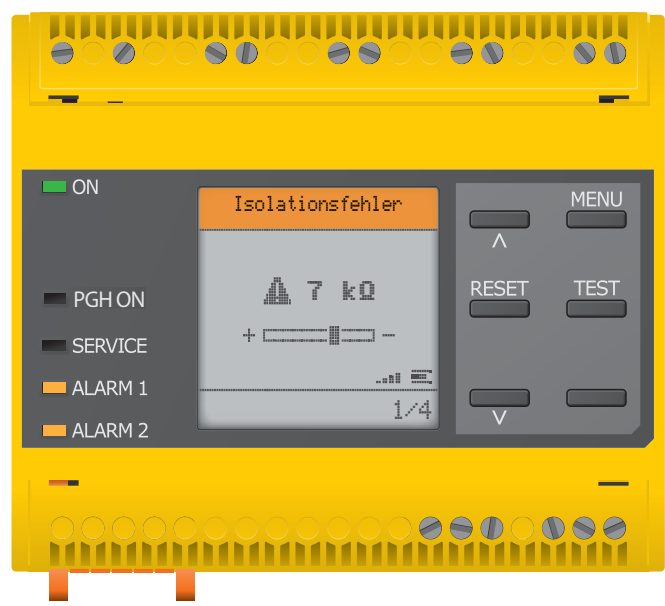

Wird  $R_{\text{an}1}$  in einem DC-Netz unterschritten oder wird in einem AC-Netz eine DC-Verlagerung erkannt, dann wird im Display zusätzlich die Information über die DC-Verlagerung angezeigt.
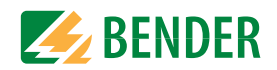

## **8.3 Fehleranzeige (inaktiv)**

Ein inaktiver Fehler wird auf dem Display mit einem  $\mathbb G$  angezeigt. Sind mehrere Fehler aufgetreten, wird zusätzlich die Anzahl der Fehler angezeigt.

Diese Meldung gibt an, dass es in der Vergangenheit zu einem Fehler gekommen war, sich das Gerät jedoch nicht mehr im aktiven Fehlerzustand befindet.

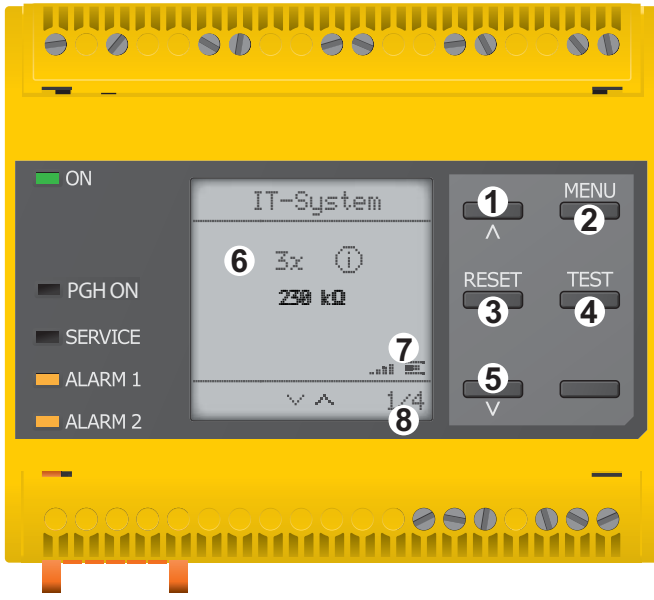

#### **Tastenfeld**

- 1 Nächste Fehlermeldung
- 2 MENÜ Anwahl
- 3 Fehler bestätigen
- 4 Testmessung vornehmen
- 5 Vorherige Fehlermeldung

#### **Anzeige**

- 6 Anzahl aufgetretener Fehler
- 7 Signalqualität & Messimpulse
- 8 Nummer des selektierten Fehlers/ Anzahl der Fehlermeldungen

Sollte es zu mehreren Fehlermeldungen gekommen sein, können Sie mit den V und  $\Lambda$ Tasten durch die aufgetretenen Fehler navigieren. Zusätzlich zur Art des Fehlers und seinem Alarmwert, können Sie erkennen, wann der Fehler aufgetreten ist und wie lange er aktiv war.

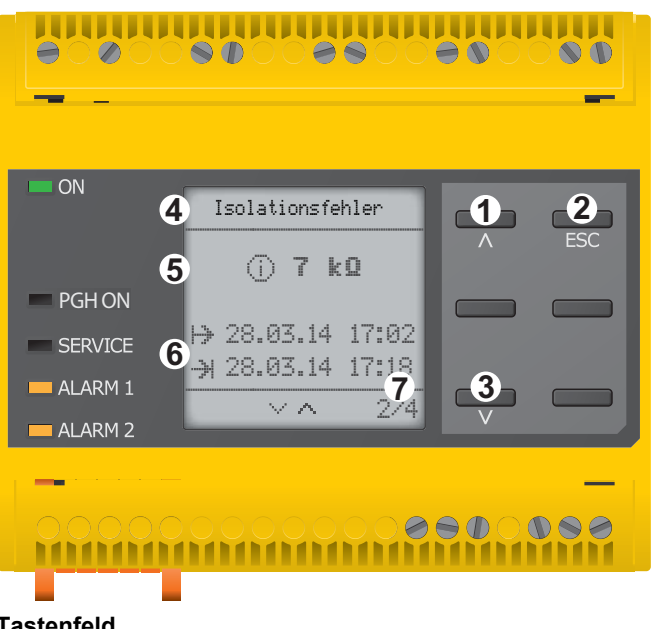

#### **Tastenfeld**

- 1 Nächste Fehlermeldung
- 2 Ansicht verlassen
- 3 Vorherige Fehlermeldung

#### **Anzeige**

- 4 Fehlerbeschreibung
- 5 Alarmwert
- 6 Fehler gekommen / Fehler gegangen
- 7 Nummer des selektierten Fehlers/ Anzahl der Fehlermeldungen

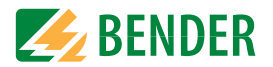

## **8.4 Fehlermeldung bestätigen**

Um die Fehlermeldung zu bestätigen und in die Normalanzeige des ISOMETER®s zurückzukehren, müssen Sie alle Fehler mittels der RESET-Taste quittieren.

Dabei gilt, dass Fehlermeldungen nur dann zurückgesetzt werden können, wenn deren Fehlerursache behoben ist.

Drücken Sie die RESET-Taste, anschließend  $>$  und OK, um den Fehlerspeicher zu löschen. Anschließend kehrt das ISOMETER® zur Normalanzeige zurück.

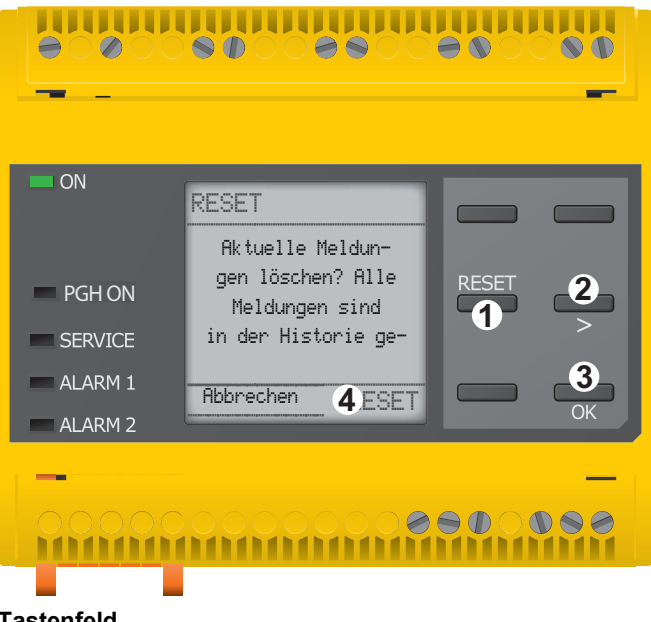

#### **Tastenfeld**

- 1 RESET Taste drücken
- 2 mit  $>$  RESET anwählen
- 3 "OK"-Taste ist Bestätigung zum Löschen

#### **Anzeige**

4 Funktionen - Anzeige

## <span id="page-37-0"></span>**8.5 Data-isoGraph**

Der isoGraph stellt den zeitlichen Verlauf des Isolationswiderstandes dar. Es stehen folgende Skalierungen für die Zeitachse zur Verfügung: Stunde, Tag, Woche, Monat und Jahr.

Die Messwerte für die einzelnen Darstellungen werden jeweils in einem separaten Speicher hinterlegt. Für die Darstellung des Graphen auf dem Display stehen jeweils 100 Messwerte zur Verfügung. Hieraus ergibt sich die jeweilige Auflösung (Abtastung) des Graphen.

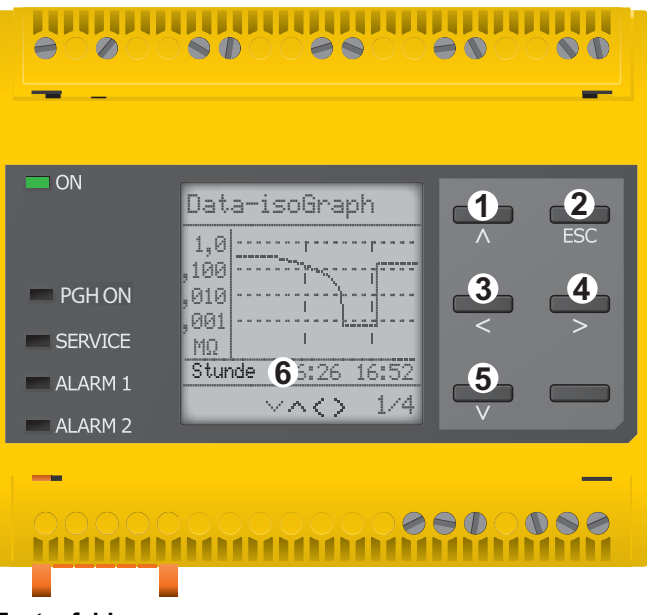

#### **Tastenfeld**

- 1 Messwert wechseln (ein Wert vor)
- 2 Ansicht verlassen
- 3 Skalierung ändern (Zoom in)
- 4 Skalierung ändern (Zoom out)
- 5 Messwert wechseln (ein Wert zurück)

#### **Anzeige**

6 Aktuelle Zeitskalierung

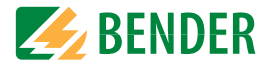

## <span id="page-38-1"></span>**8.6 Historienspeicher**

Im Historienspeicher werden bis zu 1023 Alarmmeldungen und Gerätefehler mit einem Zeitstempel abgespeichert. Wird der Historienspeicher gelöscht, wird auch der minimal gemessene Isolationswiderstand  $R_{\text{min}}$  unter Menü/Daten Messwerte -Daten Isolationzurückgesetzt.

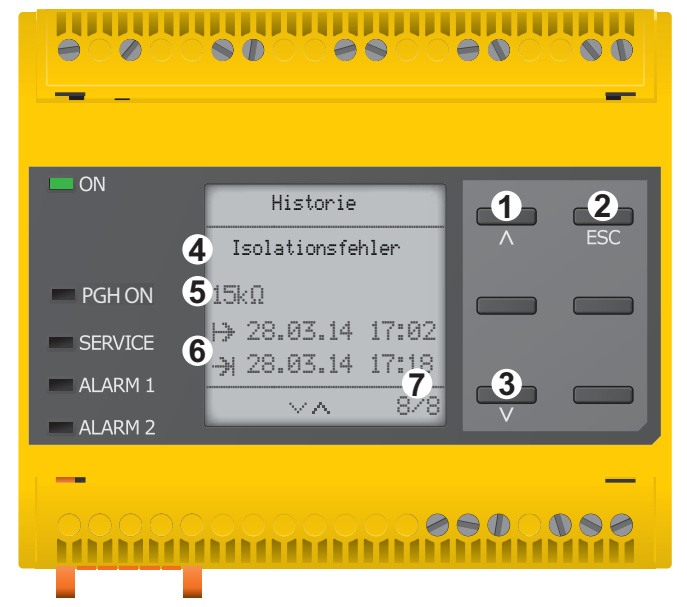

#### **Tastenfeld**

- 1 Nächste Meldung
- 2 Ansicht verlassen
- 3 Vorherige Meldung

#### **Anzeige**

- 4 Fehlerbeschreibung
- 5 Alarmwert
- 6 Fehler gekommen / Fehler gegangen
- 7 Nummer des selektierten Fehlers/ Anzahl der Fehlermeldungen

## <span id="page-38-0"></span>**8.7 Initiale Messung**

Während der initialen Messung werden alle Messwerte im Gerät erfasst.

Alle gegebenenfalls bereits aufgenommenen Messwerte werden durch den Start einer erneuten initialen Messung verworfen.

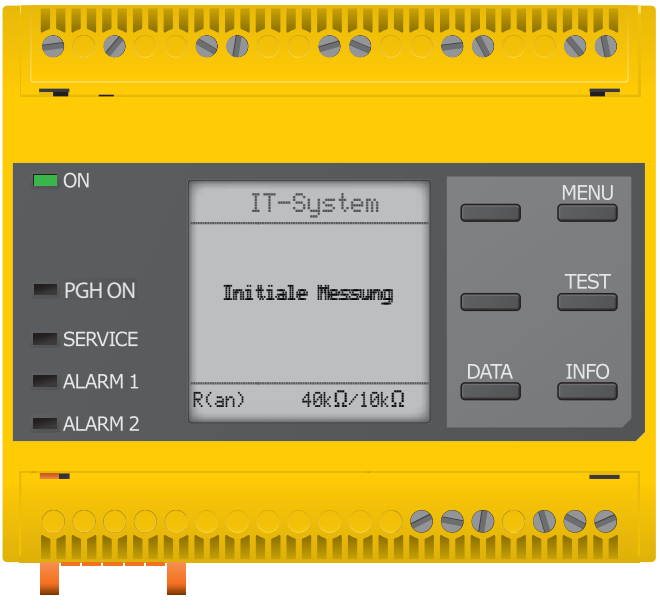

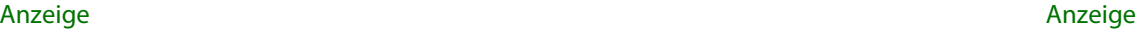

Das ISOMETER® zeigt die Meldung "ISOnet aktiv" im Display an, wenn sich das ISOMETER® im ISOnet-Betrieb befindet, aber gerade nicht misst.

Die LED "ON" leuchtet dauerhaft und der Balken für den Messfortschritt **FL** pulst nicht.

## **8.8 ISOnet-Betrieb**

**8.9 Automatischer Test**

Misst das ISOMETER® im ISOnet-Betrieb, dann blinkt die LED "ON" und der Balken für den Messfortschritt  $\equiv$  rechts unten im Display pulst.

Das ISOMETER® führt zuerst einen automatischen Test durch. Während des Tests werden die Anschlüsse zum IT-System und zur Erde geprüft. Danach führt das ISOMETER® eine initiale Messung durch und erfasst alle Messwerte im Gerät (siehe auch [Seite](#page-38-0) 39).

Im Anschluss misst das ISOMETER® für einen Messzyklus, bevor es die Berechtigung zur Isolationsmessung an das ISOMETER® mit der nächsten höheren Adresse weitergibt.

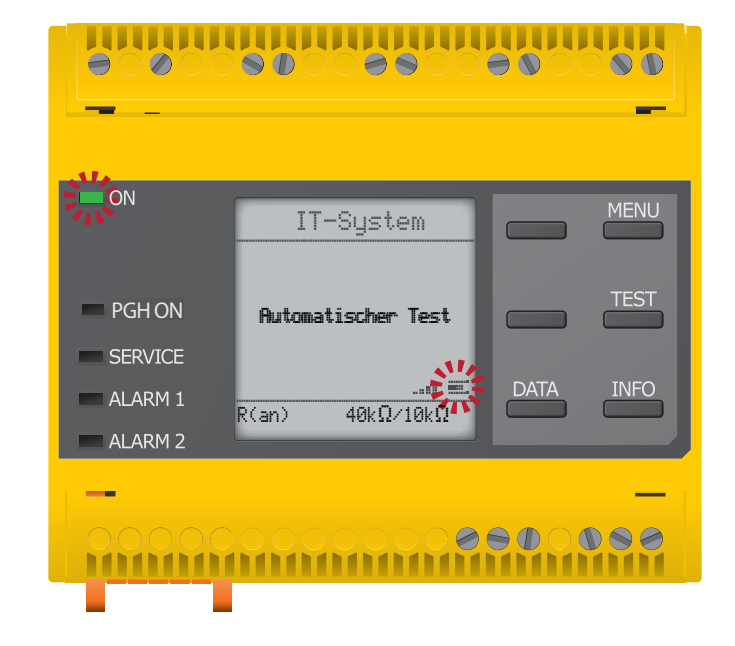

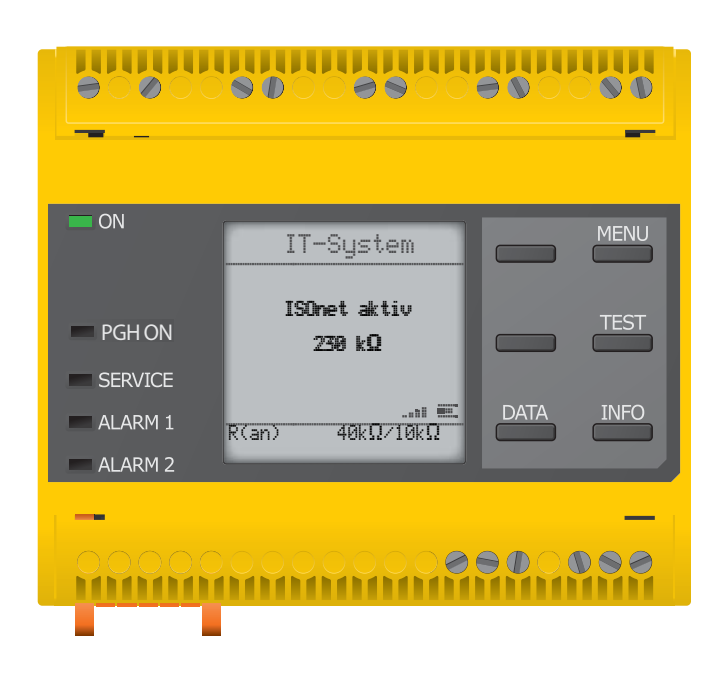

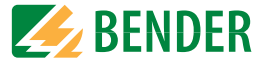

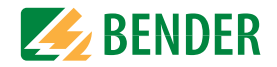

## <span id="page-40-0"></span>**8.10 Isolationsfehlersuche**

Im aktivierten EDS-Modus zeigt das ISOMETER® die Meldung "Iso.Fehlersuche". Darunter zeigt es auf der linken Seite, welcher EDS-Modus aktiviert ist. Rechts zeigt es den Polaritätswechsel der Messpulse mit dazwischenliegender Pause an. Die verschiedenen Pulsphasen werden durch die jeweiligen Symbole angezeigt. \*

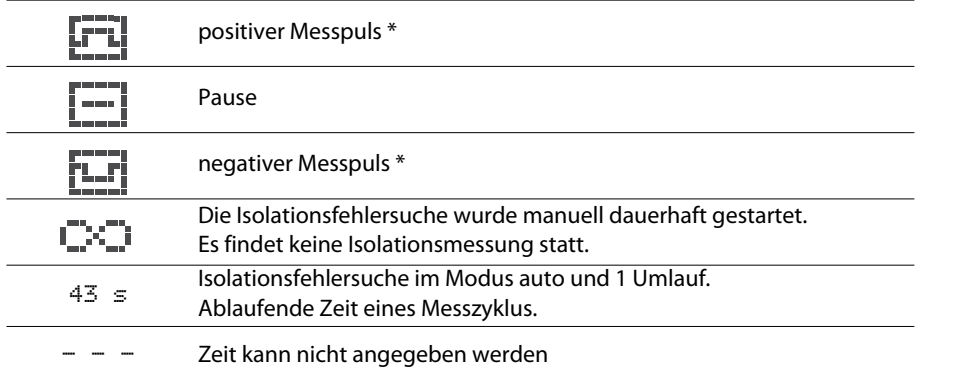

Ein aktiver Fehler wird auf dem Display mit einem **Aufter angezeigt. Der obere Teil des Dis**plays wird orange und zeigt die Fehlermeldung an. Die Alarm-LEDs leuchten. Sollte es zu mehreren Fehlermeldungen gekommen sein, können Sie mit den  $V$  und  $\Lambda$  Tasten durch die aufgetretenen Fehler navigieren.

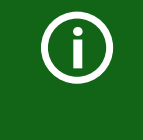

#### **\* Anzeige bei niederfrequenten Messvorgängen**

Im LAB-Verfahren kann der Puls bis zu einer Minute dauern. Daher ist kein standiges "Wechseln" der Anzeigesymbole zu sehen. Die jeweiligen Symbole sind für die Pulszeit von bis zu 1 Minute durchgängig.

#### **Isolationsfehlersuche im Modus auto oder 1 Umlauf.**

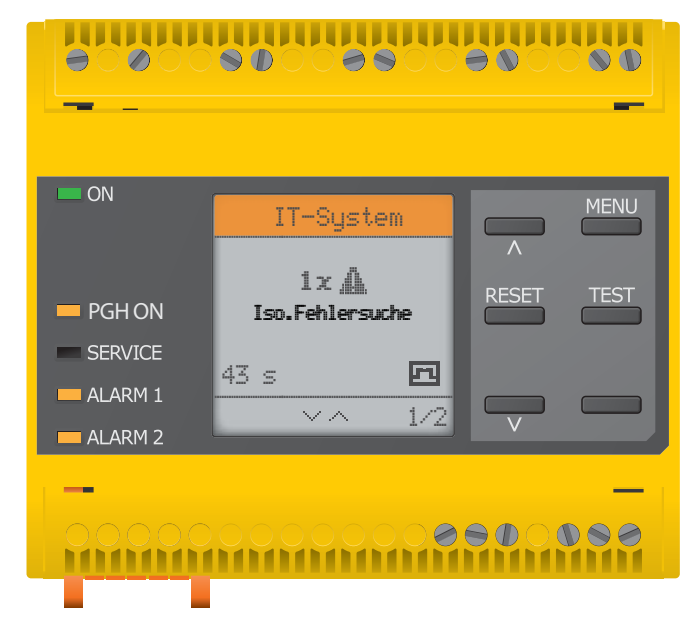

**Die Isolationsfehlersuche wurde manuell gestartet.**

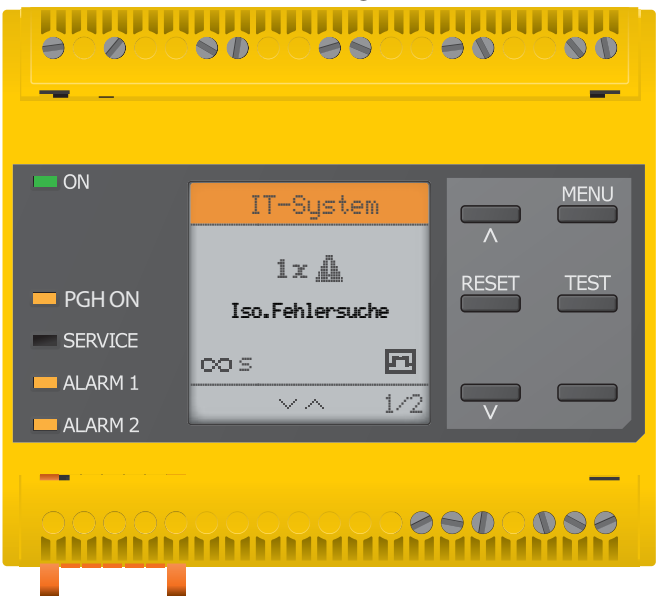

# Einstellungen **9. Einstellungen**

**2. EDS**

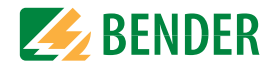

## **9.1 Menüstruktur**

**1.**

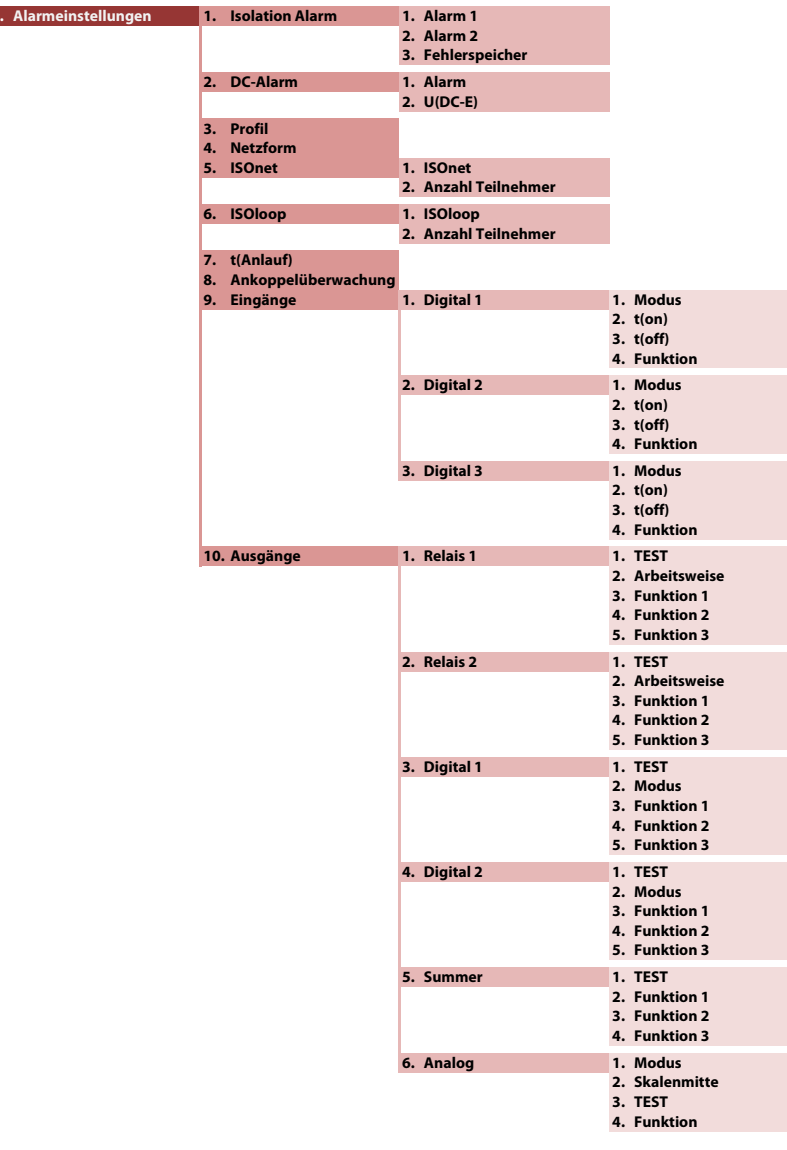

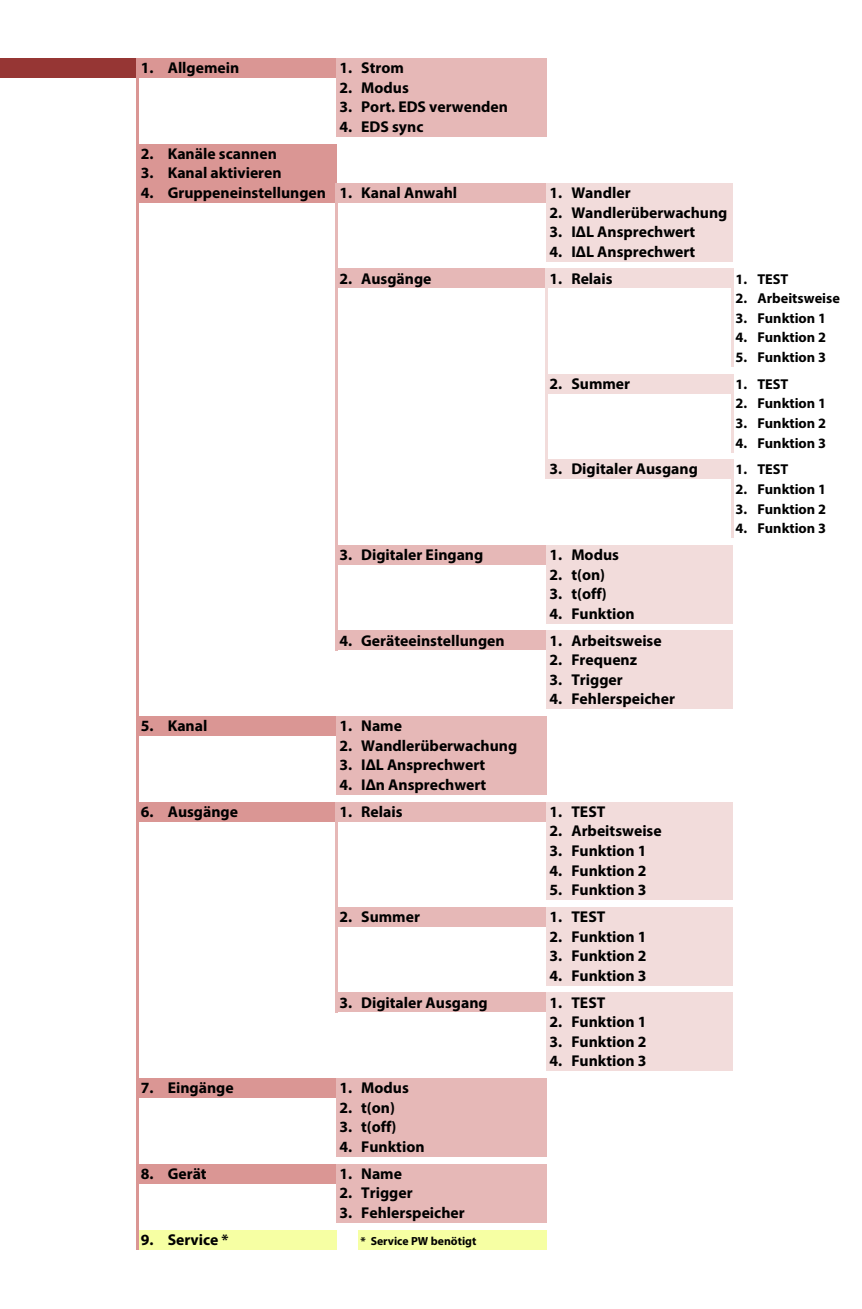

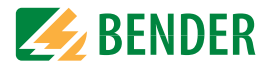

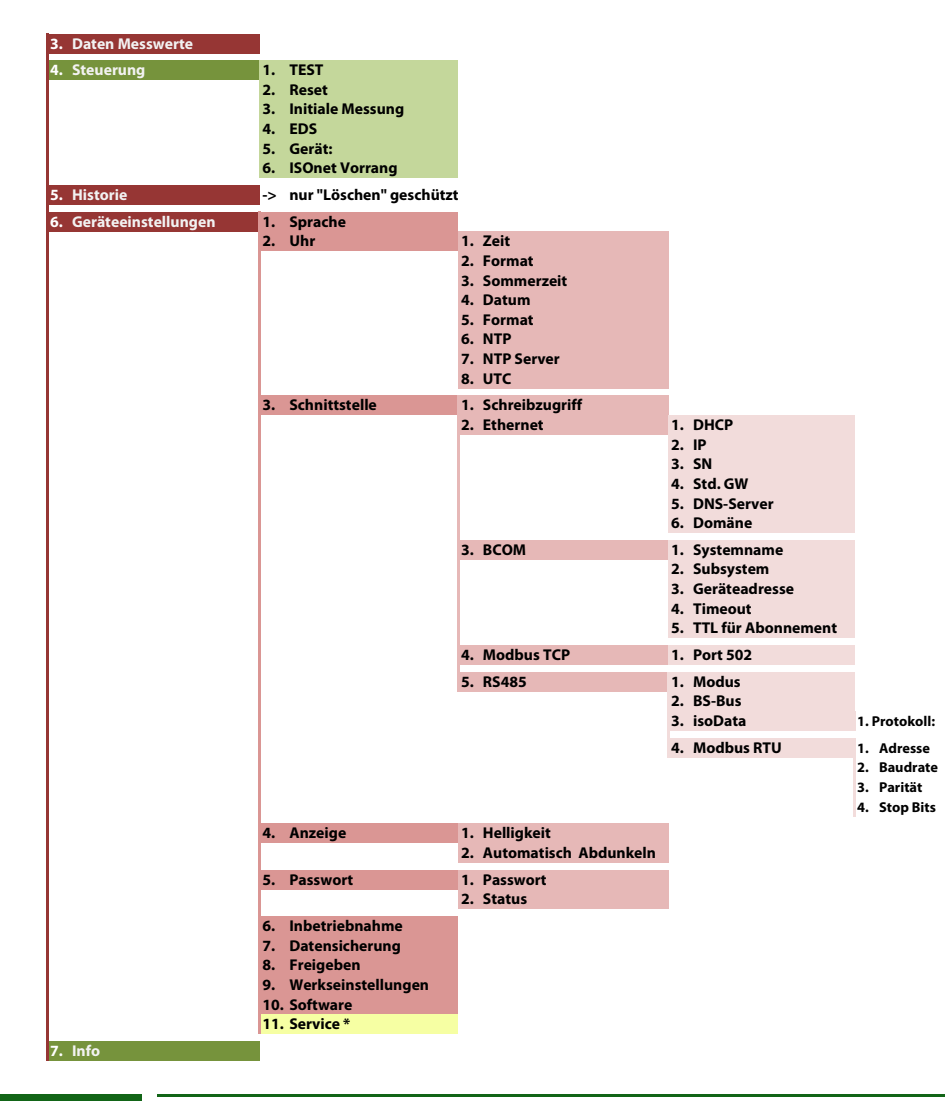

#### **ROT eingefärbte Menübereiche**

Nach Aktivierung des Passwortschutzes ist der Zugriff auf die ROT eingefärbten Menübereiche nur nach Eingabe eines Passwortes möglich.

## **9.2 Einstellungen im Gerätemenü.**

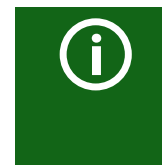

## **Darstellung der Menüpunkte in den Überschriften**

Die Einstellungen des ISOMETER®s werden in der dem Gerätemenü entsprechenden Reihenfolge erläutert. Die im Gerätedisplay dargestellten Menüpunkte sind in den Überschriften dieses Kapitels in Klammern aufgeführt.

#### **9.2 (1.0) Alarmeinstellungen**

In den Alarmeinstellungen können Sie die Grenzwerte für die Isolationswiderstände von Alarm 1 und Alarm 2 festlegen und an das Benutzungsprofil des ISOMETER®s anpassen. Um Einstellungen vornehmen zu können, müssen Sie das Gerätepasswort eingeben. Die folgenden Funktionen können Sie anpassen:

#### **9.2 (1.1) Isolation Alarm**

Im Menü Isolation Alarm können Sie die Grenzwerte für Alarm 1 und Alarm 2 des ISOMETER®s einstellen.

Die Aktivierung bzw. Deaktivierung der beiden Alarmstufen  $R_{\text{an}1}$  für Alarm 1 und  $R_{\text{an}2}$  für Alarm 2 können Sie in der folgenden Grafik ablesen.

Ein Alarm wird inaktiv, wenn er die Hysterese des eingestellten Auslösewertes überschritten hat.

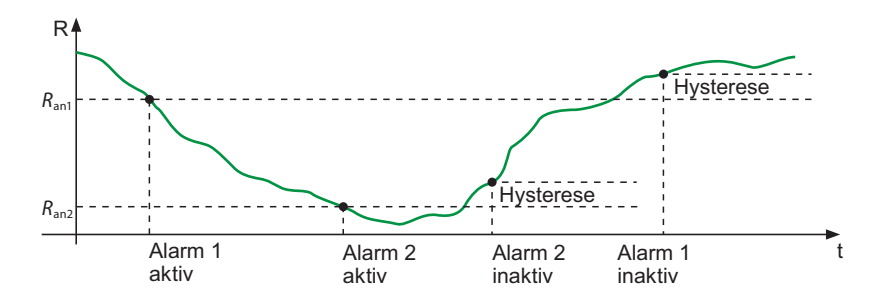

### **9.2 (1.1.1) Alarm 1**

Für Alarm 1 kann ein Isolationswiderstand von 1 kΩ …10 MΩ unabhängig von Alarm 2 eingestellt werden.

#### **9.2 (1.1.2) Alarm 2**

Für Alarm 2 kann ein Isolationswiderstand von 1 kΩ …10 MΩ unabhängig von Alarm 1 eingestellt werden.

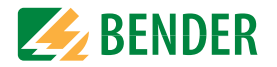

## **9.2 (1.1.3) Fehlerspeicher**

Automatisches Zurücksetzen von inaktiven Fehlern an den Ausgängen Relais 1, Relais 2, Digitalausgang 1, Digitalausgang 2:

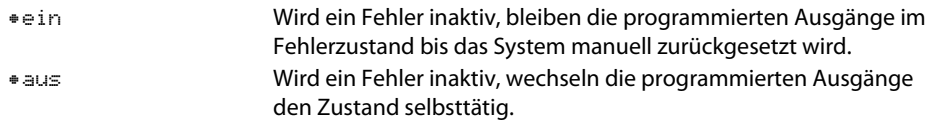

#### **9.2 (1.2) DC-Alarm**

Der DC-Alarm wird bei einer DC-Verlagerungsspannung ( $U_{DC-F}$ ) im Netz ausgelöst.

**9.2 (1.2.1) Alarm**

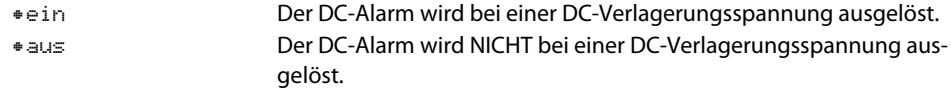

#### **9.2 (1.2.2) U(DC-E)**

Stellen Sie den DC-Alarm auf einen Wert zwischen 20 V und 1 kV ein.

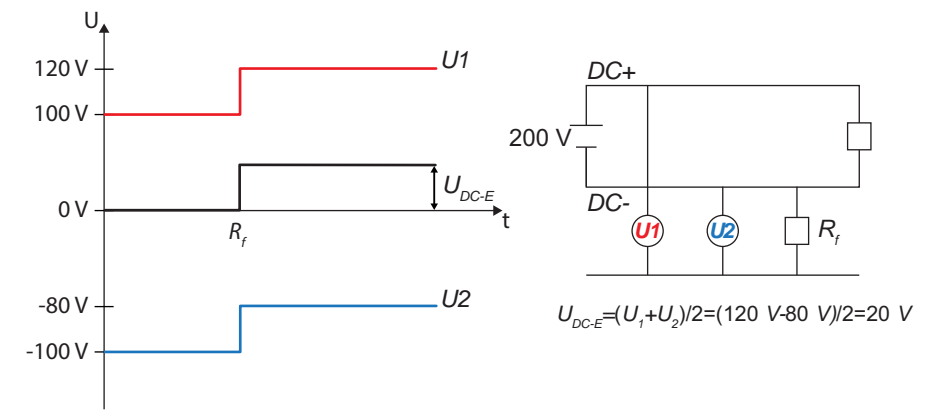

## **9.2 (1.3) Profil**

Passen Sie den Einsatzbereich des ISOMETER®s auf Ihr Netzprofil an. Eine Beschreibung der Profile finden Sie unter . Zur Wahl stehen:

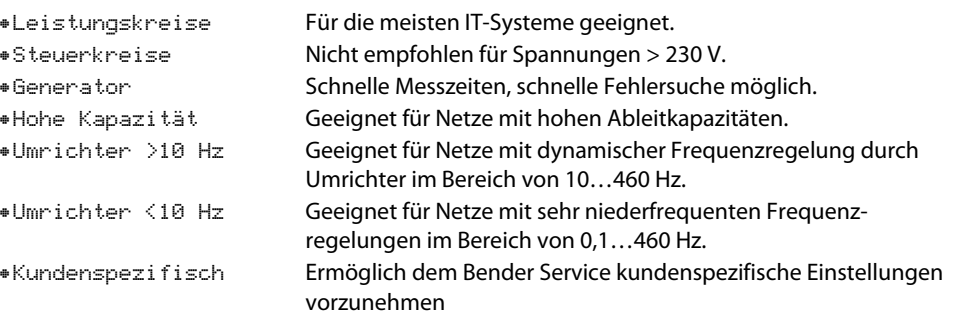

#### **9.2 (1.4) Netzform**

Passen Sie das ISOMETER® an das zu überwachende IT-System an. Zur Wahl stehen:

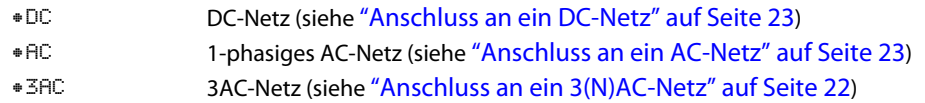

#### **9.2 (1.5) ISOnet**

Nehmen Sie Einstellungen zur Nutzung der ISOnet-Funktion vor.

Die ISOnet-Funktion stellt über die Ethernet-Verbindung sicher, dass **immer** nur **ein** ISOMETER® im Verbund aktiv ist, wenn mehrere ISOMETER® in einem IT-System angeschlossenen sind.

Für weitere Informationen zur ISOnet-Funktion siehe ["Netztrennung via ISOnet" ab](#page-67-0)  [Seite](#page-67-0) 68.

#### **9.2 (1.5.1) ISOnet**

Aktivieren oder deaktivieren Sie die ISOnet-Funktion

•aus Die ISOnet ist abgeschaltet •BCOMISOnet Funktion ist über BCOM aktiviert

#### **9.2 (1.5.2) Anzahl Teilnehmer**

Stellen Sie die Anzahl der Teilnehmer (2…20) in einem Subsystem ein.

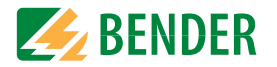

## **9.2 (1.6) ISOloop**

Schaltet die ISOloop-Funktion aktiv oder inaktiv:

1. ISOloop: Schaltet die Funktion ein oder aus 2. Messwert AbonnementBei aktiviertem Messwert Abonnement und aktiver ISOloop Funktion wird der Messwerte des aktiv messenden Gerätes innerhalb des Teams verteilt und auf allen Displays angezeigt.

## **9.2 (1.7) t(Anlauf)**

Das ISOMETER® kann mit einer Anlaufverzögerung von 0…600 Sekunden betrieben werden. Diese verzögert den Zeitraum bis zur ersten Initialmessung.

### **9.2 (1.8) Ankoppelüberwachung**

Das ISOMETER® führt eine permanente Überwachung der Ankopplung an spannungsführenden Systemen durch. Die Ankoppelüberwachung an spannungslosen Systemen wird alle 8 Stunden durchgeführt. Diese Überwachung können Sie aktivieren oder deaktivieren.

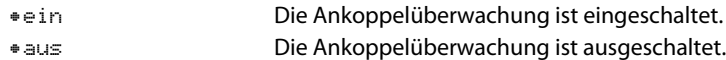

#### **9.2 (1.9) Eingänge**

Das ISOMETER® stellt insgesamt 3 digitale Eingänge zur Verfügung.

Der exemplarische Schaltplan zeigt, wie Sie die digitalen Eingänge verschalten können:

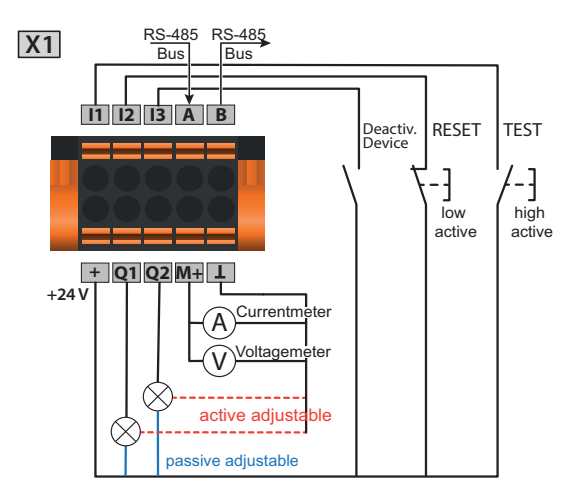

## <span id="page-44-1"></span>**9.2 (1.9.1) Digital1**

Der digitale Eingang kann mit den folgenden Parametern eingestellt werden:

### <span id="page-44-0"></span>**9.2 (1.9.1.1) Modus**

Den Betriebsmodus des digitalen Eingangs können Sie auf die folgenden Werte einstellen:

•High-aktiv Ein Event wird ausgeführt, wenn der digitale Eingang einen Flankenwechsel von low nach high erfährt. Reaktionszeit t(on) / t(off) nach einem Einschaltsignal.

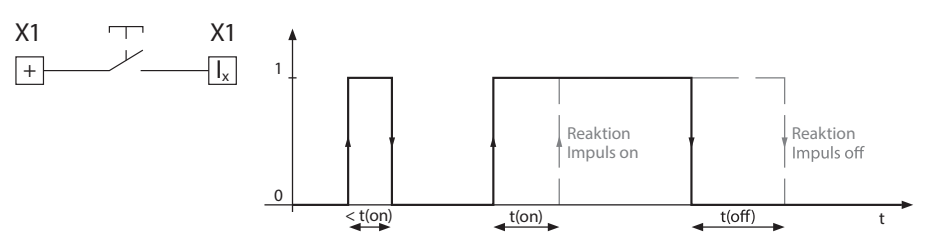

•Low-aktiv

 Ein Event wird ausgeführt, wenn der digitale Eingang einen Flankenwechsel von high nach low erfährt. Reaktionszeit t(on) / t(off) nach einem Abschaltsignal.

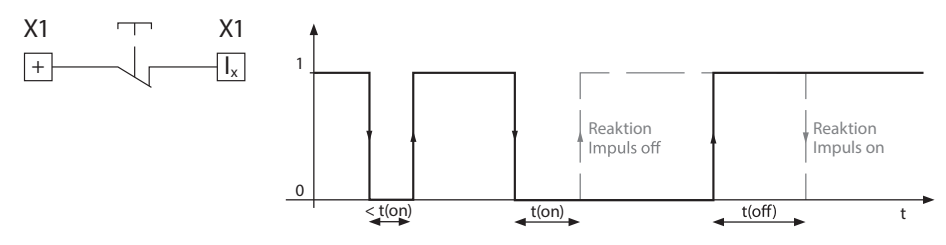

## **9.2 (1.9.1.2) t(on)**

Die Reaktionszeit t(on) nach einem Einschaltsignal können Sie von 100 Millisekunden bis 300 Sekunden einstellen (siehe ["9.2 \(1.9.1.1\) Modus"](#page-44-0)).

### **9.2 (1.9.1.3) t(off)**

Die Reaktionszeit t(off) nach einem Ausschaltsignal können Sie von 100 Millisekunden bis 300 Sekunden einstellen (siehe ["9.2 \(1.9.1.1\) Modus"](#page-44-0)).

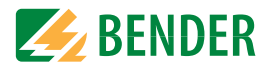

#### **9.2 (1.9.1.4) Funktion**

Die Funktion der digitalen Eingänge des ISOMETER® können Sie unterschiedlich parametrieren:

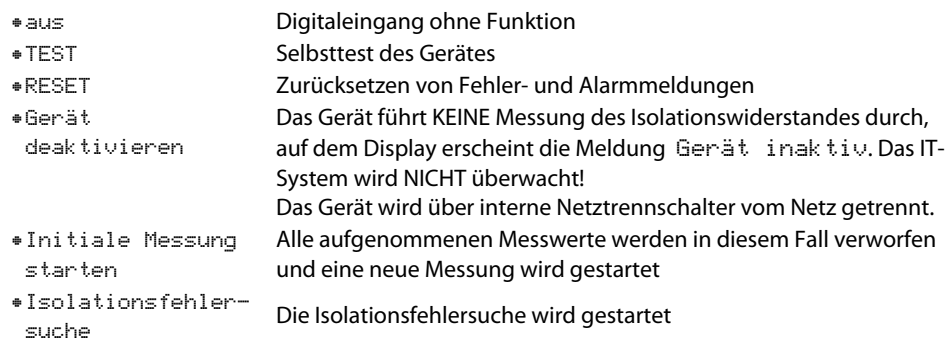

#### **9.2 (1.9.2) Digital 2**

Siehe ["9.2 \(1.9.1\) Digital1"](#page-44-1).

**9.2 (1.9.3) Digital 3**

#### Siehe ["9.2 \(1.9.1\) Digital1"](#page-44-1).

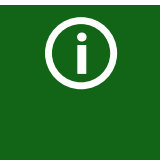

## **Deaktivierung des ISOMETER®s mit digitalen Eingängen**

Die digitalen Eingänge sind nicht miteinander gekoppelt. Um ein versehentliches, unbeabsichtigtes Deaktivieren des ISOTMETER®s zu vermeiden, sollte bei der Konfiguration darauf geachtet werden, dass die Eingänge mit jeweils unterschiedlichen Funktionen belegt werden.

#### **9.2 (1.10) Ausgänge**

Das ISOMETER® stellt insgesamt 6 Ausgänge zur Verfügung. Die Ausgänge können mit den folgenden Parametern eingestellt werden:

<span id="page-45-1"></span>**9.2 (1.10.1) Relais 1**

Jedes der Relais können Sie mit den folgenden Parametern einstellen:

### **9.2 (1.10.1.1) TEST**

Den Funktionstest des Relais können Sie aktivieren oder deaktivieren. Dies betrifft nur den manuell durchgeführten Test und nicht den zyklischen Selbsttest des Gerätes:

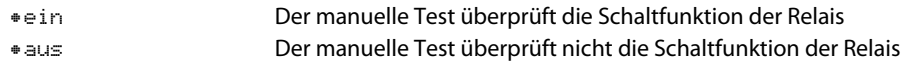

#### **9.2 (1.10.1.2) Arbeitsweise**

Die Arbeitsweise des Relais können Sie an die Anwendung anpassen:

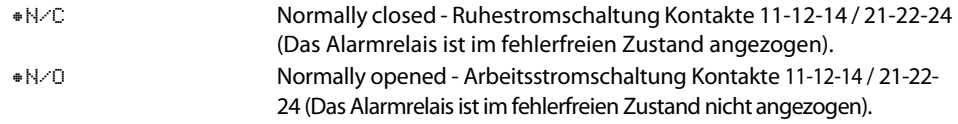

#### <span id="page-45-0"></span>**9.2 (1.10.1.3) Funktion 1**

Einem Ausgang können Sie bis zu 3 Funktionen zuordnen. Die Funktionen sind mit einer ODER-Verknüpfung verbunden:

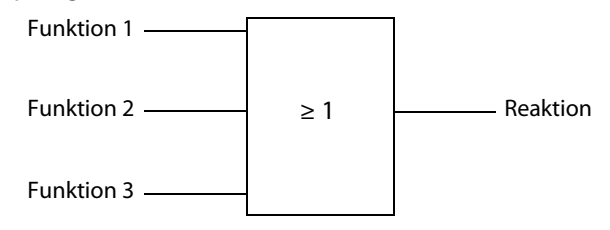

47

Wählen Sie die passende Einstellung zu Funktion 1. Die folgenden Parameter können Sie einstellen.

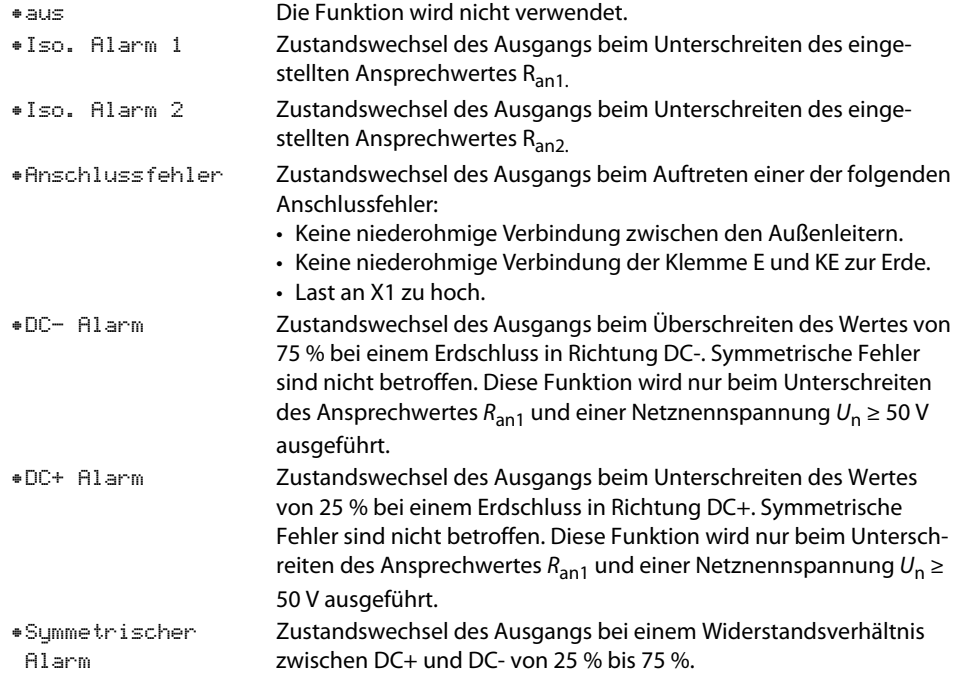

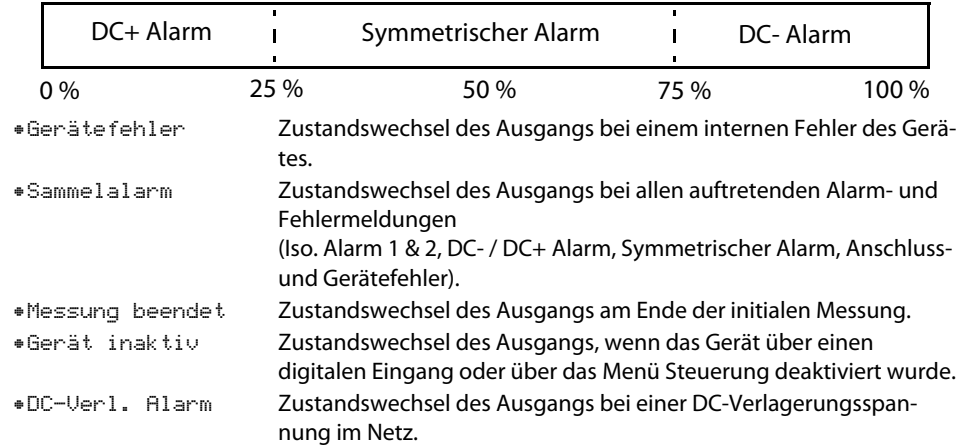

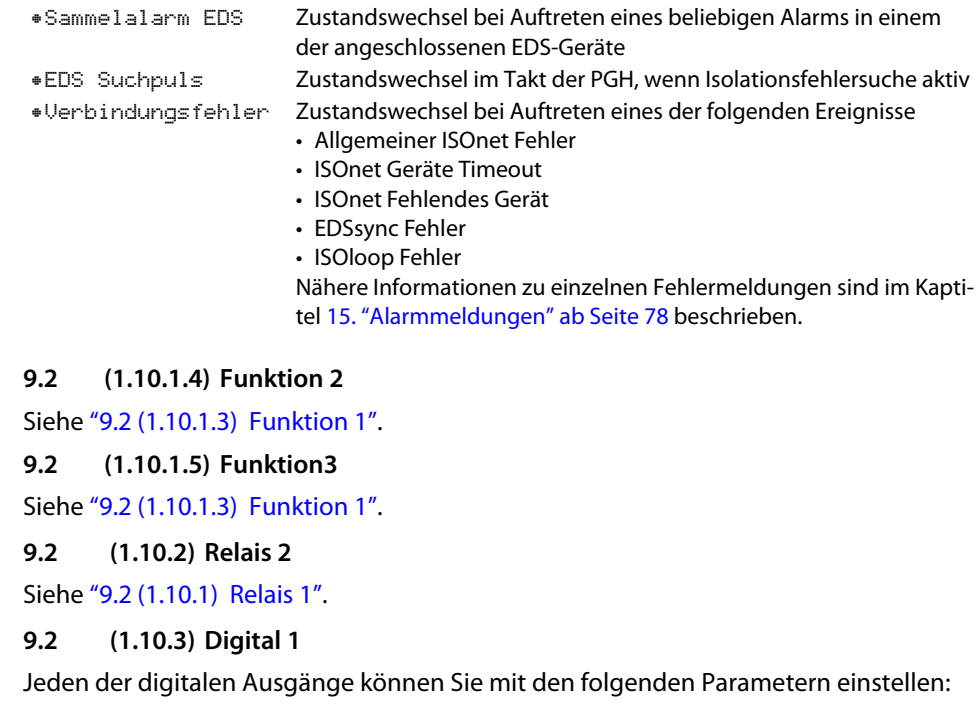

### <span id="page-46-0"></span>**9.2 (1.10.3.1) TEST**

Den Funktionstest des Digitalausgangs können Sie aktivieren oder deaktivieren. Dies betrifft nur den manuell durchgeführten Test und nicht den zyklischen Selbsttest des Gerätes:

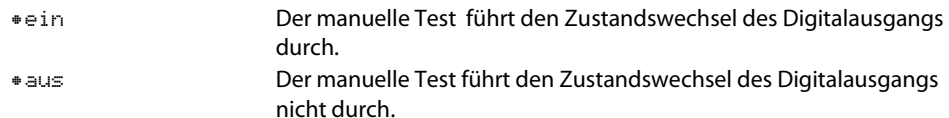

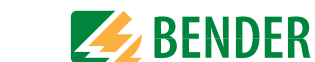

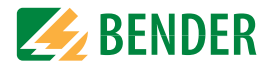

#### **9.2 (1.10.3.2) Modus**

Den Betriebsmodus des digitalen Ausgangs können Sie auf die folgenden Werte einstellen:

•Aktiv

 Im aktiven Modus werden intern +24 V auf den Ausgang Qx geschaltet.

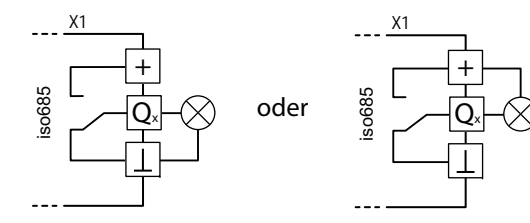

•Passiv

f

 Im passiven Modus werden extern ≤ 32 V angeschlossen (siehe Technische Daten). Der Ausgang schaltet das angelegte Potential auf Masse.

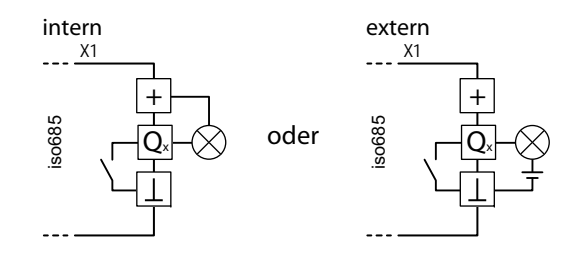

#### **Maximalen Ausgangsstrom beachten!**

Maximaler Ausgangsstrom bei interner Spannungsversorgung über A1/+ und A2/-: 200 mA in Summe an X1. Beachten Sie außerdem die Formel zur Berechnung von  $I_{LmaxX1}$  in den Technischen Daten unter "Digitale Ausgänge (Q1, Q2)" auf Seite 82.

#### **9.2 (1.10.3.3) Funktion 1**

Siehe ["9.2 \(1.10.1.3\) Funktion 1"](#page-45-0).

**9.2 (1.10.3.4) Funktion 2**

Siehe ["9.2 \(1.10.1.3\) Funktion 1"](#page-45-0)

**9.2 (1.10.3.5) Funktion 3**

Siehe ["9.2 \(1.10.1.3\) Funktion 1"](#page-45-0)

#### **9.2 (1.10.4) Digital 2**

#### Siehe ["9.2 \(1.10.3\) Digital 1"](#page-46-0).

**9.2 (1.10.5) Summer**

Den Summer können Sie mit den folgenden Parametern einstellen.

## **9.2 (1.10.5.1) TEST**

Den Funktionstest des Summers können Sie aktivieren oder deaktivieren. Dies betrifft nur den manuell durchgeführten Test und nicht den zyklischen Selbsttest des Gerätes:

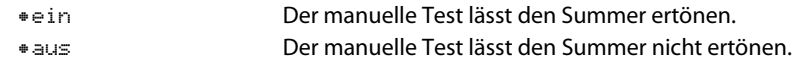

**9.2 (1.10.5.2) Funktion 1**

Siehe ["9.2 \(1.10.1.3\) Funktion 1"](#page-45-0).

- **9.2 (1.10.5.3) Funktion 2**
- Siehe ["9.2 \(1.10.1.3\) Funktion 1"](#page-45-0).
- **9.2 (1.10.5.4) Funktion 3**

Siehe ["9.2 \(1.10.1.3\) Funktion 1"](#page-45-0).

**9.2 (1.10.6) Analog**

Den analogen Ausgang können Sie mit den folgenden Parametern einstellen.

**9.2 (1.10.6.1) Modus**

Den Betriebsmodus des analogen Ausgangs können Sie auf die folgenden Werte einstellen.Skalenmitte

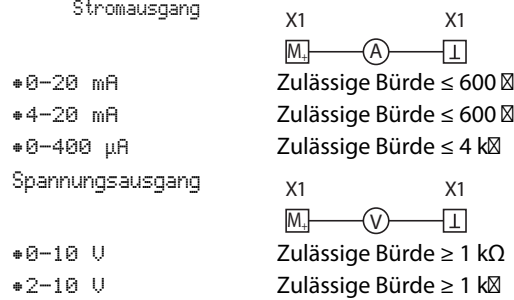

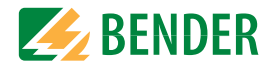

#### **9.2 (1.10.6.2) Skalenmitte**

Wählen Sie die geeignete Skalenmitte. Sie können die folgenden Parameter einstellen:

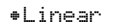

 Das Schaltsignal verhält sich linear zum Isolationswiderstand im angegebenen Messbereich.

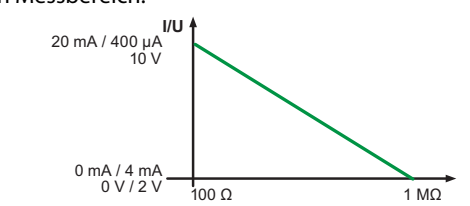

•28 kΩ•120 kΩ

Das Schaltsignal verhält sich analog zu der Skalenmitte von 28 kΩ bzw. 120 kΩ auf einem Messinstrument.

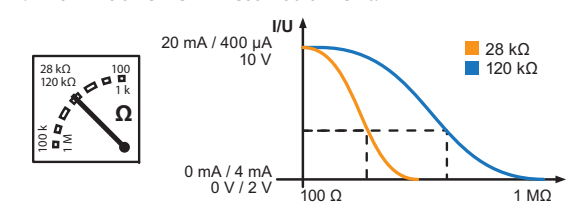

Berechnung des Isolationswiderstandes über den Analogausgang:

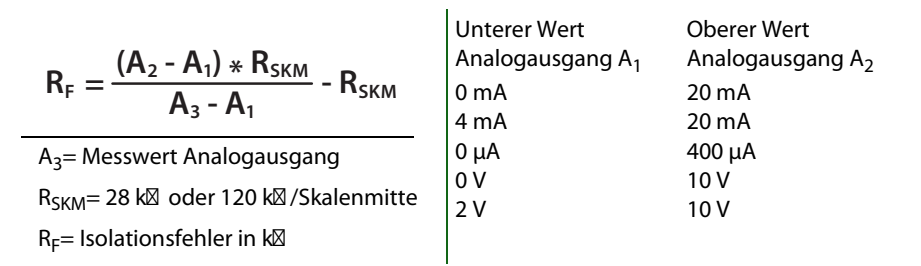

### **9.2 (1.10.6.3) TEST**

Den Funktionstest des Analogausgangs können Sie aktivieren oder deaktivieren. Dabei wird der Analogausgang einmalig über den gesamten Bereich ausgesteuert. Dies betrifft nur den manuell durchgeführten Test und nicht den zyklischen Selbsttest des Gerätes:

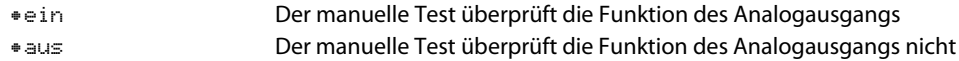

### **9.2 (1.10.6.4) Funktion**

Wählen Sie die passende Einstellung für den analogen Ausgang. Die folgenden Parameter können Sie einstellen.

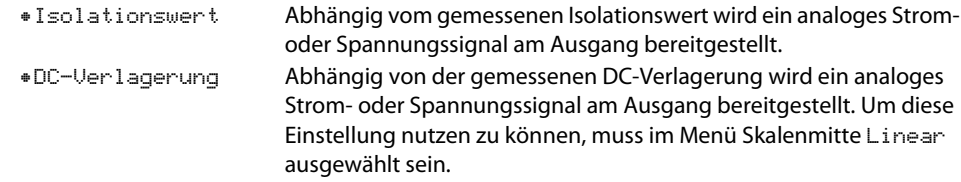

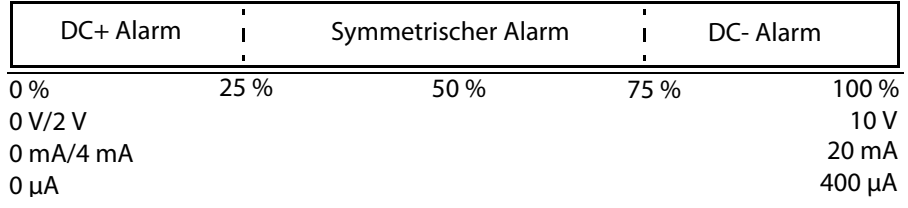

- **9.2 (2.0) EDS (Isolationsfehlersuche)**
- **9.2 (2.1) Allgemein**
- <span id="page-48-0"></span>**9.2 (2.1.1) Strom**

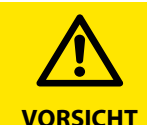

#### **Gefahr von Fehlfunktionen durch zu hohen Prüfstrom an empfindlichen Anlagenteilen!**

Durch den zwischen IT-System und Erde fließenden Prüfstrom kann es in empfindlichen Anlagenteilen, wie SPS oder Relais zu Fehlsteuerungen kommen. Stellen Sie sicher, dass die Höhe des Prüfstroms kompatibel mit der zu überwachenden Anlage ist.

Stellen Sie den maximalen Prüfstrom im ISOMETER® ein. In der hier dargestellten Tabelle finden Sie die gerätespezifischen maximalen Prüfströme.

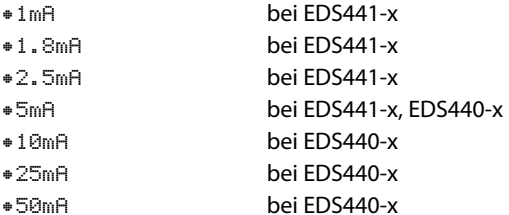

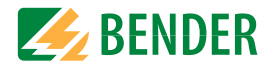

#### <span id="page-49-1"></span>**9.2 (2.1.2) Modus**

Um Isolationsfehler lokalisieren zu können, wählen Sie einen der drei verfügbaren Modi für die Isolationsfehlersuche aus.

- •Manuell Im manuellen Modus startet die Isolationsfehlersuche nicht automatisch. Starten Sie die Isolationsfehlersuche, dann ist sie dauerhaft aktiv, ohne Berücksichtigung des Isolationswiderstandes und der Alarmmeldung des ISOMETER®s.
- •auto Im auto-Modus startet die Isolationsfehlersuche automatisch, sobald der Ansprechwert von Alarm 2 des ISOMETER®s unterschritten wird. Die Isolationsfehlersuche wird für eine Isolationsmessung zyklisch unterbrochen. Ist der Isolationsfehler nach der Unterbrechung noch vorhanden, startet die Isolationsfehlersuche erneut. Die Isolationsfehlersuche stoppt erst, wenn Alarm 2 inaktiv wird. Tritt ein neuer Isolationsfehler auf, startet die Isolationsfehlersuche erneut automatisch.
- •1Uml. Im Modus 1Umlauf startet die Isolationsfehlersuche automatisch, sobald der Ansprechwert von Alarm 2 des ISOMETER®s unterschritten wird. Die Isolationsfehlersuche wird nach einem Zyklus gestoppt.

Die Isolationsfehlersuche startet NICHT erneut automatisch, wenn der Isolationsfehler nach Ablauf des Zyklus noch vorhanden ist. Tritt ein neuer Isolationsfehler auf, startet die Isolationsfehlersuche für einen Zyklus erneut automatisch.

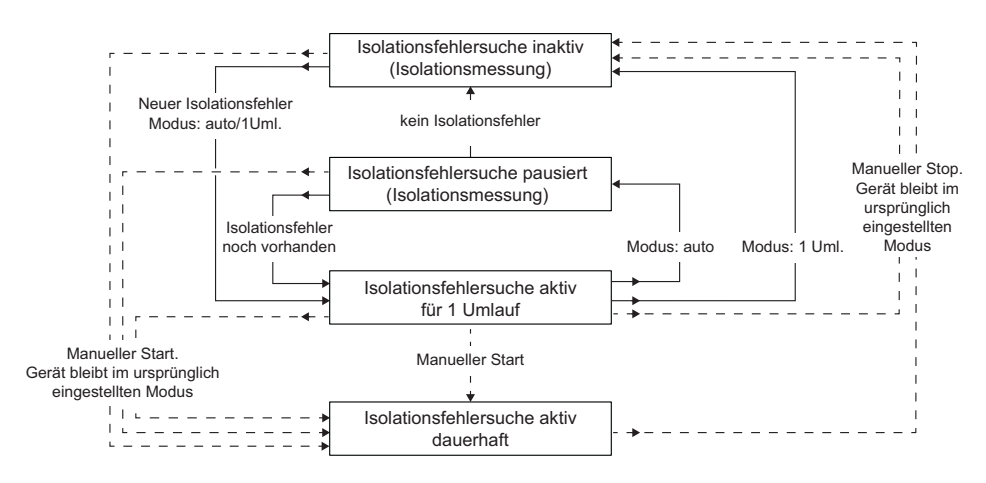

Führen Sie während einer manuell gestarteten Isolationsfehlersuche keinen manuellen Test durch, da dadurch die Isolationsfehlersuche abgebrochen wird.

#### <span id="page-49-0"></span>**9.2 (2.1.3) Portables EDS verwenden**

Wenn Sie ein portables EDS verwenden möchten, aktivieren Sie hier diese Funktion. Daraufhin wird das Verfahren zur Isolationsfehlersuche automatisch angepasst.

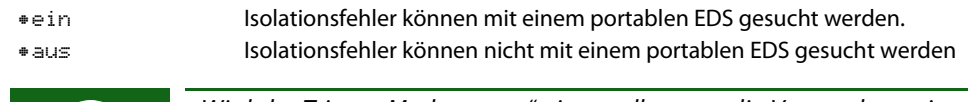

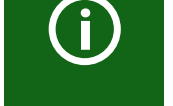

Wird der Trigger-Modus "auto" eingestellt, muss die Verwendung eines portablen EDS im Menü aktiviert sein, da in diesem Menüpunkt das Messverfahren entsprechend angepasst wird (siehe auch ["9.2 \(2.4.4.3\) Trigger"\)](#page-53-0).

## **9.2 (2.1.4) EDSsync**

In gekoppelten Netzen wird dem ISOMETER® mit der kleinsten BCOM-Adresse die Messberechtigung zugewiesen. Eine zeitliche Information wird bei einem Messvorgang an alle anderen ISOMETER und deren angeschlossene EDS übertragen.

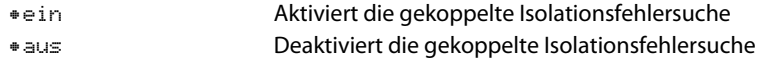

#### **9.2 (2.2) Kanäle scannen**

Für eine erfolgreiche Isolationsfehlersuche müssen alle aktiven Messkanäle ermittelt werden. Geben Sie an, ob Sie die Suche nach EDS-Messkanälen starten möchten.

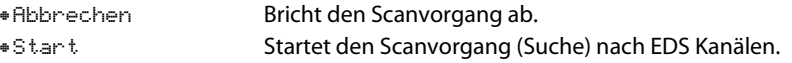

Siehe auch ["Inbetriebnahme EDS" auf Seite](#page-33-0) 34.

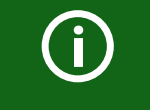

Fällt ein Busteilnehmer aus, fragt das ISOMETER®, ob nach Messkanälen gesucht werden soll und ermittelt dann alle Kanäle automatisch erneut. Sieheauch ["Alarmmeldungen iso685-D-P" ab Seite](#page-77-1) 78.

#### **9.2 (2.3) Kanal aktivieren**

Bei der Erstinbetriebnahme sind alle Kanäle inaktiv. Bevor Sie Kanäle einstellen können, müssen Sie sie in diesem Menü aktivieren. Wählen Sie aus, welche Messkanäle Sie aktivieren möchten.

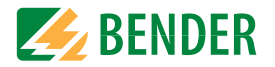

### Eine Mehrfachauswahl ist möglich.

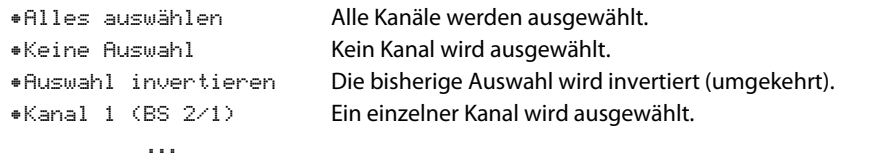

```
•Kanal 12 (BS 2/12)
```
Mit den Tasten  $\Lambda$  und  $V$  navigieren Sie zum gewünschten Auswahlpunkt. Mit "OK" bestätigen Sie Ihre Auswahl. Mit der Taste  $\geq$  werden die ausgewählten Kanäle aktiviert.

#### **9.2 (2.4) Gruppeneinstellungen**

Nutzen Sie die Gruppeneinstellungen, um die Einstellungen für mehrere EDS oder EDS-Kanäle gleichzeitig vorzunehmen oder um Einstellungen auszulesen.

Möchten Sie Einstellungen für jedes einzelne EDS oder jeden einzelnen EDS-Kanal vornehmen, dann lesen Sie weiter unter den Menüs ["9.2 \(2.5\) Kanal"](#page-53-1) bis ["9.2 \(2.8\) Gerät"](#page-54-0).

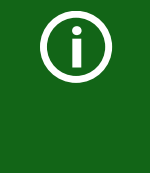

Die angezeigten Werte in den Gruppeneinstellungen sind nicht die Werte der einzelnen EDS, sondern entweder Werkseinstellungen oder zuletzt eingestellte Werte im ISOMETER®. Um die Werte der einzelnen EDS zu sehen, gehen Sie in die Menüs ["9.2 \(2.5\) Kanal"](#page-53-1) bis ["9.2 \(2.8\)](#page-54-0) [Gerät"](#page-54-0).

#### <span id="page-50-0"></span>**9.2 (2.4.1) Kanal**

Bevor Sie einen Messkanal einstellen können, müssen Sie ihn aktivieren.

Wählen Sie aus, welchen Messkanal Sie aktivieren und einstellen möchten.

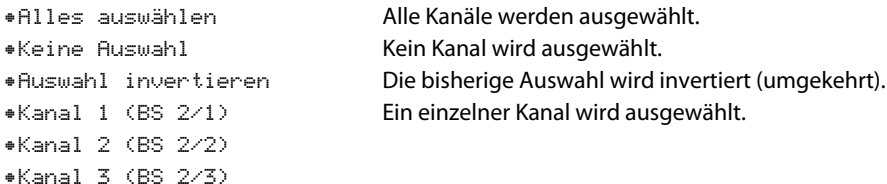

Mit den Tasten  $\bigwedge$  und  $\bigvee$  navigieren Sie zum gewünschten Auswahlpunkt. Mit "OK" bestätigen Sie Ihre Auswahl. Mit der Taste  $\geq$  aktivieren Sie die ausgewählten Messkanäle und gelangen zu deren weiteren Einstellungsmöglichkeiten.

#### **9.2 (2.4.1.1) Wandler**

Stellen Sie den von Ihnen genutzten Wandlertyp ein.

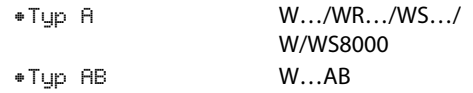

#### <span id="page-50-1"></span>**9.2 (2.4.1.2) Wandlerüberwachung**

Aktivieren oder deaktivieren Sie die Wandlerüberwachung.

Bei aktivierter Wandlerüberwachung wird ein Fehler gemeldet, sobald an einem Wandler eines aktivierten Kanals ein Fehler auftritt (Kurzschluss oder Unterbrechung).

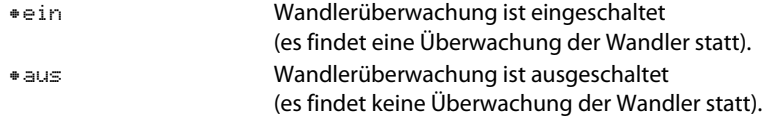

#### <span id="page-50-2"></span>**9.2 (2.4.1.3) <b>I**<sub>AL</sub> Ansprechwert

Stellen Sie den Ansprechwert für I<sub>ΔL</sub> (Hauptalarm für die Isolationsfehlersuche) zwischen 200 μA und 10 mA ein. Der Ansprechwert muss unterhalb des eingestellten Prüfstroms liegen (siehe [7.3.6 "EDS Strom einstellen" auf Seite](#page-33-1) 34).

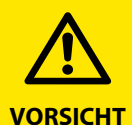

Der zulässige Ansprechwert und die Ansprechempfindlichkeit hängt von dem angeschlossenen EDS (EDS440x bzw. EDS441x) ab.

## <span id="page-50-3"></span>**9.2 (2.4.1.4) <b>I**<sub>An</sub> Ansprechwert

Stellen Sie den Ansprechwert für I<sub>Δn</sub> (Alarm für Differenzstrommessung) zwischen 100 mA und 10 A ein.

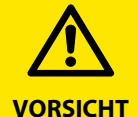

Der zulässige Ansprechwert und die Ansprechempfindlichkeit hängt von dem angeschlossenen EDS (EDS440x bzw. EDS441x) ab.

Stellen Sie eine Funktion für die Ausgänge ein:

## <span id="page-51-0"></span>**9.2 (2.4.2) Ausgänge**

In diesem Menü können Sie Einstellungen für die Ausgänge des EDS vornehmen.

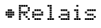

•Summer

•Dig.Ausgang

#### **9.2 (2.4.2.1) Relais**

#### Wählen Sie die Relais aus, die Sie einstellen möchten.

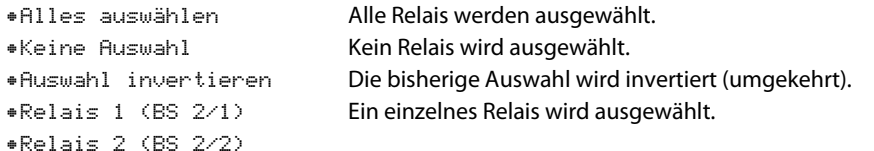

#### **9.2 2.4.2.1.1 TEST**

Den Funktionstest des Relais können Sie aktivieren oder deaktivieren. Dies betrifft nur den manuell durchgeführten Test und nicht den zyklischen Selbsttest des Gerätes.

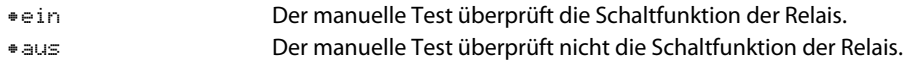

#### **9.2 2.4.2.1.2 Arbeitsweise**

Die Arbeitsweise des Relais können Sie an die Anwendung anpassen.

•N/C Normally closed - Ruhestromschaltung Kontakte 11-12-14 / 21-22-24 (Das Alarmrelais ist im fehlerfreien Zustand angezogen). •N/O Normally opened - Arbeitsstromschaltung Kontakte 11-12-14 / 21-22-24 (Das Alarmrelais ist im fehlerfreien Zustand nicht angezogen).

### **9.2 2.4.2.1.3 Funktion 1**

Einem Ausgang können Sie bis zu 3 Funktionen zuordnen. Die Funktionen sind mit einer ODER-Verknüpfung verbunden:

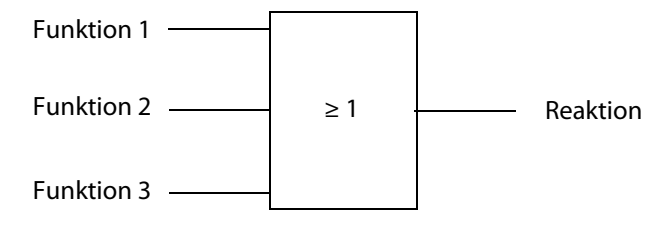

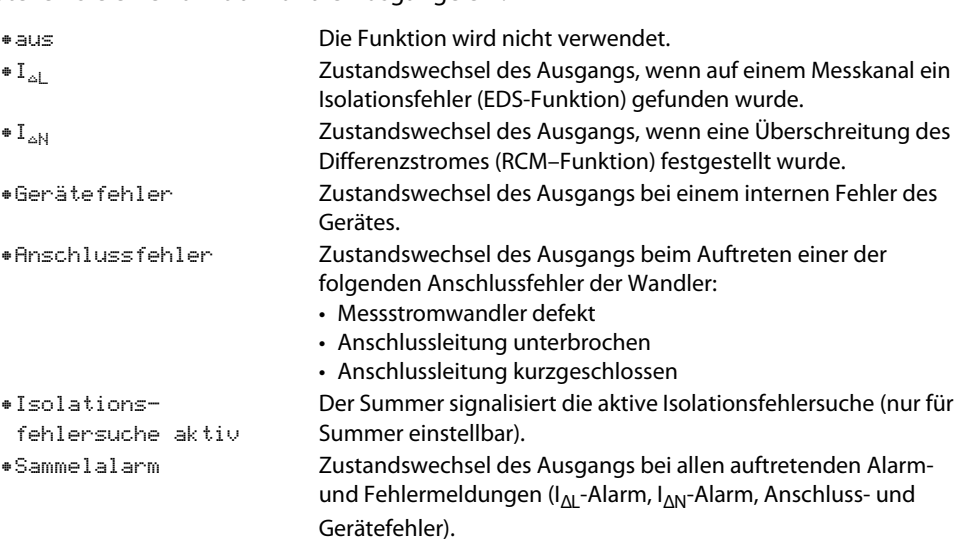

#### **9.2 2.4.2.1.4 Funktion 2**

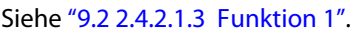

- **9.2 2.4.2.1.5 Funktion 3**
- Siehe "9.2 2.4.2.1.3 Funktion 1".
- <span id="page-51-1"></span>**9.2 (2.4.2.2) Summer**

Wählen Sie die Summer aus, die Sie einstellen möchten.

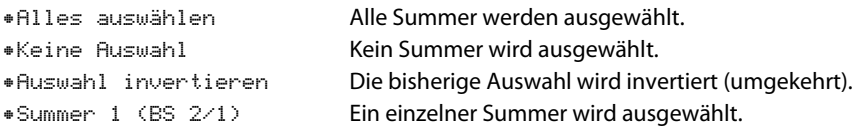

Weisen Sie danach den ausgewählten Summern zu, bei welchen Ereignissen sie auslösen sollen.

**9.2 2.4.2.2.1 TEST**Siehe "9.2 2.4.2.1.1 TEST".**9.2 2.4.2.2.2 Funktion 1**Siehe "9.2 2.4.2.1.3 Funktion 1".

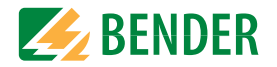

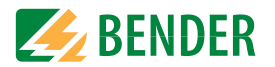

#### **9.2 2.4.2.2.3 Funktion 2**

Siehe "9.2 2.4.2.1.3 Funktion 1".

**9.2 2.4.2.2.4 Funktion 3**

Siehe "9.2 2.4.2.1.3 Funktion 1".

## <span id="page-52-0"></span>**9.2 (2.4.2.3) Digitaler Ausgang**

Wählen Sie die digitalen Ausgänge des EDS aus, die Sie einstellen möchten.

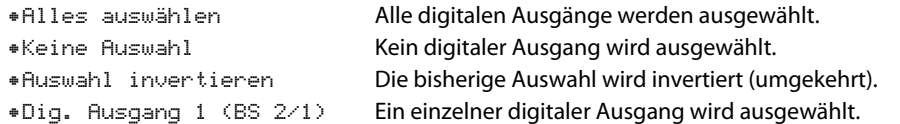

Danach nehmen Sie die Einstellungen für dieausgewählten dig. Ausgänge der EDS vor.

## **9.2 2.4.2.3.1 TEST**

Den Funktionstest des Digitalausgangs können Sie aktivieren oder deaktivieren. Dies betrifft nur manuell durchgeführte Tests und nicht den zyklischen Selbsttest des Gerätes:

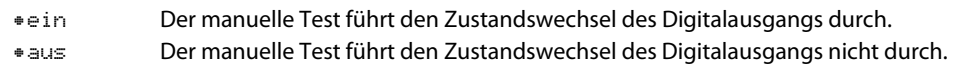

#### **9.2 (2.4.2.4) Funktion 1**

Siehe "9.2 2.4.2.1.3 Funktion 1".

**9.2 (2.4.2.5) Funktion 2**

Siehe "9.2 2.4.2.1.3 Funktion 1".

**9.2 (2.4.2.6) Funktion 3**

Siehe "9.2 2.4.2.1.3 Funktion 1".

## **9.2 (2.4.3) Dig. Eingang**

Wählen Sie die digitalen Eingänge des EDS aus, die Sie einstellen möchten:

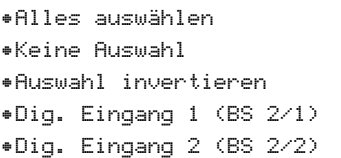

 Alle digitalen Eingänge werden ausgewählt. Kein digitaler Eingang wird ausgewählt. Die bisherige Auswahl wird invertiert (umgekehrt). Ein einzelner digitaler Eingang wird ausgewählt.

Danach nehmen Sie die Einstellungen für dieausgewählten dig. Ausgänge der EDS vor.

### <span id="page-52-1"></span>**9.2 (2.4.3.1) Modus**

Den Betriebsmodus des digitalen Eingangs können Sie auf die folgenden Werte einstellen. Eine Beschreibung finden Sie unter ["Modus" auf Seite](#page-44-0) 45. Zur Wahl stehen:

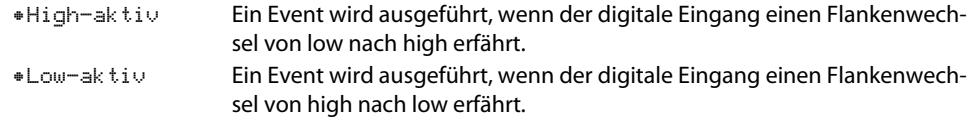

## <span id="page-52-2"></span>**9.2 (2.4.3.2) t(on)**

Die Reaktionszeit t(on) nach einem Einschaltsignal können Sie von 100 Millisekunden bis 300 Sekunden einstellen. Eine Beschreibung finden Sie unter ["Modus" auf Seite](#page-44-0) 45.

### <span id="page-52-3"></span>**9.2 (2.4.3.3) t(off)**

Die Reaktionszeit t(off) nach einem Ausschaltsignal können Sie von 100 Millisekunden bis 300 Sekunden einstellen. Eine Beschreibung finden Sie unter ["Modus" auf Seite](#page-44-0) 45.

#### <span id="page-52-4"></span>**9.2 (2.4.3.4) Funktion**

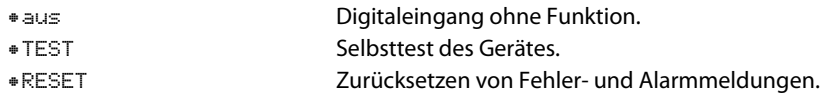

## **9.2 (2.4.4) Geräteeinstellungen**

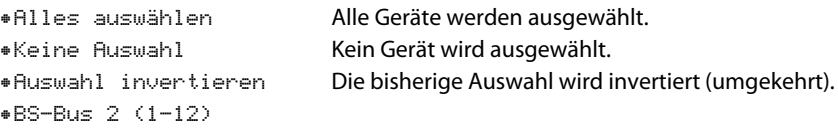

## **9.2 (2.4.4.1) Netzform**

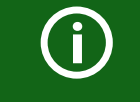

Einstellungen dieses Menüpunkts haben nur Auswirkungen auf angeschlossene EDS460 und NICHT auf EDS44x- Geräte.

Passen Sie das EDS an das zu überwachende IT-System an.

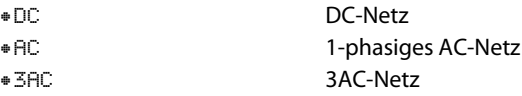

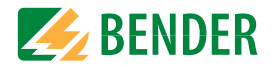

#### **9.2 (2.4.4.2) Frequenz**

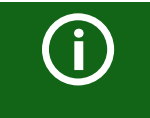

Einstellungen dieses Menüpunkts haben nur Auswirkungen auf angeschlossene EDS460 und NICHT auf EDS44…- Geräte.

Stellen Sie die Netzfrequenz des zu überwachenden IT-Systems ein.

•50 Hz•60 Hz•400 Hz•DC

#### <span id="page-53-0"></span>**9.2 (2.4.4.3) Trigger**

Der Prüfstromimpuls des ISOMETER®s wird mit der Messtechnik im EDS über den BB- bzw. BS-Bus synchronisiert. Dies ermöglicht im Falle von Störungen eine zuverlässigere Erkennung des Prüfstromimpulses. Ursache von Störungen sind z. B. geregelte Antriebe, Stromrichter, Steller, Entstörfilter, SPS oder Regelelektroniken.

•Com Synchronisierung über BS-oder BB-Bus. Das EDS sucht nur nach Isolationsfehlern, wenn die Isolationsfehlersuche gestartet wurde. Für die Isolationsfehlersuche wird weniger Zeit benötigt als bei der Einstellung "auto". •auto Keine Synchronisierung (z. B. wenn kein BS- oder BB-Bus vorhanden ist). Das EDS sucht ständig nach Isolationsfehlern.

G

Wird der Trigger-Modus "auto" eingestellt, muss die Verwendung eines portablen EDS im Menü aktiviert sein (Menüpunkt ["9.2 \(2.1.3\) Portables](#page-49-0) [EDS verwenden"](#page-49-0) = "on"), da in diesem Menüpunkt das Messverfahren entsprechend angepasst wird.

## <span id="page-53-2"></span>**9.2 (2.4.4.4) Fehlerspeicher**

Fehler, die nur zeitweise auftreten, können gespeichert werden.

•ein Alarmmeldungen bleiben nach Beseitigen der Fehlerursache so lange gespeichert bis ein RESET ausgeführt wird. Diese Funktion betrifft Alarm- und Gerätefehlermeldungen.

•ausEDS verlässt den Alarmzustand sobald Fehlerursache beseitigt ist.

#### <span id="page-53-1"></span>**9.2 (2.5) Kanal**

In diesem Menü können Sie die Einstellungen für jeweils einen Kanal vornehmen. Siehe auch ["9.2 \(2.4.1\) Kanal"](#page-50-0).

**9.2 (2.5.1) Name**

Geben Sie einen Namen für den gewählten Kanal ein. Dieser Name wird auch auf den Gateways und dem Webserver angezeigt und kann über diese ebenfalls editiert werden.

**9.2 (2.5.2) Wandlerüberwachung**

Siehe ["9.2 \(2.4.1.2\) Wandlerüberwachung"](#page-50-1).

**9.2 (2.5.3) <b>I**<sub>AL</sub> Ansprechwert

Siehe ["9.2 \(2.4.1.3\) IΔL Ansprechwert"](#page-50-2).

**9.2 (2.5.4) I**<sub>An</sub> Ansprechwert

Siehe ["9.2 \(2.4.1.4\) IΔn Ansprechwert"](#page-50-3).

**9.2 (2.6) Ausgänge**

In diesem Menü können Sie die Einstellungen für jeweils einen Ausgang vornehmen. Siehe auch ["9.2 \(2.4.2\) Ausgänge"](#page-51-0).

**9.2 (2.6.1) Relais**

Wählen Sie das Relais aus, das Sie einstellen möchten.

•Relais 1 (BS 2/1)

**9.2 (2.6.1.1) TEST**

Siehe "9.2 2.4.2.1.1 TEST".

...

- **9.2 (2.6.1.2) Arbeitsweise**
- Siehe "9.2 2.4.2.1.2 Arbeitsweise".
- **9.2 (2.6.1.3) Funktion 1**
- Siehe "9.2 2.4.2.1.3 Funktion 1".
- **9.2 (2.6.1.4) Funktion 2**
- Siehe "9.2 2.4.2.1.3 Funktion 1".
- **9.2 (2.6.1.5) Funktion 3**

Siehe "9.2 2.4.2.1.3 Funktion 1".

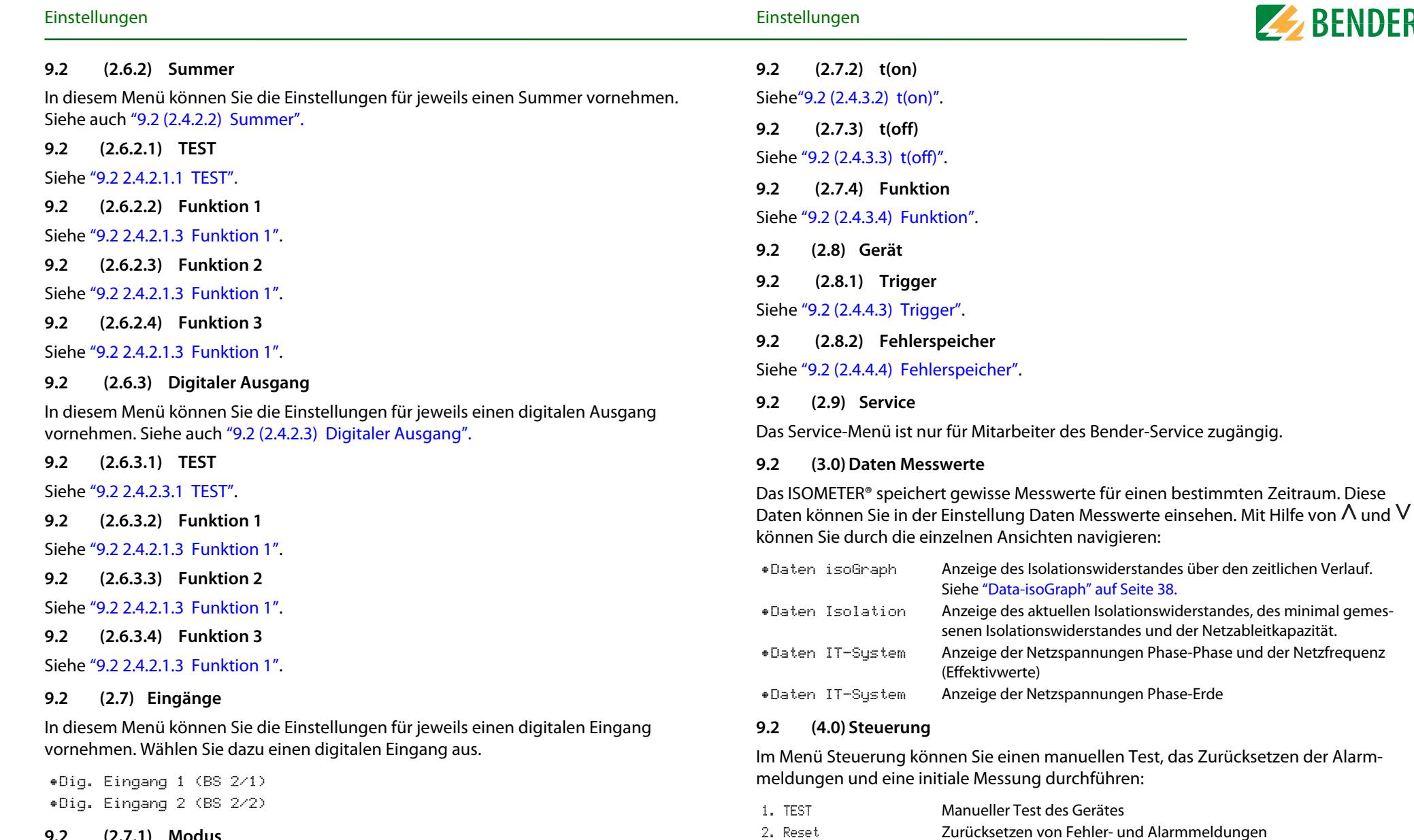

3. Initiale Messung starten

4. EDS

**9.2 (2.7.1) Modus**

Siehe ["9.2 \(2.4.3.1\) Modus"](#page-52-1).

<span id="page-54-0"></span>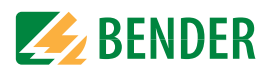

Alle aufgenommenen Messwerte werden verworfen und eine neue

Startet einen Vorgang zur Isolationsfehlersuche am angeschossenen

Messung wird gestartet

EDS-Gerät

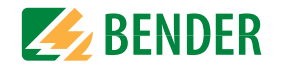

- 5. Gerät: Messung des Isolationswiderstandes des ISOMETER®s aktiv oder inaktiv:
- 6. ISOnet Vorrang Weist einem Gerät im ISOnet Betrieb für eine Dauer von 12 Stunden Vorrang zu. Während der Vorragn aktiv ist, sind alle anderen Geräte im ISOnet-Betrieb inaktiv. Der Vorrang kann stets aufgehoben werden. Nach 12 Stunden erfolgt automatischer Umschaltung auf normalen ISOnet -Ablauf.

#### **9.2 (5.0) Historie**

Im Menü Historie werden die aufgetretenen Fehler des ISOMETER®s angezeigt. Eine detaillierte Beschreibung finden Sie unter ["Historienspeicher" auf Seite](#page-38-1) 39:

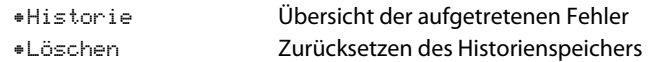

#### **9.2 (6.0) Geräteeinstellungen**

Im Menü Geräteeinstellungen können Sie die Grundeinstellungen des ISOMETER®s vornehmen.

#### **9.2 (6.1) Sprache**

Wählen Sie die Anzeigesprache des ISOMETER®s. Unter anderem können Sie diese Sprachen einstellen:

•Deutsch

•English

•...

#### **9.2 (6.2) Uhr**

Im Menü Uhr können Sie das Anzeigeformat von Uhrzeit und Datum des ISOMETER®s einstellen.

#### **9.2 (6.2.1) Zeit**

Basierend auf dem ausgewählten Uhrzeitformat können Sie die aktuelle Uhrzeit für 24 Std oder 12 Std am/pm einstellen.

#### **9.2 (6.2.2) Format (Zeit)**

Wählen Sie das gewünschte Format der Uhrzeitanzeige:

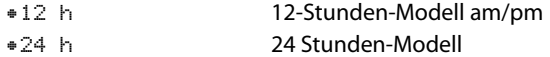

#### **9.2 (6.2.3) Sommerzeit**

Die Sommerzeit kann in den folgenden Einstellungen berücksichtigt werden:

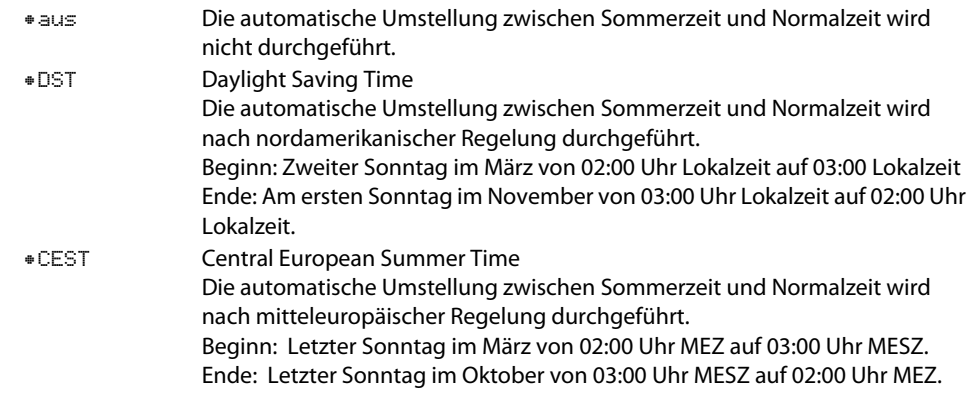

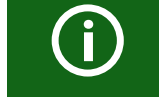

Bei der Einstellung von DST oder CEST wird die Umstellung zwischen Sommerzeit und Normalzeit nur an dem Datum der offiziellen Zeitumstellung durchgeführt.

#### **9.2 (6.2.4) Datum**

Hier können Sie das aktuelle Datum auf Grundlage des Zeitformats einstellen.

#### **9.2 (6.2.5) Format (Datum)**

Wählen Sie das gewünschte Format der Datumsanzeige:

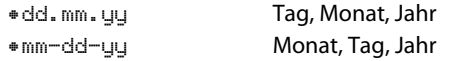

#### **9.2 (6.2.6) NTP**

Wählen Sie, ob Sie die aktuelle Zeit über NTP synchronisieren wollen. Um diese Funktion nutzen zu können, müssen Sie den NTP Server konfigurieren (siehe ["NTP Server" auf](#page-55-0)  [Seite](#page-55-0) 56).

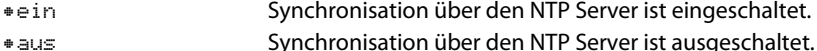

Synchronisation über den NTP Server ist ausgeschaltet.

#### <span id="page-55-0"></span>**9.2 (6.2.7) NTP Server**

Stellen Sie die IP-Adresse des NTP Servers ein.

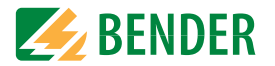

### **9.2 (6.2.8) UTC**

Stellen Sie die Zeit gemäß UTC (koordinierte Weltzeit) ein. Stellen Sie für Deutschland für die Winterzeit (MEZ) +1 und für die Sommerzeit (MESZ) +2 ein.

#### **9.2 (6.3) Schnittstelle**

Stellen Sie die Parameter für den Anschluss weiterer Geräte an das ISOMETER® im Menü Schnittstelle ein:

#### <span id="page-56-0"></span>**9.2 (6.3.1) Schreibzugriff**

Stellen Sie ein, ob das Gerät über Modbus oder den Webserver extern parametriert werden kann. Die Anzeige und das Auslesen von Daten über Modbus und Webserver funktioniert immer und unabhängig von dieser Einstellung.

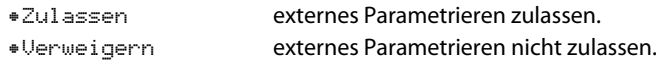

#### **9.2 (6.3.2) Ethernet**

Einstellungen zur Kommunikation mit anderen Geräten über die Ethernet-Schnittstelle. Die Ethernet-Schnittstelle kann für die Kommunikation mit Modbus, Webserver und BCOM genutzt werden.

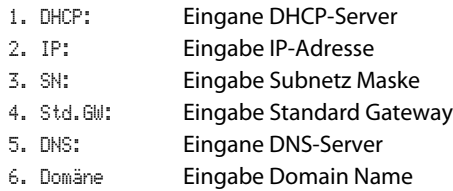

#### **9.2 (6.3.2.1) DHCP**

Wählen Sie, ob Sie die automatische Adressvergabe über Ihren DHCP Server verwenden möchten. Wenn die automatische IP-Adressvergabe eingeschaltet ist, dann werden die IP-Adresse, die Subnetzmaske und das Standard Gateway automatisch bezogen. Wenn die automatische IP-Adressvergabe ausgeschaltet ist, müssen Sie diese Einstellungen manuell im Menü vornehmen.

Die IP-Adresse können Sie im Menü "Info" einsehen (siehe ["Info" auf Seite](#page-58-0) 59).

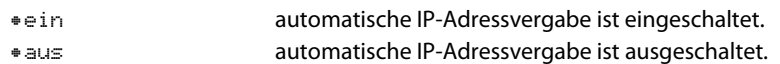

#### **9.2 (6.3.2.2) IP (bei manueller Konfiguration)**

Stellen Sie die gewünschte IP-Adresse des ISOMETER®s ein. Achten Sie darauf, dass die Adresse des Geräts innerhalb des Adressbereichs Ihres Netzwerks liegt. Informationen

zum Adressbereich Ihres Netzwerks erhalten Sie von Ihrem Netzwerk-Administrator.

#### **9.2 (6.3.2.3) SN (bei manueller Konfiguration)**

Stellen Sie die gewünschte Subnetzmaske ein. (Standard-Subnetzmaske: 255.255.255.0) Nähere Informationen erhalten Sie von Ihrem Netzwerk-Administrator.

#### **9.2 (6.3.2.4) Std. GW(bei manueller Konfiguration)**

Wird in Ihrem Netzwerk ein Standard Gateway verwendet, geben Sie dessen IP-Adresse hier ein. Ist kein Gateway im Netzwerk vorhanden, tragen Sie als Gateway-Adresse eine im Adressbereich noch nicht genutzte Adresse ein. **Ohne die Festlegung einer Stanard-Gateway-Adresse ist kein Zugriff auf das Gerät möglich.** Informationen zur Konfiguration Ihres lokalen Netzwerks stellt Ihnen Ihr Netzwerk-Administrator zur Verfügung.

#### **9.2 (6.3.2.5) DNS-Server**

Wenn Sie einen DNS-Server verwenden, geben Sie dessen IP-Adresse ein.

Bei Fragen zur Konfiguration eines DNS-Servers nehmen Sie Kontakt zu Ihrem Netzwerk-Administrator auf.

#### **9.2 (6.3.2.6) Domäne**

Geben Sie die Domäne (Domain) ein. Bei Fragen zur Konfiguration der Domäne nehmen Sie Kontakt zu Ihrem Netzwerk-Administrator auf.

#### **9.2 (6.3.3) BCOM**

Einstellungen zur Kommunikation mit anderen Geräten über BCOM.

Weitere Informationen finden Sie unter ["BCOM" auf Seite](#page-59-0) 60.

#### **9.2 (6.3.3.1) Systemname**

Stellen Sie den Systemnamen des Netzwerkes ein, in dem sich Ihre Geräte befinden. Damit die Geräte über BCOM kommunizieren können, müssen sie alle den gleichen Systemnamen besitzen.

#### **9.2 (6.3.3.2) Subsystem**

Stellen Sie die Adresse des Subsystems des Netzwerkes ein, in dem sich Ihre Geräte befinden. Die Geräte können mit gleichen oder unterschiedlichen Subsystemadressen kommunizieren.

#### **9.2 (6.3.3.3) Geräteadresse**

Vergeben Sie eine Geräteadresse. Jedes Gerät muss eine unterschiedliche Adresse besitzen, damit es von den anderen Geräten im System unterscheidbar ist und korrekt kommunizieren kann.

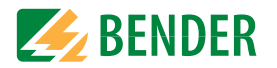

#### **9.2 (6.3.3.4) Timeout**

Stellen Sie eine Timeout-Zeit für Nachrichten von 100 ms…10 s ein.

Diese Zeitangabe bestimmt, wie lange ein Gerät brauchen darf, um zu antworten.

#### **9.2 (6.3.3.5) TTL für Abonnement**

Stellen Sie eine Zeit von 1 s…1092 min ein.

Diese Zeit bestimmt, in welchen Abständen das ISOMETER® Meldungen an z. B. ein Gateway schickt. Gravierende Meldungen (z. B. Isolationsalarm oder starke Wertänderungen) werden immer sofort geschickt.

#### **9.2 (6.3.4) Modbus/TCP**

Einstellungen zur Kommunikation mit anderen Geräten über Modbus TCP.

Weitere Informationen finden Sie unter ["Modbus TCP" auf Seite](#page-59-1) 60.

#### **9.2 (6.3.4.1) Port 502**

Wählen Sie, ob Sie Modbus TCP verwenden möchten:

•einModbus TCP kann zur Kommunikation mit anderen Geräten genutzt werden.

•ausModbus TCP kann nicht zur Kommunikation mit anderen Geräten genutzt werden.

#### **9.2 (6.3.5) RS485**

Einstellungen zur Kommunikation mit anderen Geräten über den Bender-Sensor-Bus.

Weitere Informationen finden Sie unter ["BS-Bus \(RS485\)" auf Seite](#page-63-0) 64.

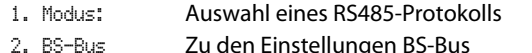

- Zu den Einstellungen BS-Bus 3. isoDataZu den Einstellungen isoData
- 4. Modbus RTUZu den Einstellungen Modbus RTU (Remote Terminal Unit)
- **9.2 (6.3.5.1) BS-Bus**

1. AdresseAdresse einstellbar von 1…90

#### **9.2 (6.3.5.2) isoData**

1. ProtokollModus einstellbar 1, 2 oder 3

- **9.2 (6.3.6) Modbus RTU**
- 1. Adresse:Eingabe Adresse von 1…247
- 2. Baudrate:Einstellung 9,6 | 19,2 | 37,4 | 57,6 | 115 kBaud
- 3. ParitätEinstellung "gerade" | "ungerade" | "keine"
- 4. Stopp Bits Einstellung  $1''$  |  $2''$  |  $2$ aus"

#### **9.2 (6.4) Anzeige**

Im Menü Anzeige können Sie die Helligkeit der Anzeige des ISOMETER®s einstellen:

#### **9.2 (6.4.1) Helligkeit**

Stellen Sie die Helligkeit der Anzeige von 0 % bis 100 % in 10er-Schritten ein.

Wird innerhalb von 15 Minuten keine Taste auf der Tastatur gedrückt, wird die Helligkeit des Displays reduziert. Wird nun eine Taste gedrückt, wird die ursprüngliche Helligkeit wieder eingestellt.

#### **9.2 (6.4.2) Automatisch Abdunkeln**

•ein Hintergrundbeleuchtung, POWER-LED und Tastenbeleuchtung werden nach 3 Minuten ohne Betätigung abgeschaltet und erst mit dem nächsten Betätigen einer beliebigen Taste wieder eingeschaltet. Alarm-LEDs leuchten im Falle eines Alarms.

•aus

#### **9.2 (6.5) Passwort**

Verwenden Sie die Passwortfunktion, um Geräteparameter vor unbefugtem Verstellen zu schützen. Das voreingestellte Passwort lautet 0000.

#### **9.2 (6.5.1) Passwort**

Stellen Sie Ihr individuelles 4-stelliges Gerätepasswort ein.

#### **9.2 (6.5.2) Status**

Wählen Sie, ob Sie die Passwortabfrage verwenden möchten:

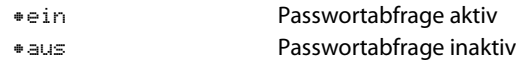

#### **9.2 (6.6) Inbetriebnahme**

Im Menü Inbetriebnahme können Sie den Inbetriebnahme-Assistenten des ISOMETER®s erneut aufrufen. Nach dem Drücken der Inbetriebnahmetaste wird sofort der Inbetriebnahme-Assistent aufgerufen.

Nach dem Durchlaufen aller abgefragten werte werden die neuen Werte vom Gerät übernommen.

Durch Drücken der ESC Taste kann der Vorgang abgebrochen werden

### **9.2 (6.7) Datensicherung**

Im Menü Datensicherung können Sie Ihre Geräteeinstellungen speichern oder bereits gespeicherte Geräteeinstellungen wiederherstellen.

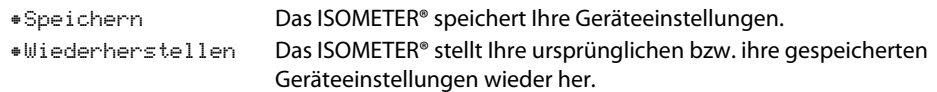

#### **9.2 (6.8) Freigeben**

1. Profil:Eingabe einer vierstelligen Service Profile PIN

Freischaltung spezieller Kundenprofile durch Bender. Die Gerätekonfiguration wird zunächst durch den Bender Service vorgenommen und in einem Service-Profil gespeichert. Dieses Profil führt zu einer Warnmeldung, wenn es aktiviert ist. Es kann vom Kunden über Eingabe einer Service Profile PIN zu einem Kundenspezifischen Profil freigeschaltet werden. Die Warnmeldung wird dann aufgehoben.

#### **9.2 (6.9) Werkseinstellungen**

Zurücksetzen des Geräts auf die Einstellungen bei Auslieferung.

#### **9.2 (6.10) Software**

•Update via Schnittstelle Schaltet SW-Update via Web-Schnittstelle aktiv •Update Startet Update auf dem Gerät. Alternativ kann das Update auch von der Weboberfläche aus gestartet werden.

#### **9.2 (6.10.1) Update via Schnittstelle**

Dies muss aktiv sein, wenn ein SW-Update via BUF-Datei von der Weboberfläche auf das Gerät übertragen werden soll.

#### **9.2 (6.10.2) Update**

Startet den Updateprozess, wenn die BUF-Datei auf das Gerät übertragen wurde.

#### **9.2 (6.11) Service**

•Passwort Das Service-Menü ist nur für Mitarbeiter des Bender-Service zugängig.

#### <span id="page-58-0"></span>**9.2 (7.0) Info**

Im Menü Info können Sie die aktuellen Einstellungen des ISOMETER®s einsehen. Mit Hilfe von  $\Lambda$  und  $V$  können Sie durch die einzelnen Ansichten navigieren:

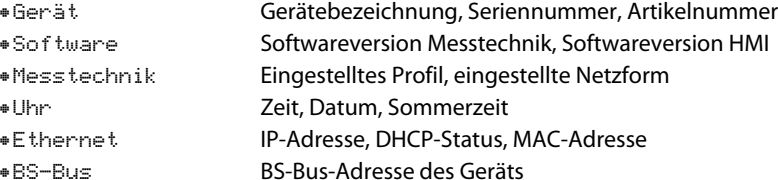

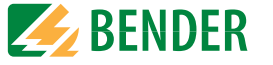

# **10. Geräte-Kommunikation**

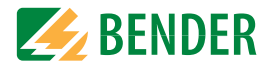

## **10.1 Ethernet-Schnittstelle**

Die Ethernet-Schnittstelle kann für die Kommunikation mit Modbus, Webserver und BCOM genutzt werden.

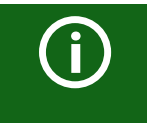

Maximal 5 TCP/IP Verbindungen können gleichzeitig genutzt werden.

## <span id="page-59-0"></span>**10.2 BCOM**

BCOM dient zur Kommunikation von Bender-Geräten über Ethernet.

Alle Geräte, die über BCOM kommunizieren, müssen den gleichen Systemnamen besitzen. Geräte können in Subsystemen organisiert werden. Jedes Gerät benötigt eine eigene Geräteadresse.

Weitere Informationen über BCOM finden Sie im BCOM-Handbuch (D00256) unter <http://www.bender.de/manuals>.

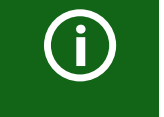

Wenn für die Kommunikation via BCOM die Adresse 0 eingestellt ist, ist das Gerät zwar über das Netzwerk erreichbar (z. B. zur Parametrierung, etc.), jedoch kommuniziert es nicht mit anderen Geräten.

## <span id="page-59-1"></span>**10.3 Modbus TCP**

Modbus ist ein international weit verbreitetes Protokoll zum Datenaustausch zwischen Geräten. Modbus TCP (Transmission Control Protocol) wird auf dem verbindungsorientierten und paketvermittelnden TCP-Protokoll umgesetzt. Damit lassen sich Modbus-Anweisungen über jede Internetfähige Verbindung realisieren.

Messwerte, Meldungen und Parameter sind in virtuellen Registeradressen abgelegt. Mit einem Lesebefehl auf eine Registeradresse können Daten ausgelesen werden. Mit einem Schreibbefehl können Daten in eine Registeradresse geschrieben werden. Die Registeradressen der einzelnen Messwerte und Parameter finden Sie im Handbuch "iso685-D Anhang A" mit dem Titel "ISOMETER® iso685 Gerätefamilie - Modbus-Einstellungen" unter<http://www.bender.de/manuals>.

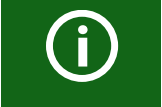

Damit das Gerät extern über Modbus parametriert werden kann, muss im Menü "Schreibzugriff" der Menüpunkt "Zulassen" eingestellt sein (siehe ["Schreibzugriff" auf Seite](#page-56-0) 57).

## **10.4 Webserver**

Die ISOMETER® der Gerätefamilie isoxx685 besitzen einen integrierten Webserver, der die Gerätedaten auf einem Web-Browser darstellt. Damit können Sie Messwerte der ISOME-TER® auslesen und parametrieren.

Verwenden Sie vorzugweise folgende Browser: OB

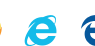

Der Zugriff auf den Webserver erfolgt mit der Eingabe der IP-Adresse des ISOMETER®s im Web-Browser. (Beispiel: http://192.168.0.5) Die aktuelle IP-Adresse des jeweiligen ISOME-TER<sup>®</sup>s finden Sie im Gerätemenü unter "Info" -> "Ethernet"

## **10.4.1 Konventionen**

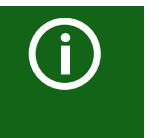

## **TCP Verbindungen**

Maximal 5 TCP/IP Verbindungen können gleichzeitig genutzt werden. Es darf nur **ein** Endgerät zur gleichen Zeit auf den Webserver zugreifen. Es kann zu Zeitüberschreitungen kommen, wenn mehrere Endgeräte gleichzeitig auf den Webserver zugreifen.

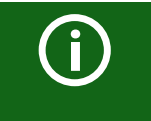

### **Schreibzugriff**

Der Schreibzugriff ist im Gerätemenü standardmäßig deaktiviert (= Verweigern). Um Parameter über den Webserver einstellen zu können, müssen Sie zuerst den Schreibzugriff im Gerätemenü aktivieren (= Zulassen).

## **10.4.2 Funktionen**

Der Webserver bietet die folgenden Funktionen:

- Visualisierung
	- Anzeige von Geräteinformationen (z. B. Gerätetyp, Softwareversion etc.)
	- Anzeige der aktuellen Geräteeinstellungen.
	- Anzeige der Alarmmeldungen.
	- Anzeige der Modbus-Informationen der einzelnen Parameter.
	- Anzeige der verwendeten Schnittstellen.
- Übersicht aller aktuellen Messwerte.
	- Detaillierte grafische Darstellung des Isolationswiderstandes (isoGraph).
	- Schnelle, einfache Visualisierung ohne Programmierkenntnisse.
- Parametrierung
	- Einfaches und schnelles Parametrieren des Geräts.
	- Einfache Vergabe und Editiermöglichkeit von Texten für Geräte.
- Wartung
	- Datenspeicher bestimmter Ereignisse für schnellen Support durch den Bender-Service

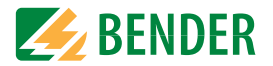

#### **10.4.3 Benutzeroberfläche**

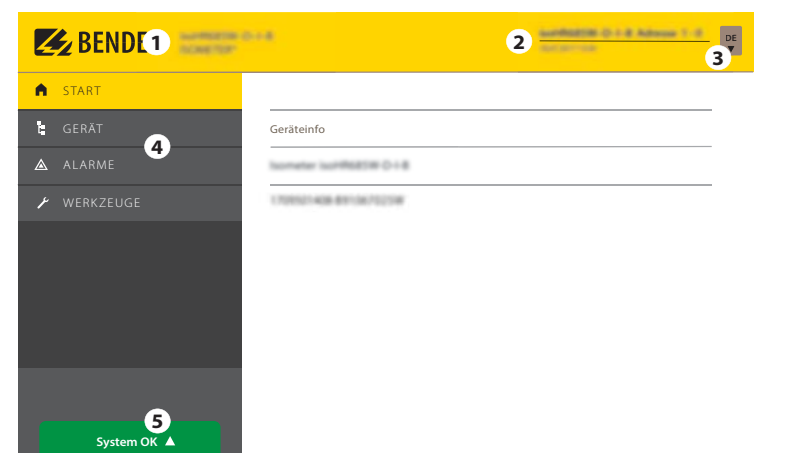

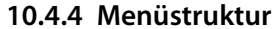

Das Webmenü ist am linken Rand des Browserfensters angeordnet. Aktivierte Menüpunkte sind entweder GELB unterlegt oder GELB beschriftet. Mit dem Scrollbalken rechts können Sie weitere Menüpunkte anzeigen.

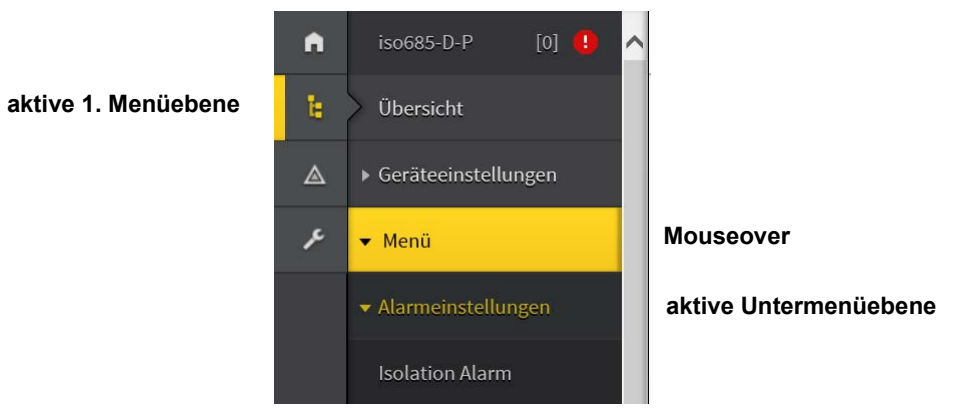

Die Menüstruktur wird vom jeweilig angewählten Gerät generiert. Sie unterscheidet sich je nach Gerät und von der Struktur dessen Gerätemenüs. Die Struktur der Gerätemenüs ist in den Handbüchern der Gerätevarianten im Kapitel "Einstellungen" dargestellt.

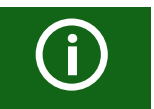

#### **Webmenü – Gerätemenü**

Web-Menü: Menü, das vom Webserver über den Browser dargestellt ist. Gerätemenü: Menü, das über das Display am Gerät zur Verfügung steht.

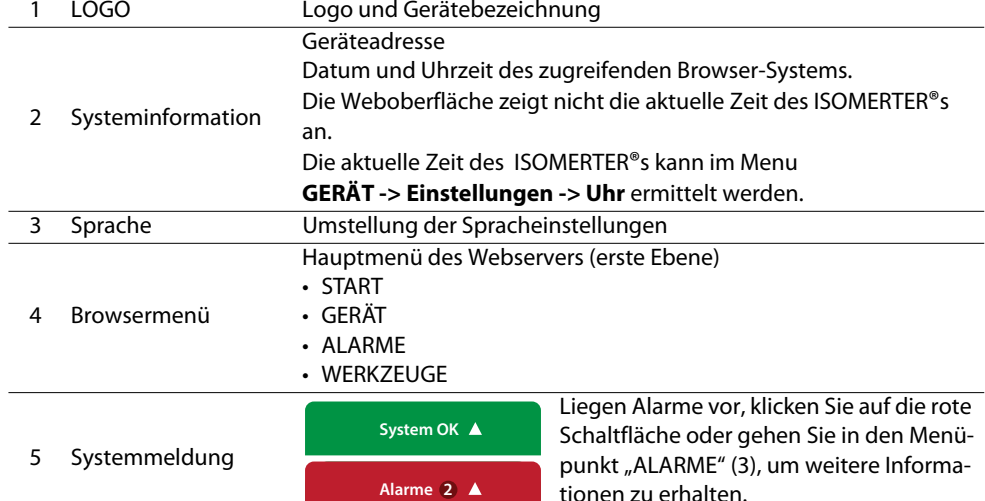

### **10.4.5 Parameteränderungen**

Digital-Eingang [1...3]

lich. skt

Modus

#### **10.4.5.1 Anzeige von Parametern in Standard Versionen**

Dieitaler Eineane 1

High-aktiv

Eingänge sind horizontal (Rahmen orange) und zugehörige Parameter vertikal (Rahmen blau) angeordnet. Aktuell eingestellte Parameter sind links vom Eingabefeld in grauer Schrift platziert (Rahmen rot) und erscheinen auch im Eingabefeld, sofern keine Änderung vorgenommen wurde.

Digitaler Eingang 2

Low-aktiv

 $\overline{\mathbf{v}}$ 

#### $| \cdot |$ 100 ms  $\vert \cdot \vert$  $t($ on) 100 m 100 m  $300 \text{ ms}$  $| \cdot |$ tíoffi 100 ms  $\sim$ 100 ms 100 ms 100 m  $\overline{\phantom{a}}$ Initiale Messung starten Funktion **TES** TEST RESET **ohne Änderungen mit Änderungen aktuelle Werte**

 $\overline{\mathbf{v}}$ 

 $m = -1$ 

Abb. 10.1: Anzeige der aktuellen Werte im Browser (Ausschnitt)

### **10.4.5.2 Anzeige von Parametern im Menübereich EDS**

Für Listen mit vielen Einträgen (beispielsweise Darstellung von Kanälen im EDS-System) werden die Kanäle vertikal als Liste (Rahmen orange) und die zugehörigen Parameter horizontal (Rahmen blau) angeordnet. GELB unterlegte Werte stellen Änderungen dar, die noch nicht vom System übernommen wurden.

|                              |    | Name<br>u                         |                         | Aktiv |                          | Wandler |                    | Wandlerüberw. |              | MA.              |         | 10n      |  | Typ                     |
|------------------------------|----|-----------------------------------|-------------------------|-------|--------------------------|---------|--------------------|---------------|--------------|------------------|---------|----------|--|-------------------------|
| Alles auswählen              |    |                                   |                         | in.   | $\vert \vee$             | TypA    | $\vert \vee \vert$ | én            | $\vert \vee$ | 200 pA           |         | 100 mA   |  |                         |
| 1. BS-Bus: EDS 12 / Kanal 1. | o  |                                   | $\checkmark$            | ain   | $\check{ }$              | ТурА    | $\check{ }$        | aus           | $\breve{ }$  | 5 mA             | A       | 10 A     |  | $\sim$ $\vee$ EDS440x   |
| 2.85-Bus: EDS 12 / Kanal 2.  | O. | $\,$ $\,$<br>peänderter Kanalname | $\overline{\mathbf{x}}$ | ein   | $\check{ }$              | ТурА    | $\breve{~}$        | ein           | $\check{ }$  | $\frac{M}{I}$ mA | A V     | $x_{14}$ |  | $\sim$ $\times$ EDS440x |
| 3. BS-Bus: EDS 12 / Kanal 3  | O  |                                   | v                       | ein   | $\sim$                   | TypA    | $\check{ }$        | ein           | $\check{}$   | 5 mA             | $A$ $W$ | $-1A$    |  | $A \times EDS440x$      |
| 4. BS-Bus: EDS 12 / Kanal 4  | O  |                                   | $\checkmark$            | 'ein  | $\overline{\phantom{0}}$ | TypA    | $\checkmark$       | ein           | $\check{}$   | 5 <sub>mA</sub>  | A V     | 10A      |  | $\sim$ $\times$ EDS440x |

Abb. 10.2: Kanaldarstellung im Menü EDS

#### **10.4.5.3 Fehlererkennung bei Falscheingabe**

In einigen Fällen erwartet das System die Eingabe bestimmter Zeichen, beispielsweise GROSSBUCHSTABEN. Im Falle einer Fehleingabe wird das entsprechende Eingabefeld ROT eingefärbt.

[A-Z0-9]\*

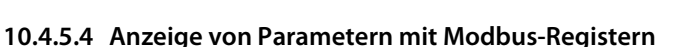

System

Jedem Parameter ist ein Modbus-Register zugeordnet, das über die offenen Schnittstellen Modbus TCP oder Modbus RTU angesprochen werden kann. Die Register lassen sich mit den jeweiligen Parametern anzeigen. Die Anzeige wird im Menü "Werkzeuge" -**> "Parameteradressen"** aktiviert.

Abb. 10.3: Fehlerhafte Texteingabe

×

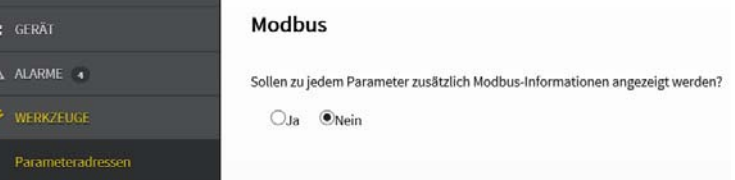

#### Abb. 10.4: Aktivierung der Anzeige von Modbus-Registern

Nach Aktivierung werden alle Parameter mit zugehörigen Modbus-Registern angezeigt.

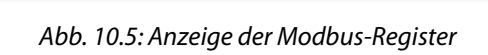

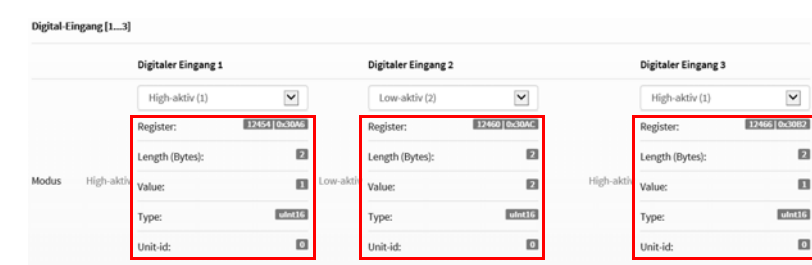

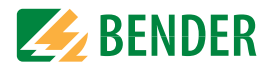

### **10.4.6 Änderung von Parametern im Webbrowser**

Geänderte Werte werden im Eingabefeld GELB unterlegt (siehe Abb.2.1). Die Eingabe erfolgt mittels Auswahlmenü, Werteingabe oder Texteingabe.

Folgende Abbildung stellt Anwendungsbeispiele dar.

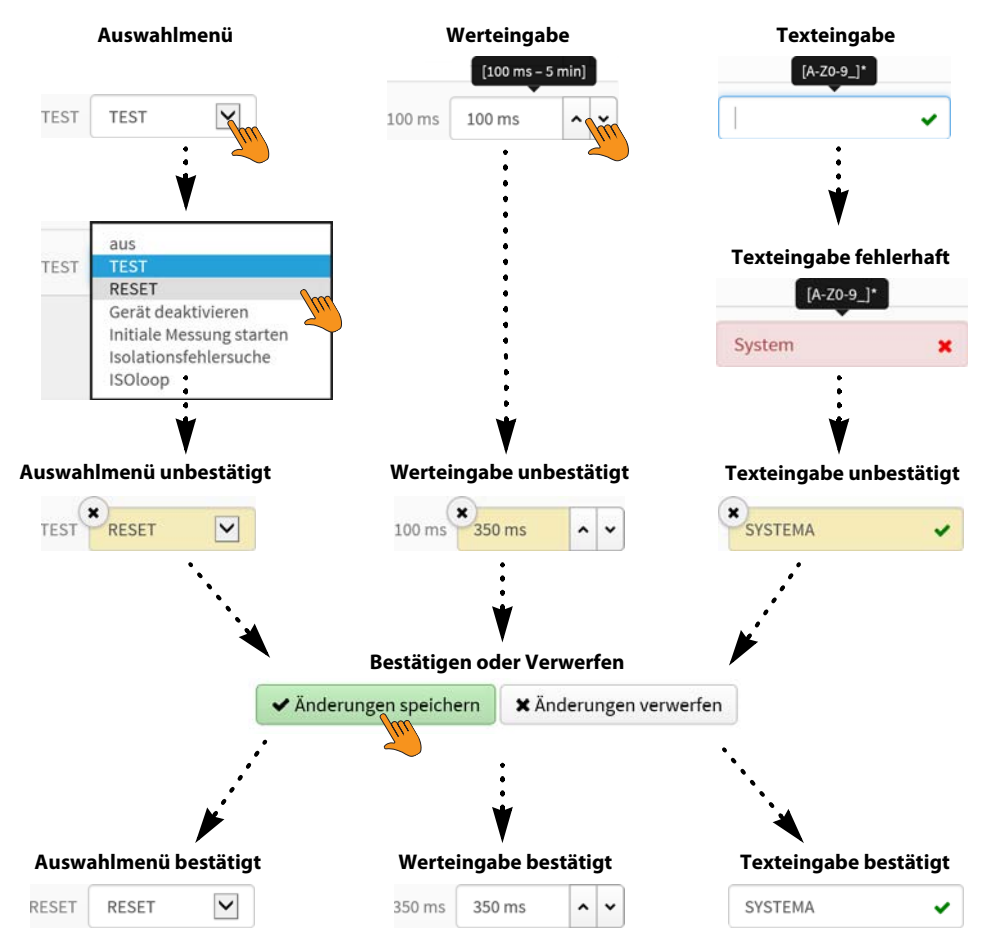

Abb. 10.6: Eingabemöglichkeiten Web-Schnittstelle iso685-Geräte

## **10.4.7 Parameteränderung im Gerätemenü bei geöffnetem Webbrowser**

Werden Werte im Gerätemenü des iso685-Geräts geändert, dann werden die geänderten Werte nicht automatisch auf einer bereits geöffneten Browserseite im Webserver angezeigt. Die Werte, die im Gerätemenü geändert wurden, werden im Webserver gelb hinterlegt, jedoch wird weiterhin der alte Wert angezeigt.

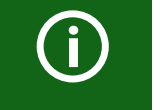

#### **Aktualisierung von Änderungen**

Beim Aufruf einer neuen Browserseite sind die Änderungen bereits aktualisiert.

Sie haben zwei Möglichkeiten:

 • Die im Gerät geänderten Werte sollen übernommen und im Webserver aktualisiert angezeigt werden:

Klicken Sie hierzu auf die Schaltfläche "Änderungen verwerfen" am unteren Bildschirmrand.

Die zuvor im Gerät geänderten Werte sollen NICHT übernommen werden. Die alten Werte werden wiederhergestellt. Geräteänderungen werden verworfen:

Klicken Sie hierzu auf die Schaltfläche "Änderungen speichern" am unteren Bildschirmrand.

## **10.4.8 Schreibzugriff für Parameteränderungen**

Sie können für den Webserver den Schreibzugriff auf das ISOMETER® iso685 verweigern, um beispielsweise eine Parameteränderung durch den Webserver zu unterbinden.

Sie können den Schreibzugriff im Menü unter **Menü/Geräteeinstellungen/Schnittstelle/Schreibzugriff** oder direkt im Webserver verweigern. Wenn Sie den Schreibzugriff wieder zulassen möchten, können Sie dies ausschließlich im Gerät selbst unter **Menü/ Geräteeinstellungen/Schnittstelle/Schreibzugriff** vornehmen.

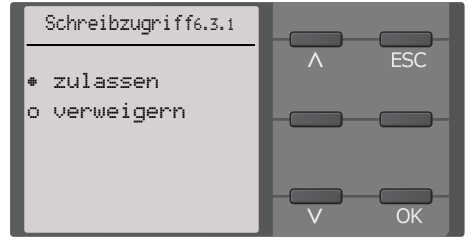

In der Werkseinstellung "Verweigern". Eine Parameteränderung durch den Webserver ist nur möglich, wenn Sie den Schreibzugriff im Gerät zulassen.

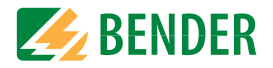

## <span id="page-63-0"></span>**10.5 BS-Bus (RS485)**

Der BS-Bus dient zur Erweiterung von Bender-Messgeräten (z. B. ISOMETER®). Dabei handelt es sich um eine RS-485-Schnittstelle mit einem speziell für Bender-Geräte entwickelten Protokoll. Der BS-Bus überträgt Alarmmeldungen vorrangig gegenüber anderen [Meldungen. Weiterführende Informationen finden Sie im BS-Bus-Handbuch \(Dokument](http://www.bender.de/manuals)[nummer: D00278\) unter w](http://www.bender.de/manuals)ww.bender.de/manuals.

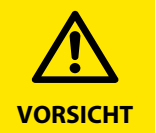

Bei Verwendung von Schnittstellenumsetzern ist auf eine galvanische Trennung zu achten.

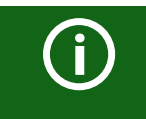

Der BS-Bus ist nur eingeschränkt kompatibel mit dem BMS-Bus!

## **10.5.1 Master-Slave-Prinzip**

Der BS-Bus arbeitet nach dem Master-Slave-Prinzip. Das Messgerät arbeitet als MASTER , während alle Sensorgeräte SLAVE sind. Der Master übernimmt die notwendige Kommunikation für die Messfunktion. Er liefert auch die erforderliche Busvorspannung für den Betrieb des BS-Busses .

### **10.5.2 Adressen und Adressbereiche am BS-Bus**

Der Master hat die Adresse 1. Alle Sensorgeräte erhalten eindeutige Adressen, die beginnend bei Adresse 2, fortlaufend und lückenlos vergeben werden. Beim Ausfall von Geräten ist eine Lücke von maximal 5 Adressen zulässig.

## **10.5.3 RS485-Spezifikation/Leitungen**

Die RS-485-Spezifikation beschränkt die Leitungslänge auf 1200 m und schreibt eine linienartige Leitungsführung (Daisy Chain) vor. Die Anzahl der Geräte am BS-Bus wird nur durch den BS-Bus-Master begrenzt.

Als Busleitung ist eine paarweise verdrillte, geschirmte Leitung einzusetzen. Geeignet ist beispielsweise der Leitungstyp J-Y(St)Y n <sup>x</sup> 2 <sup>x</sup> 0,8. Der Schirm ist einseitig mit PE zu verbinden. Die Busleitung muss an beiden Enden mit Widerständen (120 ⊠, 0,25 W) abgeschlossen (terminiert) werden. Die Abschlusswiderstände werden parallel zu den Klemmen A und B angeschlossen. In einigen Geräten sind bereits Abschlusswiderstände integriert und können über den Schalter "R" aktiviert oder deaktiviert werden.

## **10.5.4 Leitungsführung**

Die optimale Leitungsführung für den BS-Bus ist die reine Linienstruktur. Stichleitungen zu einzelnen Geräten von maximal 1 m Länge sind zulässig. Diese Stichleitungen werden nicht terminiert.

Beispiele für Linienstrukturen:

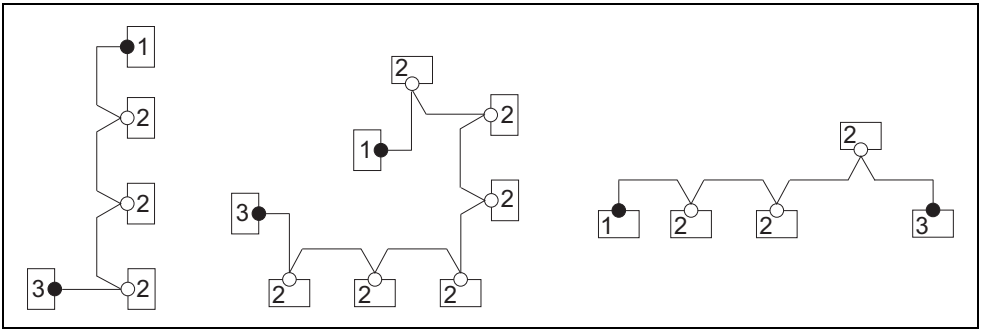

#### **Terminierung**

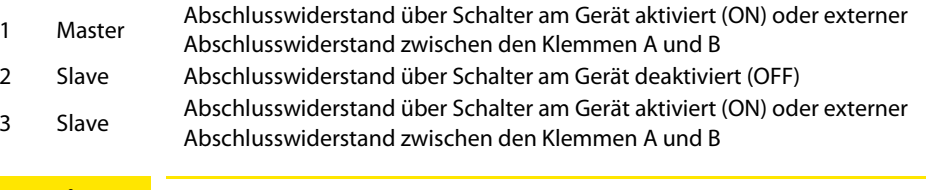

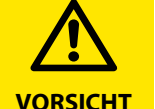

Ausschließlich das erste und das letzte Gerät dürfen terminiert werden.Überprüfen Sie deshalb alle Geräte.

## **10.6 Modbus RTU**

Modbus RTU wird auf der RS485-Schnittstelle umgesetzt. Die Datenübertragung erfolgt binär/seriell. Dabei muss eine störungsfreie und kontinuierliche Datenübertragung gewährleistet sein.

Messwerte, Meldungen und Parameter sind in virtuellen Registeradressen abgelegt. Mit einem Lesebefehl auf eine Registeradresse können Daten ausgelesen werden. Mit einem Schreibbefehl können Daten in eine Registeradresse geschrieben werden. Die Registeradressen der einzelnen Messwerte und Parameter finden Sie im Handbuch "iso685-D Anhang A" mit dem Titel "ISOMETER® iso685 Gerätefamilie - Modbus-Einstellungen" unter<http://www.bender.de/manuals>

# **11. Geräteprofile**

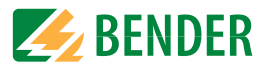

Die Anpassung an unterschiedliche Applikationen kann sehr einfach durch die Auswahl eines Geräteprofils vorgenommen werden.

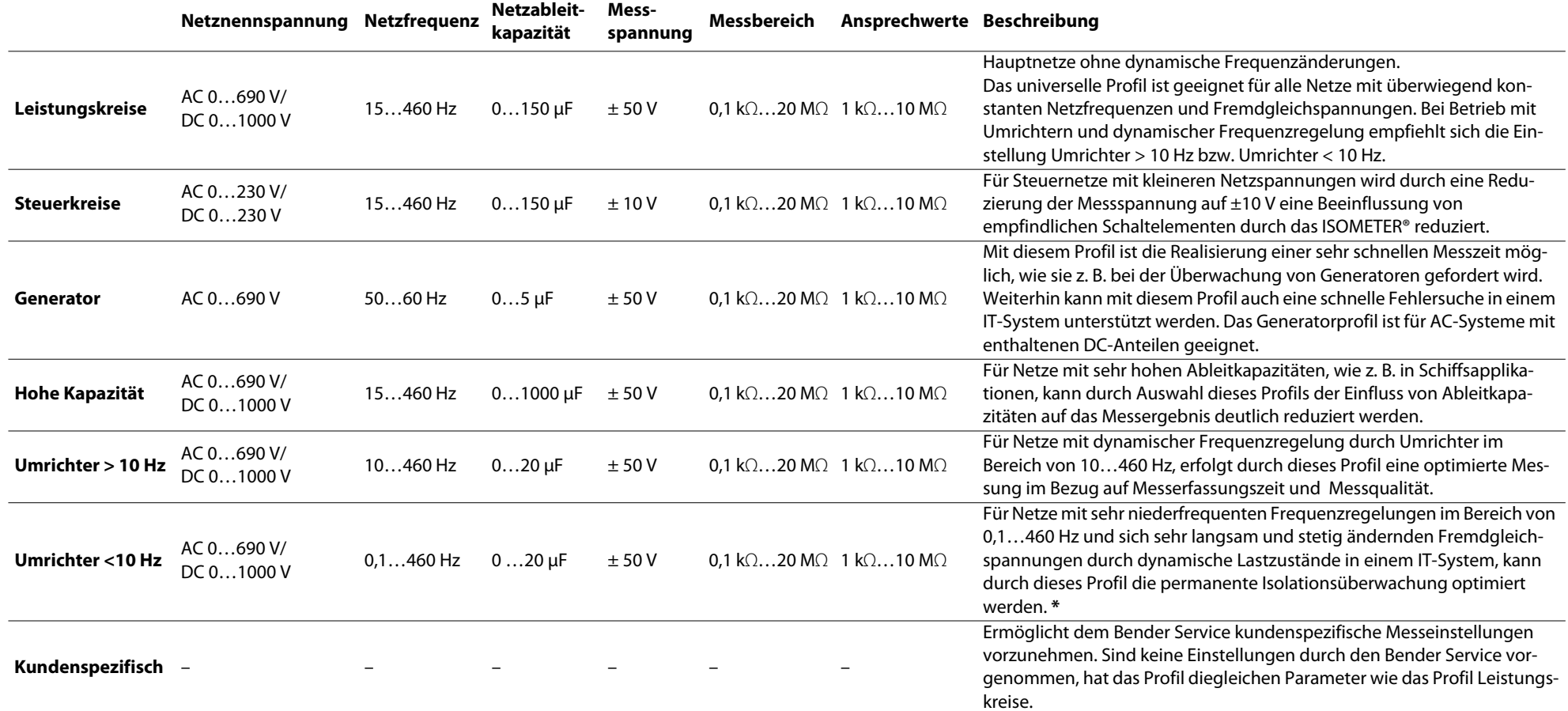

Ansprechzeiten siehe ["Diagramme" auf Seite](#page-75-0) 76.

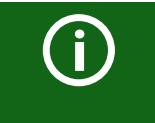

#### **Umschalten von Profilen**

Beim Umschalten eines Profils wird der Wert von R<sub>min</sub> zurückgesetzt. Beim Umschalten eines Profils können sich längere Messzeiten ergeben.

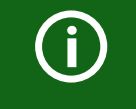

#### **\* Niederfrequente Netzspannungen**

Für sehr niederfrequente Netze verringert sich die Netznennspannung entsprechend der Angaben im Kapitel "Technische Daten" auf [Seite](#page-80-0) 81

## **12. Isolationsfehlersuche**

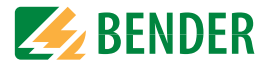

## **12.1 Allgemeine Beschreibung**

Eine weitere Funktion des ISOMETER®s zusammen mit dem EDS ist die selektive Isolationsfehlersuche. Die vom ISOMETER® im IT-Netz gefundenen Isolationsfehler können mithilfe von EDS und Messstromwandlern lokalisiert werden. Weitere Informationen zum Funktionsprinzip der Isolationsfehlersuche finden Sie unter [8.10 "Isolationsfehlersuche"](#page-40-0)  [auf Seite](#page-40-0) 41.

## **12.2 Notwendige Einstellungen für die Isolationsfehlersuche**

#### **Das System aus ISOMETER® und EDS ordnungsgemäß anschließen und in Betrieb nehmen.**

Weitere Informationen zum Anschluss des EDS finden Sie unter [6.11 "Anschluss von](#page-25-0) [EDS44x/IOM441 an das ISOMETER®" ab Seite](#page-25-0) 26, unter[7.2 "Inbetriebnahme-Schema -](#page-31-0)  [Schritte zur Inbetriebnahme" auf Seite](#page-31-0) 32 und im jeweiligen Handbuch des EDS.

#### **Prüfstrom und EDS Modus einstellen.**

Diese Einstellungen können Sie entweder bei der ersten Inbetriebnahme (siehe [7.3 "Erstinbetriebnahme" ab Seite](#page-32-0) 33) oder im Gerätemenü des ISOMETER®s (siehe [8.10 "Isolationsfehlersuche" ab Seite](#page-40-0) 41) vornehmen.

Weitere Informationen zu dem Prüfstrom für die Isolationsfehlersuche finden Sie unter [9.2 \(2.1.1\) "Strom" auf Seite](#page-48-0) 49.

Weitere Informationen zu den EDS Modi finden Sie unter [9.2 \(2.1.2\) "Modus" auf Seite](#page-49-1) 50.

## **12.3 Anzeige auf dem Display**

Die aktive Isolationsfehlersuche wird auf dem Display des ISOMETER®s angezeigt.

Weitere Informationen finden Sie unter [8.10 "Isolationsfehlersuche" ab Seite](#page-40-0) 41.

## **12.4 Isolationsfehlersuche starten und stoppen**

Die Isolationsfehlersuche können Sie über verschiedene Schnittstellen starten oder stoppen:

• Shortcut-Taste "EDS"

Isolationsfehlersuche manuell dauerhaft starten/stoppen. Wenn Sie das Gerät dauerhaft starten, misst es solange, bis Sie es manuell über die Shortcut-Taste stoppen (siehe ["Anzeigeelemente und Gerätetasten" auf Seite](#page-16-0) 17).

- Gerätemenü
- Modbus
- Webserver
- Digitaleingang

Weitere Informationen zu den Start- und Stoppbedingungen der Isolationsfehlersuche finden Sie unter [9.2 \(2.1.2\) "Modus" auf Seite](#page-49-1) 50

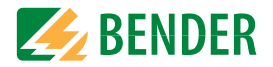

## **13.1 Besonderheiten bei der Überwachung gekoppelter IT-Systeme**

Für den Einsatz von ISOMETER®n in IT-Systemen gilt generell, dass nur ein aktives ISOMETER® in einem galvanisch miteinander verbundenen System angeschlossen sein darf. Sollen mehrere ISOMETER® in einem IT-System angeschlossen werden, kann man durch eine Netztrennung via dem digitalen Eingang oder Ethernet (ISOnet-Funktion) sicherstellen, dass nur ein ISOMETER® im IT-System aktiv ist.

Werden IT-Systeme über Koppelschalter zusammengeschaltet, muss über eine Steuerung sichergestellt werden, dass nicht benötigte ISOMETER® vom IT-System getrennt und inaktiv geschaltet werden.

Sind IT-Systeme über Kapazitäten oder Dioden gekoppelt, kann dies auch zu einer Beeinflussung der Isolationsüberwachung führen, so dass auch hier eine zentrale Steuerung der verschiedenen ISOMETER® eingesetzt werden muss.

## **13.2 Netztrennung via digitalem Eingang bei zwei gekoppelten Systemen**

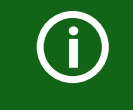

Der Koppelschalter muss einen freien Kontakt besitzen, damit das ISOMETER® iso685-x-P über einen der digitalen Eingänge deaktiviert werden kann.

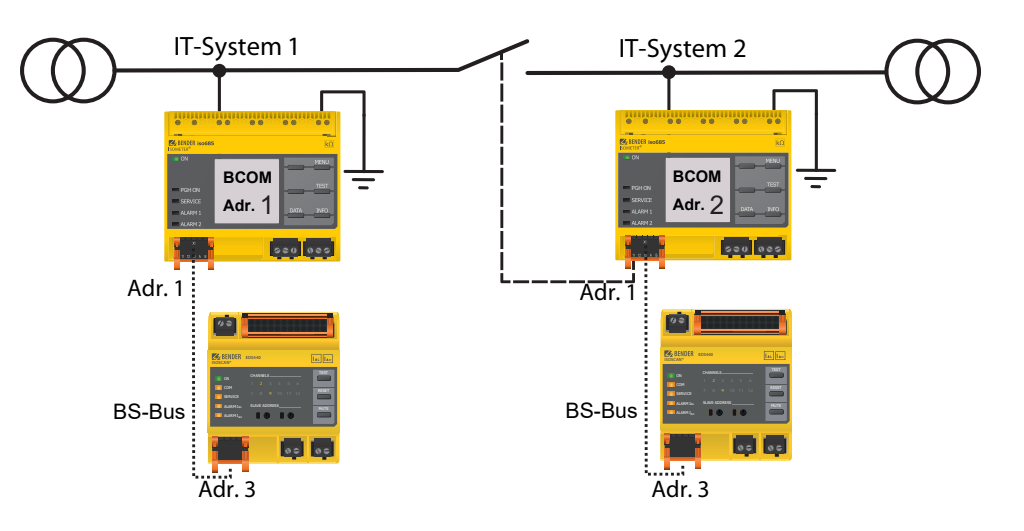

Mit dem X1-Anschluss kann das ISOMETER® vom IT-System getrennt und die Messfunktion deaktiviert werden. Dafür muss die Funktion des verwendeten digitalen Eingangs auf "Gerät inaktiv" parametriert sein.

Wird der für diese Funktion genutzte digitale Eingang angesteuert, werden die Anschlüsse L1/+, L2, L3/- über interne Netztrennschalter abgeschaltet, die Messfunktion angehalten sowie auf dem Display die Meldung "Gerät inaktiv. Gerät getrennt" ausgegeben.

Gespeicherte Fehlermeldungen werden zurückgesetzt, wenn die Fehlerursache behoben wurde (RESET-Funktion).

Wird der digitale Eingang nicht mehr angesteuert, wird zuerst die Verbindung zum IT-System wiederhergestellt, danach beginnt ein komplett neuer Messzyklus für die Isolationsüberwachung. Mit Hilfe dieser Funktion kann in gekoppelten IT-Systemen mit zwei ISOMETER®n über den Hilfskontakt des Koppelschalters eine gezielte Abschaltung des zweiten ISOMETER®s vorgenommen werden.

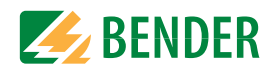

## <span id="page-67-0"></span>**13.3 Netztrennung via ISOnet**

Die ISOnet-Funktion stellt über eine Ethernet-Verbindung sicher, dass nur ein ISOMETER® im Verbund aktiv ist, wenn mehrere ISOMETER® in einem IT-System angeschlossenen sind.

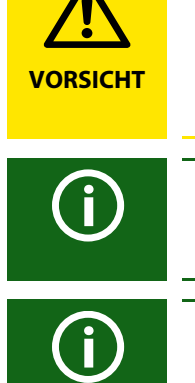

Damit mehrere ISOMETER® in dem gleichen ISOnet-Verbund messen können, müssen die Einstellungen für den BCOM-Systemnamen und das BCOM-Subsystem gleich sein. Lediglich die Geräteadresse muss sich unterscheiden. Wird dies nicht berücksichtigt, funktioniert die ISOnet-Funktion nicht.

Wird bei einem ISOMETER® im ISOnet-Verbund die ISOnet-Funktion deaktiviert, dann misst es dauerhaft und gibt den Messbefehl nicht an das nächste Gerät im Verbund weiter.

Gegenüber der Lösung mit Koppelschaltern und digitalem Eingang kommt es zu einer Verlängerung der Ansprechzeit, da keine kontinuierliche Messung im IT-System erfolgt.

Die Adressen der sich im ISOnet-Verbund befindenden ISOMETER® können beliebig gewählt werden. Die Adressen müssen nicht fortlaufend jedoch unterschiedlich sein.

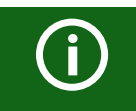

G)

Werden, zusätzlich zum ISOnet-Verbund, die digitalen Eingänge verkabelt und ein Gerät über einen digitalen Eingang deaktiviert, dann reicht das Gerät die Messberechtigung weiter, bis das Signal am digitalen Eingang wieder weg ist. Anschließend nimmt es wieder am Messverbund teil.

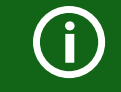

**①** 

Die IP-Adresse des Standard-Gateways muss zur Subnetzmaske passen, damit die ISOnet-Funktion korrekt arbeitet.

Maximal Teilnehmeranzahl ISOnet: 20 Teilnehmer

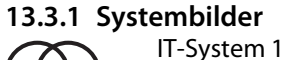

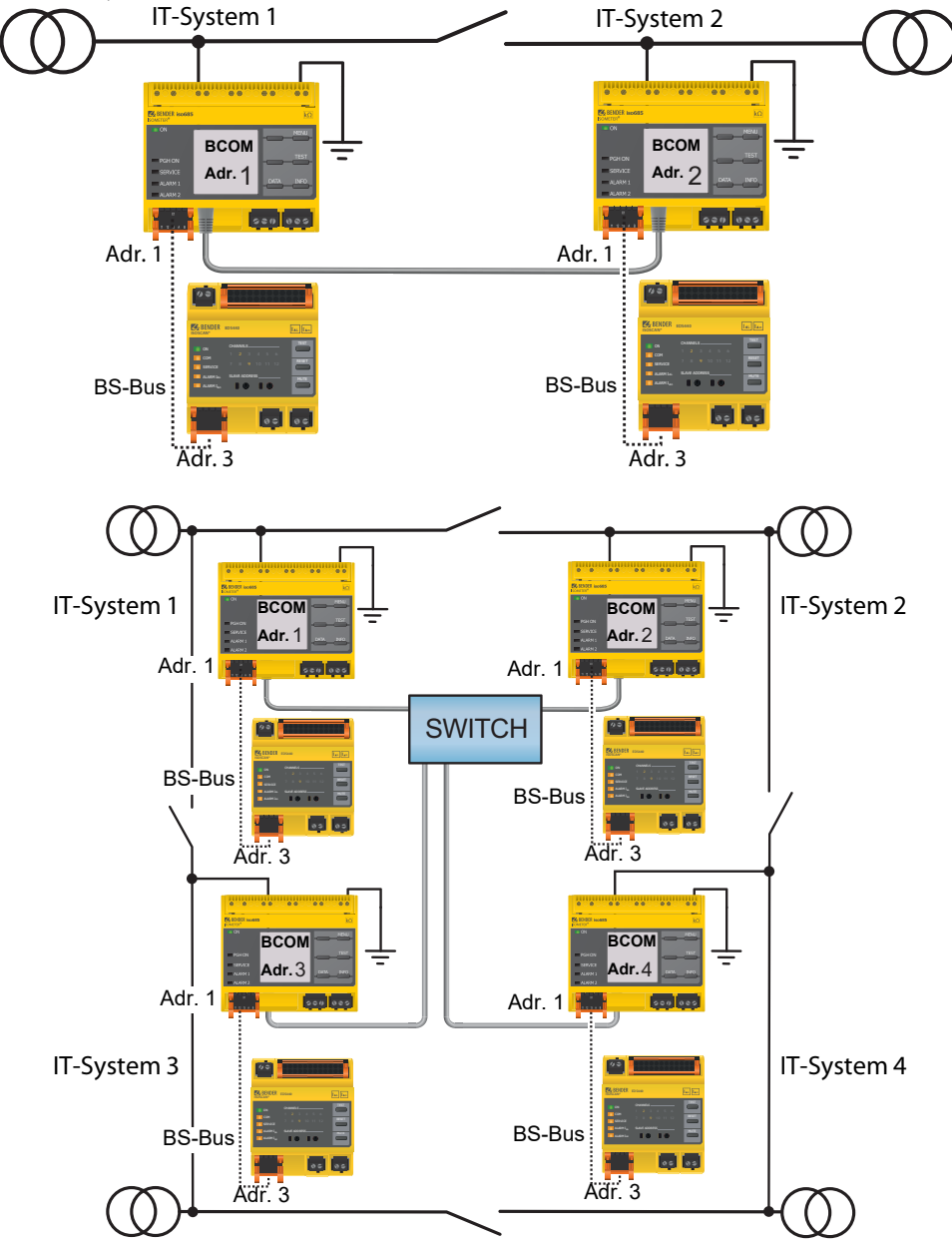

iso685-x-P\_D00170\_06\_M\_XXDE/10.2018 68

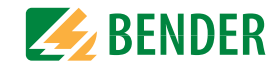

### **13.3.2 Konfiguration und Funktion**

Für die Funktion ISOnet wird im Menü Alarmeinstellungen ->ISOnet ->BCOM eingestellt. Bei allen im System befindlichen ISOMETER®n muss die ISOnet-Funktion aktiviert und im Menü Alarmeinstellungen ->Anzahl Teilnehmer die Anzahl der Teilnehmer festgelegt werden.

Damit die Geräte im ISOnet-Verbund miteinander kommunizieren können, muss neben der ISOnet-Funktion auch das Ethernet (DHCP an oder IP-Adresse, Subnetz-Maske und Default Gateway) und BCOM parametriert werden.

Nach dem Start der Anlage initialisieren sich die Geräte. Die Initialisierungsphase endet, wenn die eingestellte Teilnehmerzahl erreicht wird. Dann beginnt das erste Gerät mit der kleinsten Adresse mit einem Messzyklus. Hat ein ISOMETER® einen Messzyklus beendet, wird die Berechtigung zur Isolationsmessung an das ISOMETER® mit der nächsten höheren Adresse weitergegeben. Während ein ISOMETER® misst, sind alle anderen ISOMETER® über interne Netztrennschalter vom Netz getrennt. Durch die Begrenzung auf ein Subsystem ist es möglich in einem System mehrere ISOnet-Verbünde laufen zu lassen.

Bei Ausfall eines einzelnen Gerätes führen die verbleibenden ISOMETER® den ISOnet-Betrieb weiter. Für den Ausfall eines Gerätes sind zwei Szenarien möglich:

- Ein Gerät fällt während eines Messvorgangs aus. Nach einem Timeout übernimmt ein anderes Gerät die Messfunktion. Alle Geräte überwachen sich somit gegenseitig.
- Ein Gerät fällt im Inaktiv-Modus aus.Bei der Weitergabe der Messberechtigung wird das Gerät ausgelassen und das nachfolgende Gerät übernimmt die Messung.

Meldet sich ein ausgefallenes Gerät zurück, so wird es wieder in den Verbund aufgenommen und kann im folgenden Durchlauf eine Messung vornehmen.

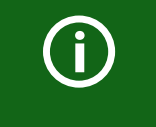

## **Parallelbetrieb ISOnet und ISOloop**

ISOnet und ISOloop dürfen nicht zusammen aktiviert werden. Eine Messung ist dann nicht gewährleistet.

#### **ISOnet Vorrang**

Mit dieser Funktion ist es möglich, dem Gerät im ISOnet Betrieb einen dauerhaften Vorrang im System zu geben. bzw. den Vorrang von einem anderen Gerät zu übernehmen. Während die Funktion aktiv gesetzt ist, sind alle anderen Geräte im ISOnet-Betrieb inaktiv. Vorrang hat immer das letzt anfordernde Gerät. Nach 12 Stunden wechselt das Gerät automatisch wieder zurück in den Normalmodus.

Mit der Funktion ISOnet Vorrang Xkann der Vorrang im Menü Steuerung -> ISOnet Vorrang angefordert oder abgegeben werden.

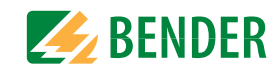

## **13.4 ISOloop**

Eine besondere Form von gekoppelten Netzen stellen Ringnetze dar, in denen alle Netze miteinander zu einem Ringverbund gekoppelt werden können. Die Funktion ISOloop stellt sicher, dass in einem System mit mehreren Isolationsüberwachungsgeräten immer ein Gerät aktiv misst. Die Geräte, die in einer ISOloop-Konfiguration arbeiten sollen, werden in Gruppen zusammengefasst. Innerhalb der Gruppe wird über Digitaleingänge gesteuert, welche Geräte gerade in einem Team zusammenarbeiten. Innerhalb des Teams übernimmt das Gerät mit der kleinsten BCOM-Adresse die Messaufgabe.

Werden die Netze über die Koppelschalter miteinander gekoppelt, bekommen die Geräte über den Digitaleingang ein Signal, dass sie ab sofort im Team zuammenarbeiten. Ist nur der obere Koppelschalter geschlossen, befinden sich Gerät 1 und Gerät 2 im Team und Gerät 1 übernimmt die Messaufgabe. Sind alle Koppelschalter geschlossen, befinden sich alle vier Geräte in einem Team und Gerät 1 übernimmt die Messaufgabe.

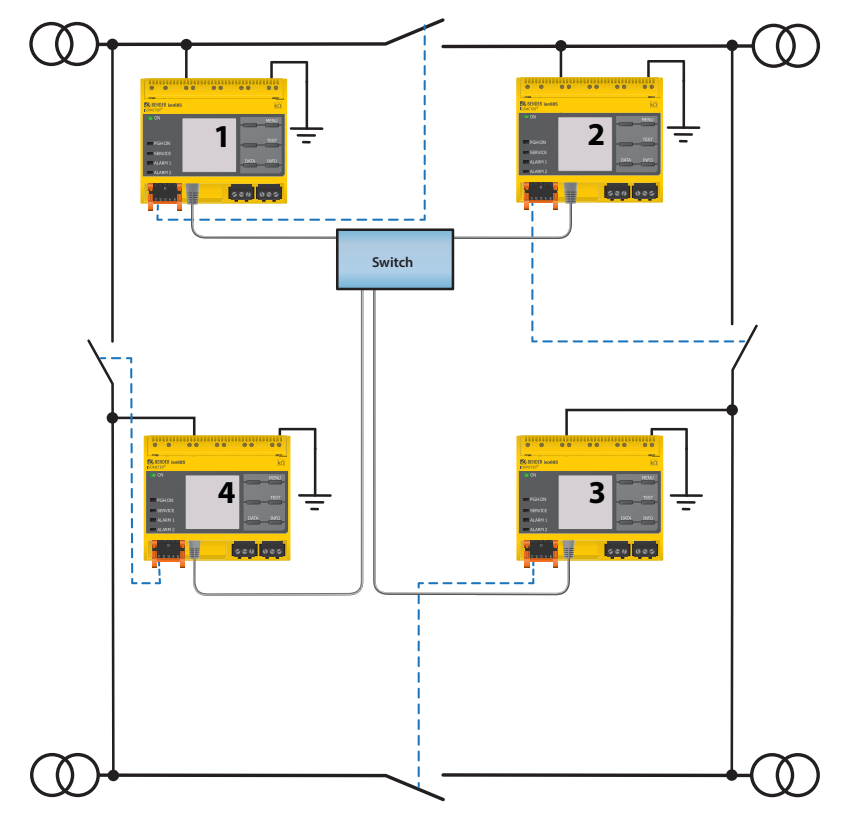

Das messende Gerät mit der kleinsten BCOM-Adresse in einem Team (im Beispiel Gerät 1) verteilt seinen aktuell gemessenen Isolationswert an alle Teammitglieder (hier Gerät 2). Durch den Parameter 'Messwert Abonnement' kann entschieden werden, ob dieser geteilte Messwert auf dem jeweiligen Gerät angezeigt werden soll. Bei aktivierter Funktion würde Gerät 2 basierend auf den gewählten Alarmschwellen, ebenfalls einen Isolationsalarm1 und 2 melden. Diese Funktion ist standardmäßig aktiviert.

Grundlage der ISOloop-Funktion bildet die Zusammenfassung mehrerer ISOMETER® zu einem Verbund. Die Gruppierung von bis zu 10 ISOMETERN® wird mit einer gesonderten Software, dem BCOM Group Manager vorgenommen. Das Programm kann von der Bender Webseite unter http://www.bender.de/downloads... oder von dem Webserver ("Menü" > "Einstellungen" > "Datei" \wwwroot\groupcfg.zip) heruntergelagden werden. Die geprüfte Setup-Datei kann auf einem beliebigen Windows-Rechner im Netzwerk ausgeführt werden.

### **Parallelbetrieb ISOnet und ISOloop**

ISOnet und ISOloop sollten nicht gleichzeitig aktiviert sein, da beide Funktionen gegenläufig sind. Im ISOnet-Betrieb wird die Messhoheit zyklisch jeweils allen Geräten im Netz zugewiesen, während im ISOloop-Betrieb die Messhoheit immer dem Gerät mit der niedrigsten Adresse innerhalb eines festgelegten Verbundes zugewiesen wird.

## **13.4.1 Vorbereitung der Geräte eines Verbundes**

Um die Zusammenarbeit verschiedener Geräte innerhalb eines Verbundes zu ermöglichen, muss ein jedes Gerät mit einer gültigen BCOM-Adresse versehen sein. Der jeweilige Systemname ist bei allen Geräten einheitlich zu konfigurieren.

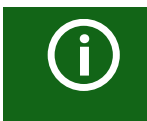

## **Konfiguration BCOM Systemname**

Alle Geräte im Verbund müssen einen gemeinsamen Gerätenamen aufweisen.

Informationen zur Konfiguration von BCOM im Gerätemenü sind im Kapitel 9.2 (6.3.3) BCOM enthalten. Informationen zum Thema BCOM sind im im Kapitel 10.2 BCOM in diesem Handbuch und im BCOM-Handbuch (D00256) unter <http://www.bender.de/manuals> enthalten.

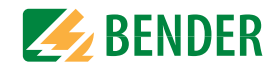

## **13.4.2 Erstellen von Gruppen mit dem BCOM Group Manager**

Der BCOM Group Manager ist eine Hilfe für das Erstellen von ISOMETER®-Gruppen. Öffnen Sie das Programm und wählen Sie den Modus ISOloop aus.

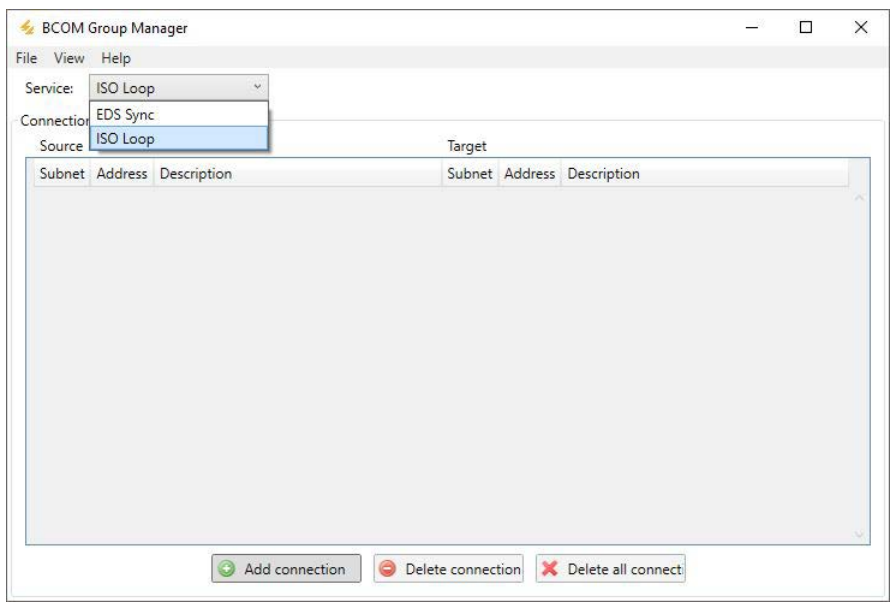

#### **13.4.2.1 Gruppen erstellen**

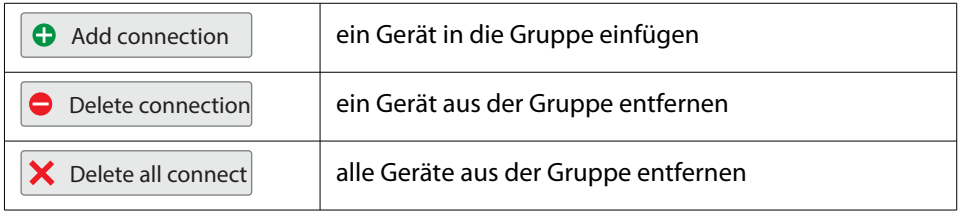

#### **13.4.2.2 Schaltregeln**

Source(Quelle) und Target(Ziel) definieren die zwei Geräte, die beim Schließen des Koppelschalters, der an Source angeschlossen ist, in einem Team miteinander arbeiten. (Bsp: Oberer Koppelschalter ist an Gerät 1 angeschlossen => Source ist Gerät 1 und Target ist Gerät 2.) Jede Kombination aus Subnetz und Geräteadresse darf nur je einmal in einem Verbund als Quelle (Source) und Ziel (Target) existieren. Jedes Gerät benötigt exakt und exklusiv ein anderes Gerät als Zielgerät (Target).

In die ,Connection List' müssen alle Beziehungen eingetragen werden, die es in der Anlage gibt. In der folgenden Abbildung sehen Sie die Beziehungen für das. o.g. Beispiel.

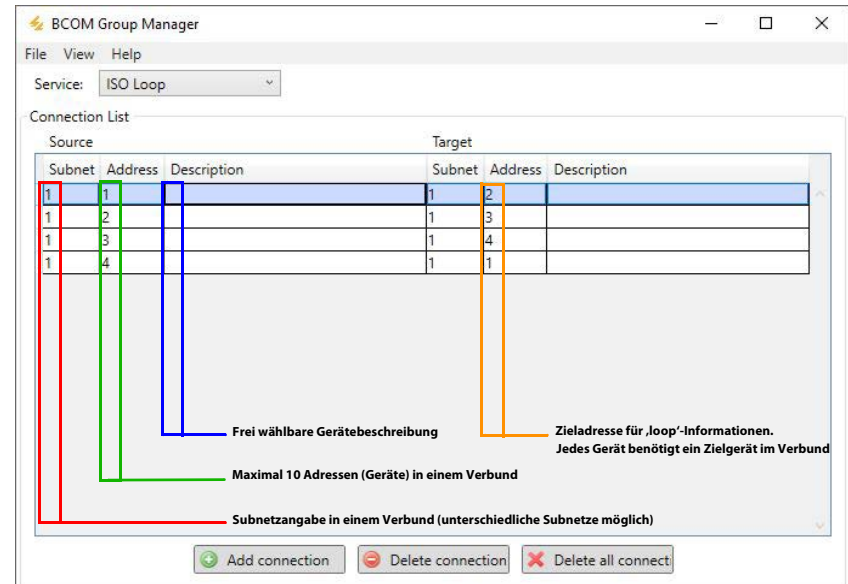

Nachdem alle Einstellungen der Gruppe vorgenommen wurden, wird die Konfigurationsdatei abgespeichert.

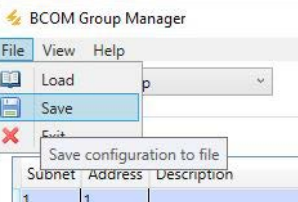

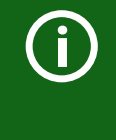

#### **Dateiname der Konfigurationsdatei**

Der Dateiname der Konfigurationsdatei des ISOloop-Verbundes ist "grp\_0102.cfg". Der Name darf nicht geändert werden, weil jedes ISOME-TER® die Informationen zum ISOloop-Verbund aus einer Datei mit genau diesem Namen bezieht. Zu Dokumentationszwecken empfehlen wir die Ablage der Datei in einer Zip-Datei, die dann mit einem anderen Namen versehen werden kann.

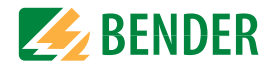

#### **13.4.2.3 Config-Datei auf ein ISOMETER® übertragen**

Das Aufspielen der Konfigurationsdatei erfolgt über die Web-Bedienoberfläche des iso685-x-P-Geräts im Browser eines Rechners im Netzwerk. So gehen Sie vor:

1. Legen Sie an alle ordnungsgemäß angeschlossenen Geräte im Verbund eine Versorgungsspannung an.

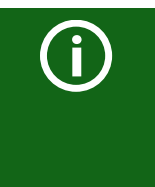

## **Alle Geräte im Verbund müssen eingeschaltet sein**

Die Übertragung der ISOloop-Informationen erfolgt von Gerät zu Gerät nach einer in der Konfiguration festgelegten Adressenabfolge. Daher müssen beim Hochladen der Konfigurationsdatei zwingend alle Geräte im Verbund eingeschaltet und mit dem Netzwerk verbunden sein.

- 2. Parametrieren Sie bei allen Geräten die Ethernet-Einstellungen und überprüfen, dass die Geräte über Ethernet kommunizieren können.
- 3. Parametrieren Sie bei allen Geräten die im Group Manager angelegten BCOM-Adressen
- 4. Aktivieren Sie bei allen Geräten die Funktion ISOloop
- 5. Geben Sie im Browserfenster die IP-Adresse des Geräts ein, auf das Sie die Konfigurationsdatei hochladen möchten.
- 6. Navigieren Sie zu folgender Eingabe: "Gerät" > "Menü" > "Einstellungen" > "Datei" Im Inhaltsbereich des COMTRAXX®-Bedienoberfläche erscheint folgendes Eingabefenster.

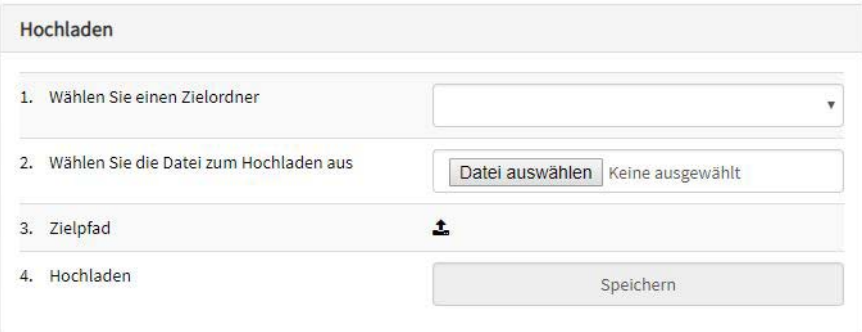

- 7. Wählen Sie den Zielordner "group" aus (1.)
- 8. Wählen Sie die Datei "grp\_0102.cfg" im jeweiligen Ordner Ihres Quell-PCs aus (2.)
- 9. In der Zeile Zielpfad (3.) muss hinter dem Symbol folgende Zeile stehen: **\group\grp\_0102.cfg**
- 10. Das Hochladen startet mit Drücken der "Speichern"-Taste (4.)
- 11. Das Verteilen der Konfigurationseinstellungen des Verbundes erfolgt automatisch nach Abschluss der Prozedur.

Nach Beendigung steht die Datei im Downloadbereich eines jeden Gerätes für das Herunterladen zur Verfügung:

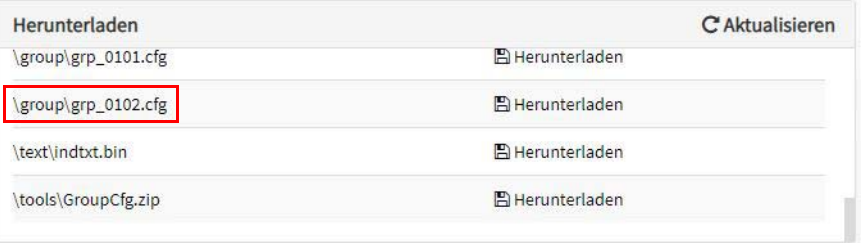

## **13.4.3 Konfiguration und Funktion am ISOMETER®**

Die Funktion ISOloop wird im Menü Alarmeinstellungen ->ISOloop eingeschaltet oder ausgeschaltet. Die Funktion muss bei allen im System befindlichen ISOMETER®n, die synchronisiert arbeiten sollen, aktiviert und konfiguriert werden.

Damit die Geräte im ISOloop-Verbund miteinander kommunizieren können, müssen neben der ISOloop-Funktion auch die Ethernet-Einstellungen (DHCP an oder IP-Adresse, Subnetz-Maske und Default Gateway) vorgenommen werden. (siehe Handbuch iso685 x-P\_D00177\_06\_M\_XXDE, Kapitel 9.2(5.3.2) "Ethernet" ab Seite 40)

Menü Alarmeinstellungen -> ISOloop ISOloop-Funktion aktivieren

12. Menü Alarmeinstellungen -> Eingänge -> Digitaleingang X ISOloop als Funktion auswählen

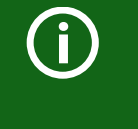

#### **Funktion ISOloop**

Wenn vor dem Upload der Groupmanager Datei die Funktion ISOloop nicht aktiviert ist oder die Geräte keine gültige IP / BCOM Parametrierung haben, erfolgt keine automatische Verteilung der Datei im System.
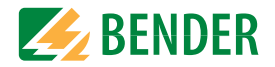

### **13.5 EDSsync**

Das ISOMETERR iso685-x-P bietet zusammen mit dem EDS die Funktion der selektiven Isolationsfehlersuche. Dazu erzeugt das ISOMETER® nach Unterschreiten des Ansprechwertes Ran2 (LED ALARM 2) einen periodischen Prüfstrom.

Er wird, je nach Einstellung vom ISOMETER® begrenzt. Mittels des EDS und der daran angekoppelten Messstromwandler wird der Isolationsfehler selektiv lokalisiert. Der Prüfstrom fließt vom Prüfstromgenerator über die spannungsführenden Leitungen auf dem kürzesten Weg zur Isolationsfehlerstelle. Von dort aus fließt er über den Isolationsfehler und den Leiter PE zum ISOMETER® zurück. Dieser Prüfstromimpuls wird von den im Isolationsfehlerpfad liegenden Messstromwandlern erkannt und durch das angeschlossene EDS gemeldet.

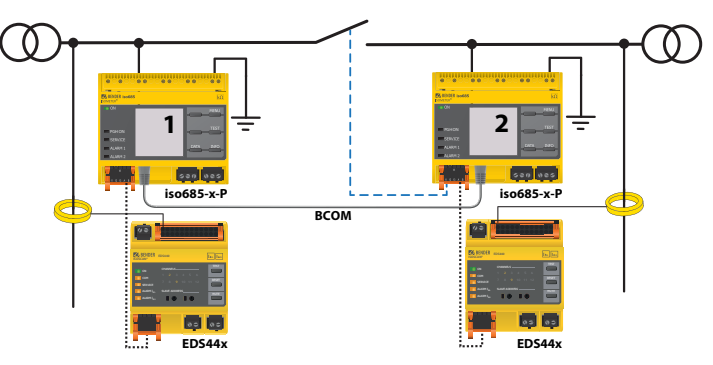

Jedes ISOMETERR iso685-x-P verwaltet seine EDS und sendet seinen EDS die für die Isolationsfehlersuche notwendigen Triggersignale über seinen BS und BB-Bus. Damit in gekoppelten Netzen auch EDS, die an andere iso685-x-P angeschlossen sind Triggersignale empfangen, muss die Funktion EDSsync aktiviert werden.

Die Funktion EDSsync stellt sicher, dass in einer Installation mit mehreren Isolationsüberwachungsgeräten iso685-x-P alle angeschlossenen EDS an der Isolationsfehlersuche teilnehmen. Die Geräte, die in einer EDSsync Konfiguration arbeiten sollen, werden in Gruppen zusammengefasst.

Die Funktion EDSsync kann mit der Funktion Netztrennung via digitalem Eingang, Netztrennung via ISOnet und ISOloop kombiniert werden.

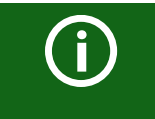

#### **EDSsync bei EDS441-LAB**

EDSsync Funktion ist nicht mit EDS441-LAB kombinierbar!

#### **13.5.1 Vorbereitung der Geräte eines Verbundes**

Um die Zusammenarbeit verschiedener Geräte innerhalb eines Verbundes zu ermöglichen, muss ein jedes Gerät mit einer gültigen BCOM-Adresse versehen sein. Der jeweilige Systemname ist bei allen Geräten einheitlich zu konfigurieren.

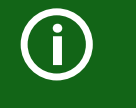

#### **Konfiguration BCOM Systemname**

Alle Geräte im Verbund müssen einen gemeinsamen Gerätenamen aufweisen.

Informationen zur Konfiguration von BCOM im Gerätemenü sind im Kapitel 9.2 (6.3.3) BCOM enthalten. Informationen zum Thema BCOM sind im im Kapitel 10.2 BCOM in diesem Handbuch und im BCOM-Handbuch (D00256) unter <http://www.bender.de/manuals> enthalten.

#### **13.5.2 Erstellen von Gruppen mit dem BCOM Group Manager**

Der BCOM Group Manager ist eine Hilfe für das Erstellen von ISOMETER®-Gruppen. Öffnen Sie das Programm und wählen Sie den Modus EDSsync aus.

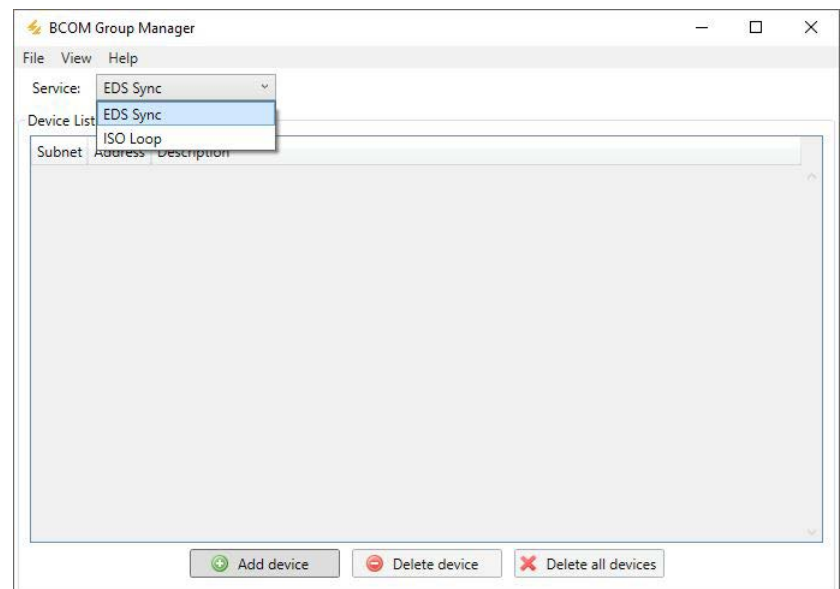

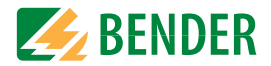

#### **13.5.2.1 Gruppen erstellen**

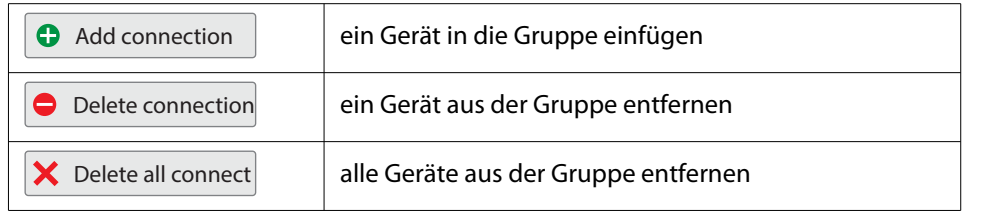

#### **13.5.2.2 Schaltregeln**

In die ,Device List' müssen alle Geräte eingetragen werden, die im Verbund synchronisiert werden sollen. In der folgenden Abbildung sehen Sie eine ,Device List', in der 2 Geräte in einer Gruppe zusammen gefasst sind. Es können auch Geräte aus unterschiedlichen Subnetzen zu einer Gruppe zusammengefasst werden. Jede Kombination aus Subnetz und Geräteadresse darf nur je einmal in einem Verbund existieren.

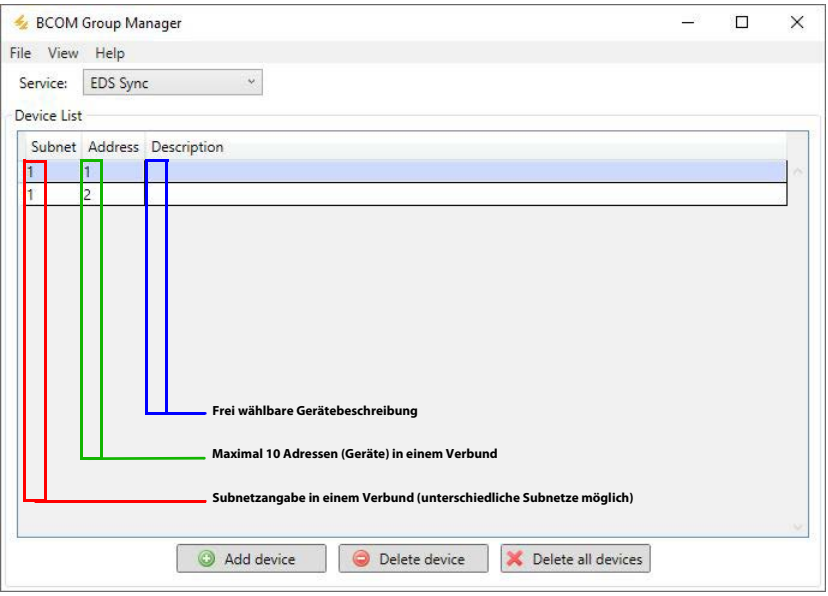

Nachdem alle Einstellungen der Gruppe vorgenommen wurden, wird die Konfigurationsdatei abgespeichert.

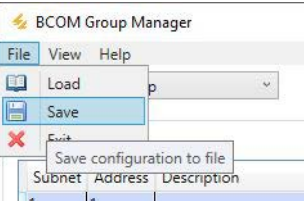

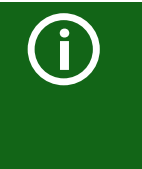

#### **Dateiname der Konfigurationsdatei**

Der Dateiname der Konfigurationsdatei des EDSsync-Verbundes ist "grp\_0101.cfg". Der Name darf nicht geändert werden, weil jedes ISOME-TER® die Informationen zum EDSsync-Verbund aus einer Datei mit genau diesem Namen bezieht. Zu Dokumentationszwecken empfehlen wir die Ablage der Datei in einer Zip-Datei, die dann mit einem anderen Namen versehen werden kann.

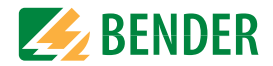

#### **13.5.2.3 Config-Datei auf ein ISOMETER® übertragen**

Das Aufspielen der Konfigurationsdatei erfolgt über die Web-Bedienoberfläche des iso685-x-P-Geräts im Browser eines Rechners im Netzwerk. So gehen Sie vor:

- 1. Legen Sie an alle ordnungsgemäß angeschlossenen Geräte im Verbund eine Versorgungsspannung an.
- 2. Parametrieren Sie bei allen Geräten die Ethernet-Einstellungen und überprüfen, dass die Geräte über Ethernet kommunizieren können.
- 3. Parametrieren Sie bei allen Geräten die im Group Manager angelegten BCOM-Adressen
- 4. Aktivieren Sie bei allen Geräten die Funktion EDSsync
- 5. Geben Sie im Browserfenster die IP-Adresse des Geräts ein, auf das Sie die Konfigurationsdatei hochladen möchten.
- 6. Navigieren Sie zu folgender Eingabe: "Gerät" > "Menü" > "Einstellungen" > "Datei" Im Inhaltsbereich der COMTRAXX®-Bedienoberfläche erscheint folgendes Eingabefenster.

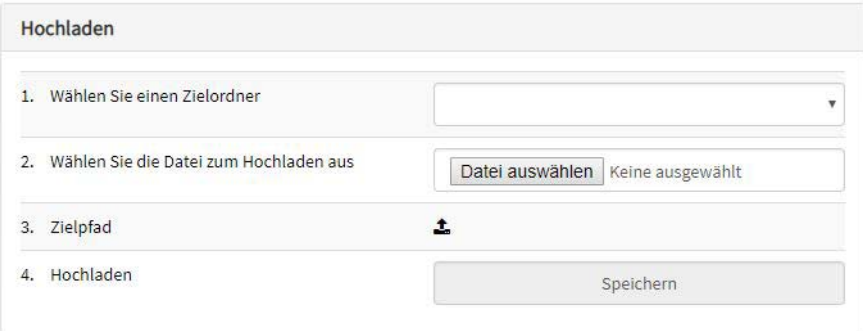

- 7. Wählen Sie den Zielordner "group" aus (1.)
- 8. Wählen Sie die Datei "grp\_0101.cfg" im jeweiligen Ordner Ihres Quell-PCs aus (2.)
- 9. In der Zeile Zielpfad (3.) muss hinter dem Symbol folgende Zeile stehen: **\group\grp\_0101.cfg**
- 10. Das Hochladen startet mit Drücken der "Speichern"-Taste (4.)
- 11. Das Verteilen der Konfigurationseinstellungen des Verbundes erfolgt automatisch nach Abschluss der Prozedur.

Nach Beendigung steht die Datei im Downloadbereich des Geräts für das Herunterladen zur Verfügung:

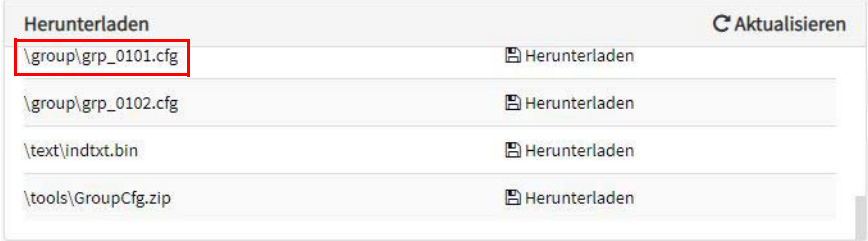

#### **13.5.3 Funktion am ISOMETER® aktivieren**

Die Funktion EDSsync wird im Menü EDS -> Allgemein -> EDS sync aktiviert bzw deaktiviert. Die Funktion muss bei allen im System befindlichen ISOMETER®n, die synchronisiert arbeiten sollen, aktiviert werden.

Damit die Geräte im EDSsync-Verbund miteinander kommunizieren können, müssen die Ethernet-Einstellungen im Menü Geräteeinstellungen -> Schnittstelle -> Ethernet korrekt vorgenommen worden sein.

Darüber hinaus muss die BCOM-Adressierung im Menü Geräteeinstellungen -> Schnittstelle -> BCOM korrekt vorgenommen worden sein.

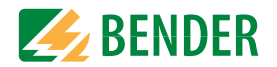

### <span id="page-75-4"></span><span id="page-75-2"></span>**14.1 Ansprechzeit Profil Leistungskreise**

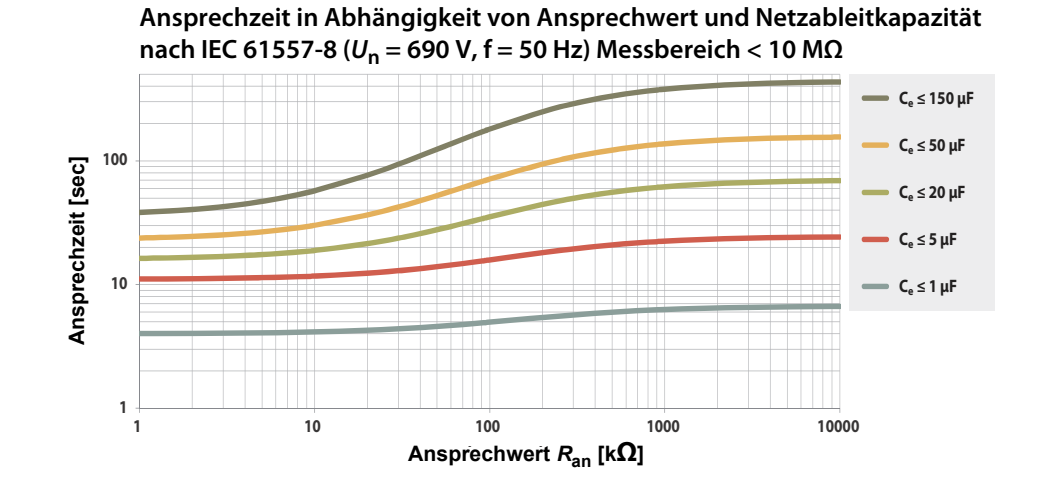

### <span id="page-75-0"></span>**14.3 Ansprechzeit Profil Generator**

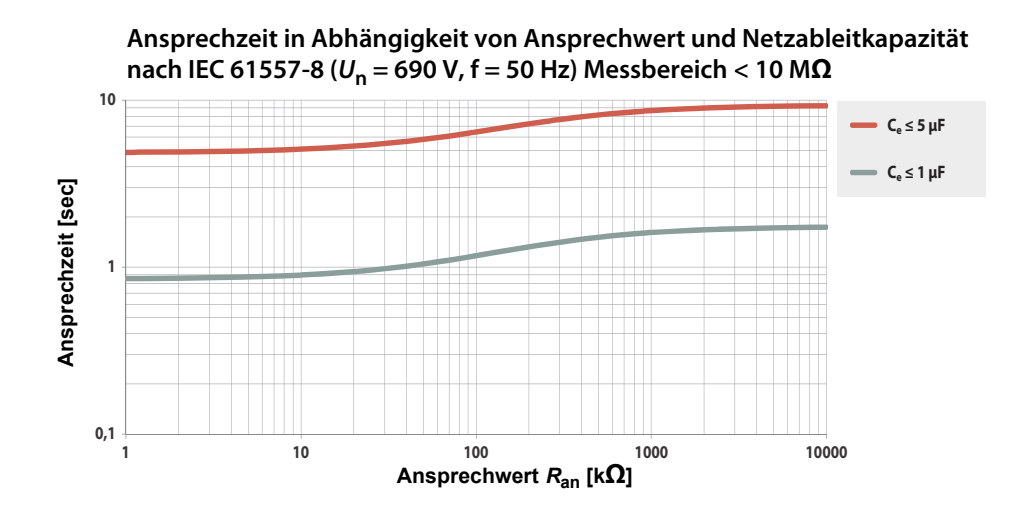

### <span id="page-75-3"></span>**14.2 Ansprechzeit Profil Steuerkreise**

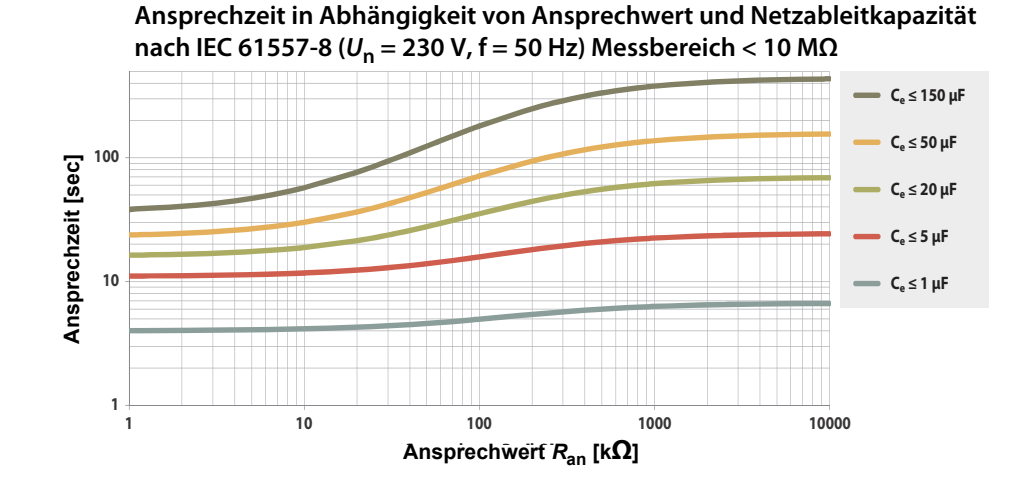

**14.4 Ansprechzeit Profil Hohe Kapazität**

<span id="page-75-1"></span>**Ansprechzeit in Abhängigkeit von Ansprechwert und Netzableitkapazität nach IEC 61557-8 (Un = 690 V, f = 50 Hz) Messbereich < 10 MΩ**

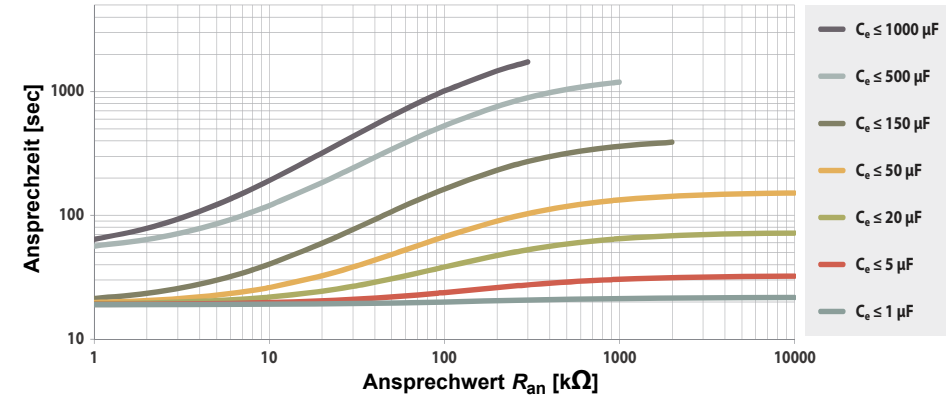

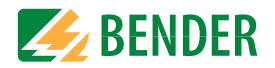

### **14.5 Ansprechzeit Profil Umrichter > 10 Hz**

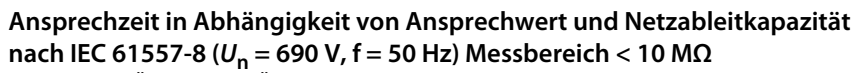

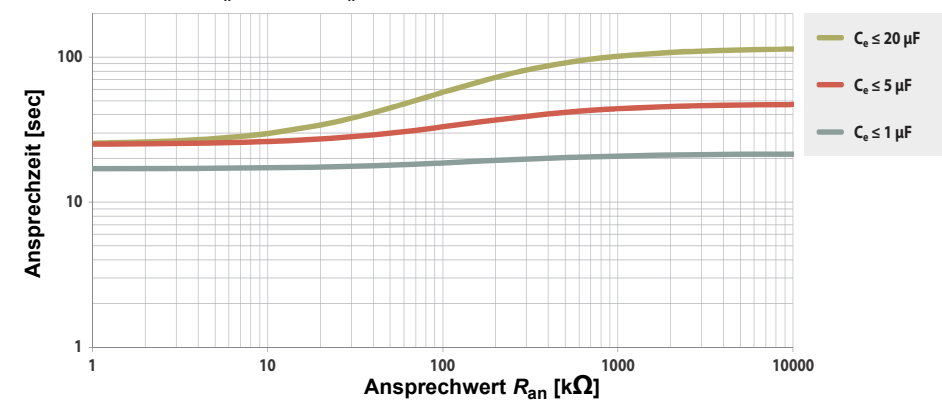

### **14.6 Ansprechzeit Profil Umrichter < 10 Hz**

<span id="page-76-0"></span>**Ansprechzeit in Abhängigkeit von Ansprechwert und Netzableitkapazität nach IEC 61557-8 (Un = 690 V, f = 50 Hz) Messbereich < 10 MΩ**

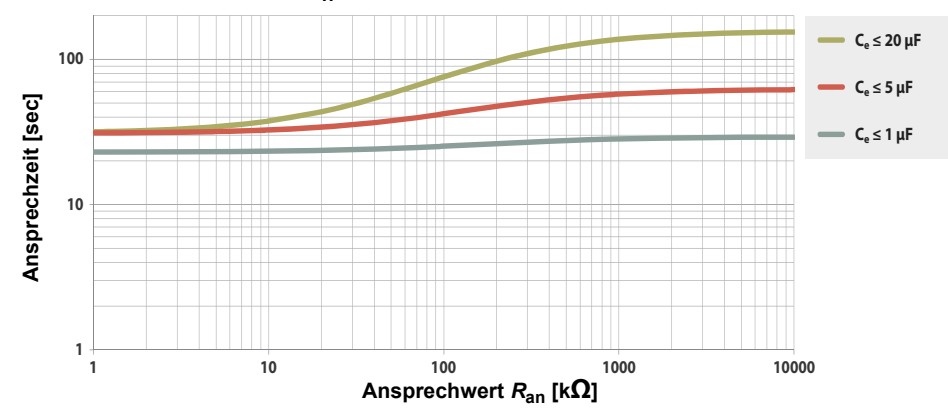

### **14.7 Ansprechzeit DC-Alarm**

**Typische Ansprechzeiten DC-Alarm bei RF in Abhängigkeit vom Messprofil und Netzableitkapazität** 

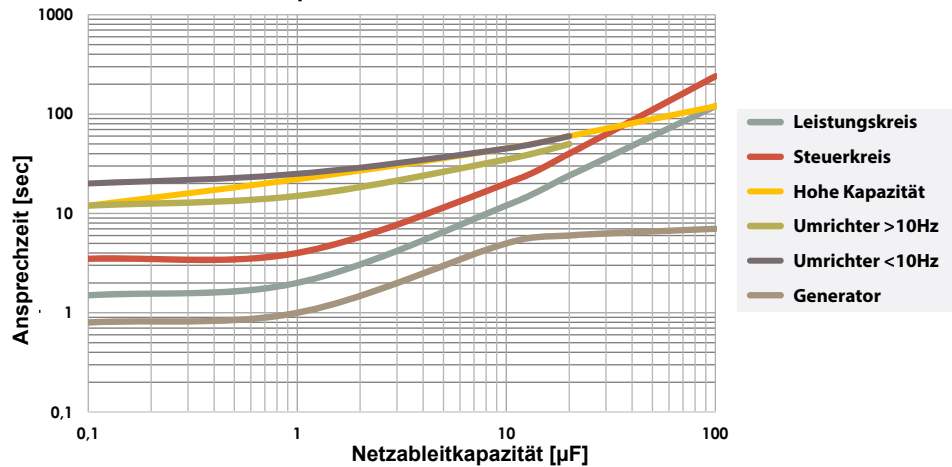

### <span id="page-76-1"></span>**14.8 Prozentuale Betriebsmessunsicherheit**

**und Netzableitkapazität nach IEC 61557-8 (Un = 690 V, f = 50 Hz) Messbereich < 10 MΩ**

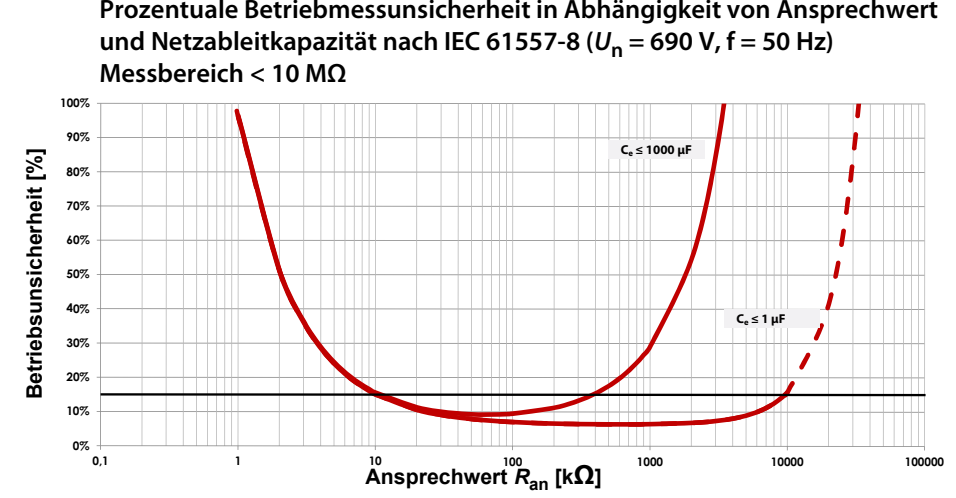

# **15. Alarmmeldungen**

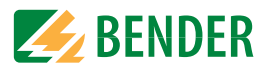

# **15.1 Alarmmeldungen iso685-D-P**

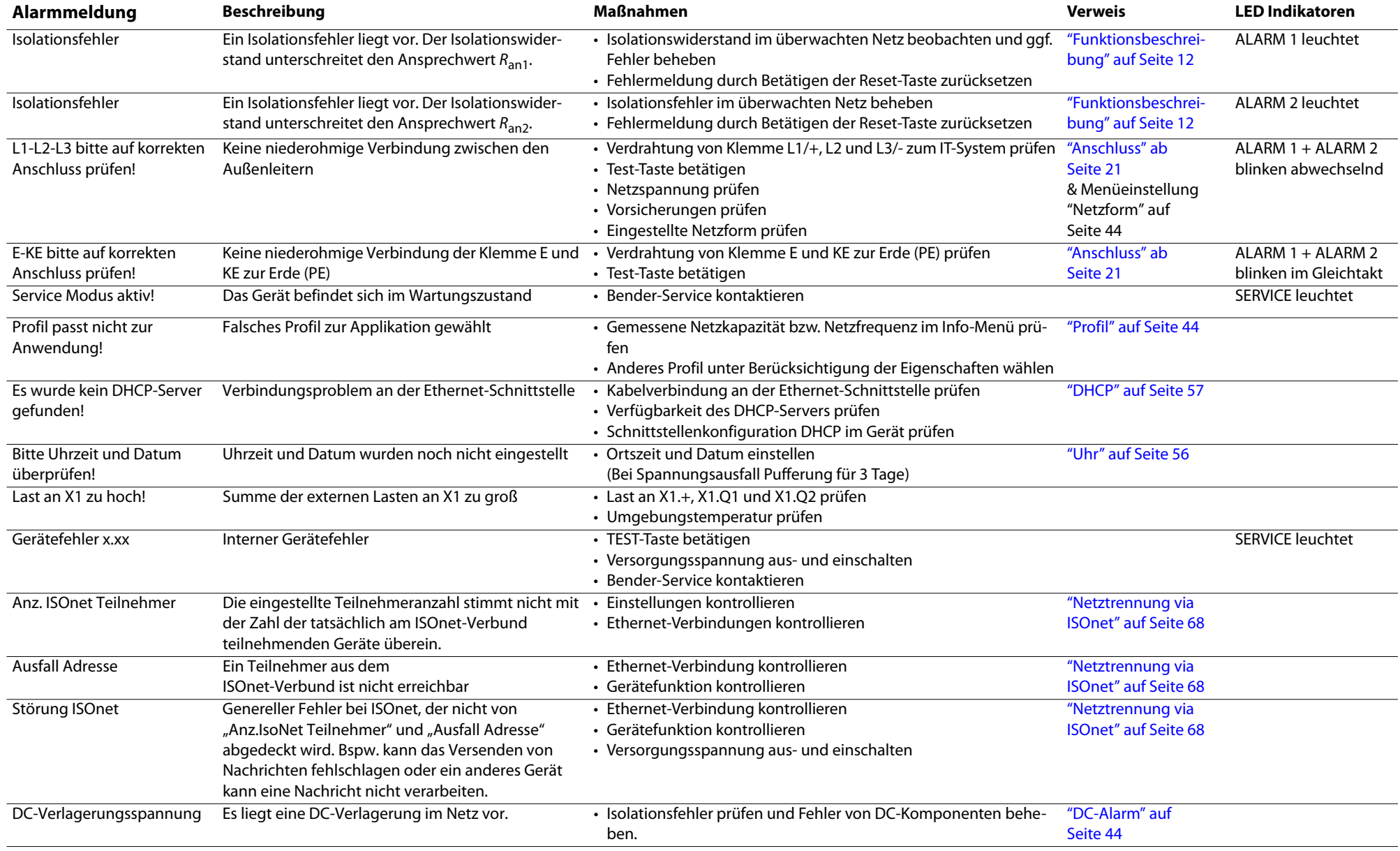

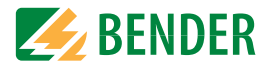

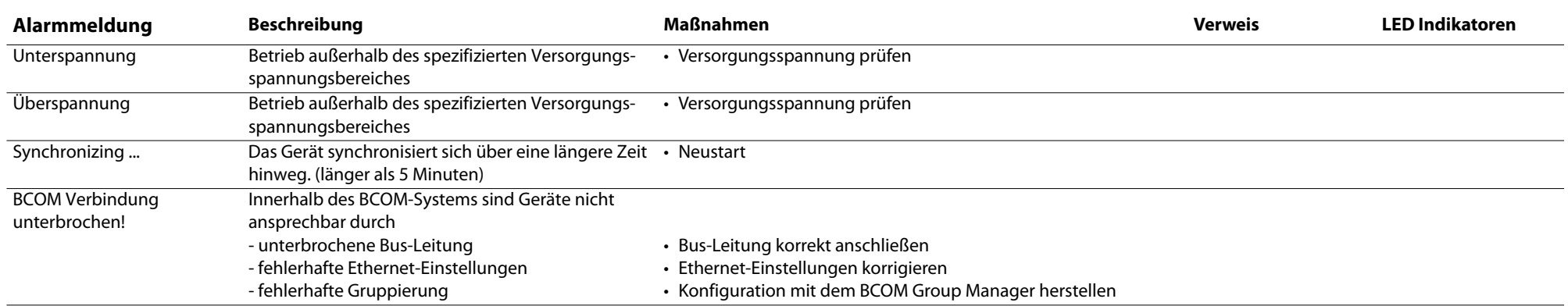

### **15.2 Alarmmeldungen EDS44x**

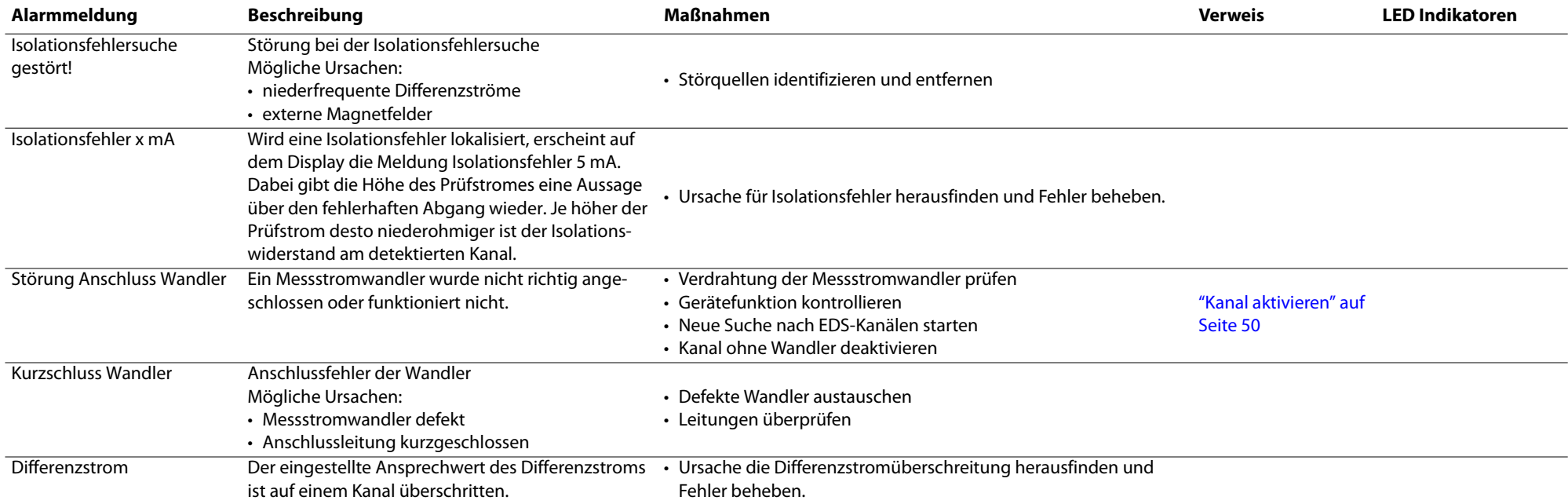

Beachten Sie zusätzlich das Handbuch des EDS44x.

# Werkseinstellungen **16. Werkseinstellungen**

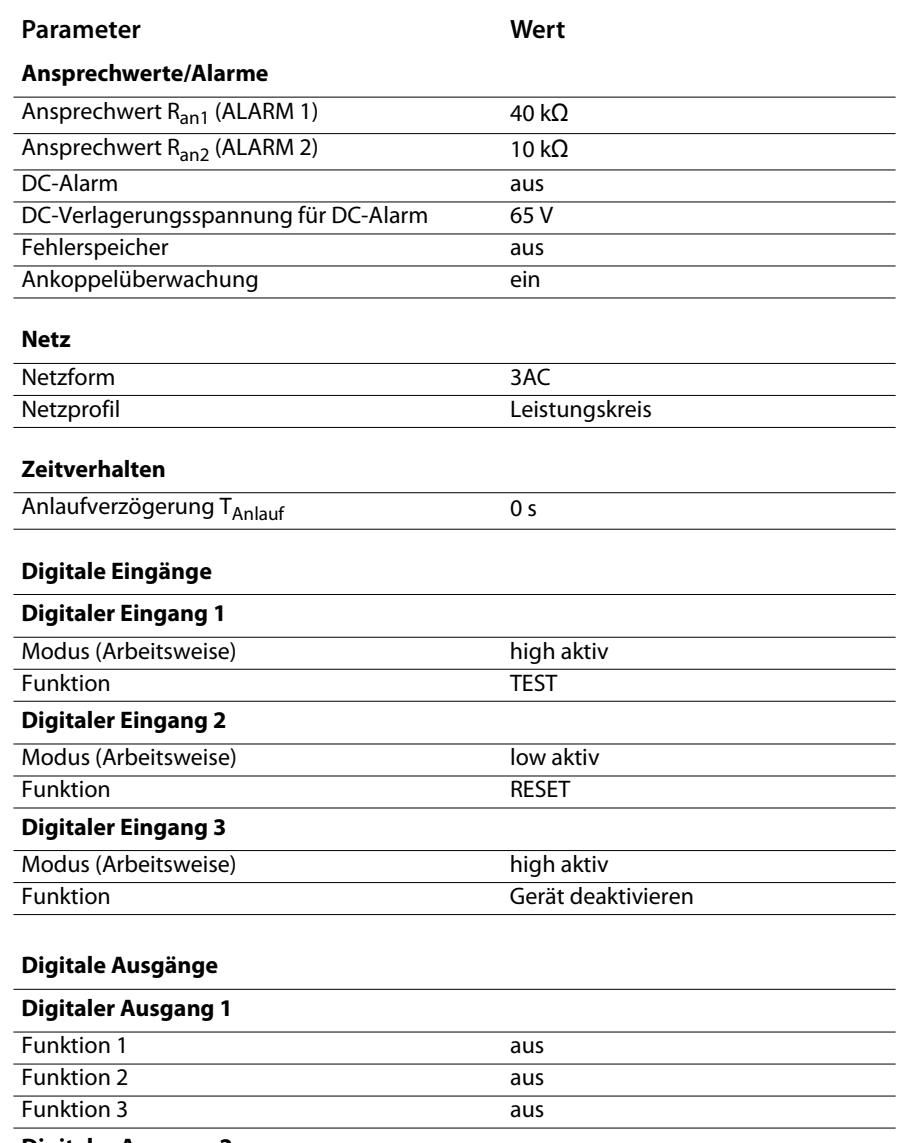

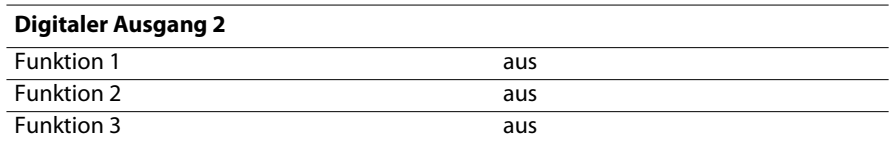

 $\mathcal{L}$ 

L.

÷,

 $\overline{\phantom{a}}$ 

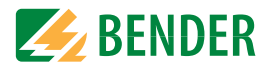

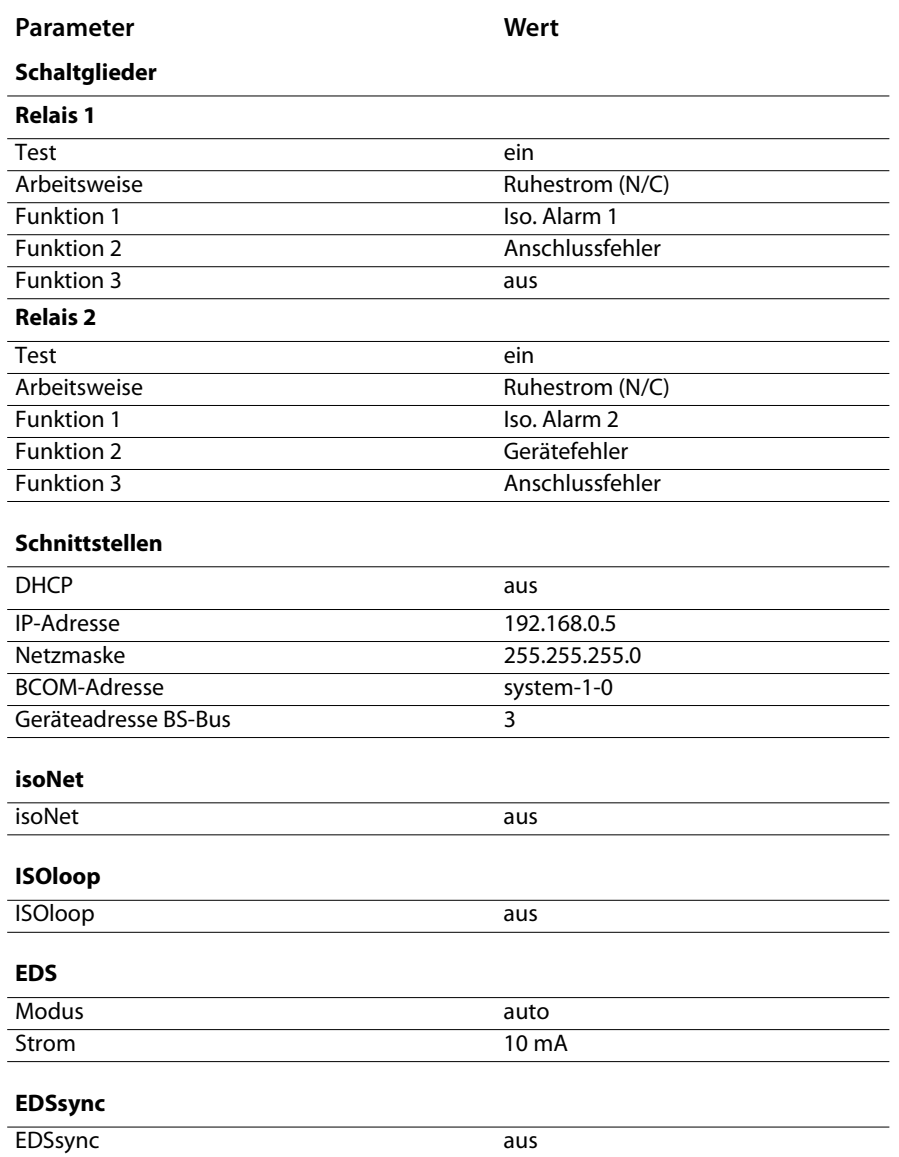

# <span id="page-80-2"></span>17. Technische Daten

### 17.1 Tabellarische Daten

#### Isolationskoordination nach IEC 60664-1/IEC 60664-3

Definitionen<sup>.</sup>

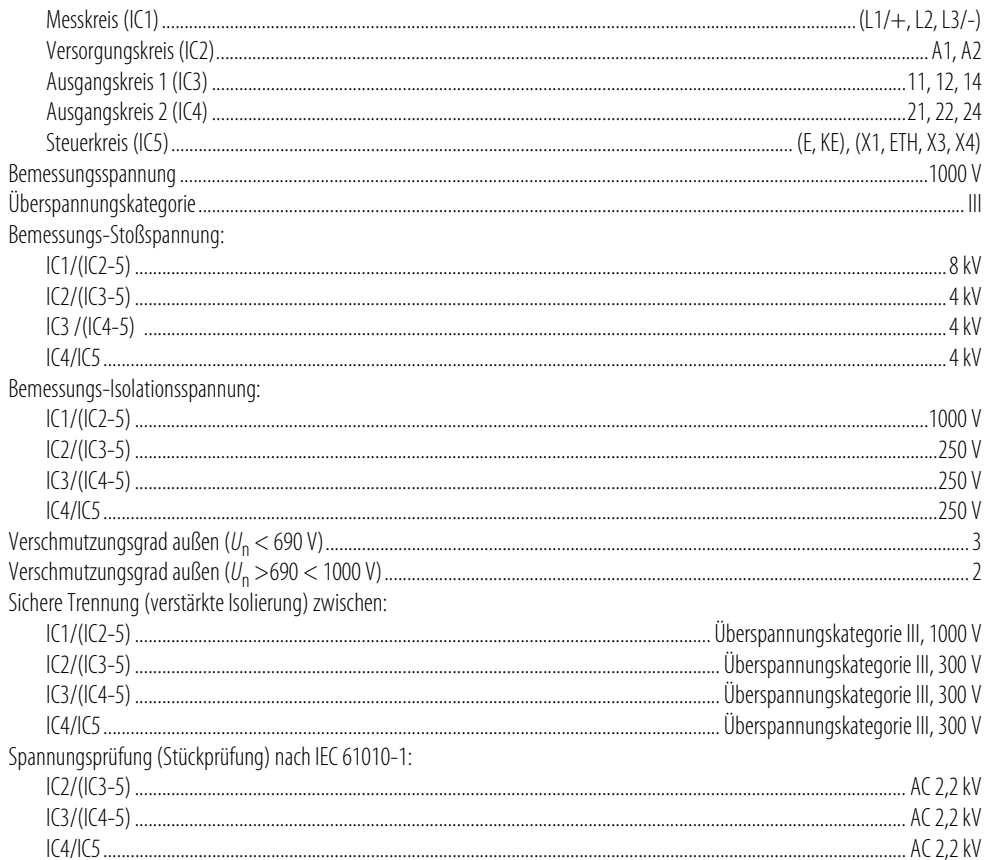

# <span id="page-80-3"></span>Versorgungsspannung<br>Versorgung über A1/1-A2/1-

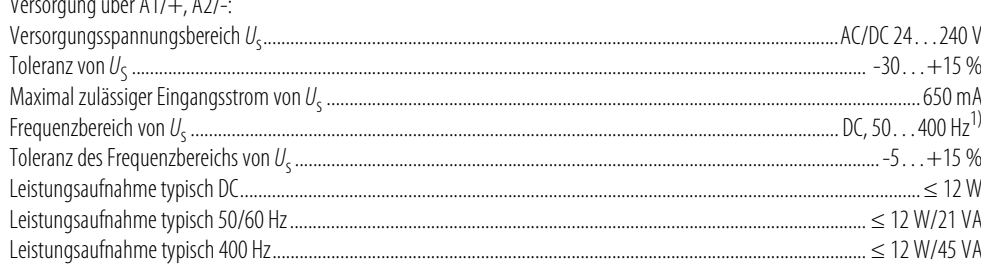

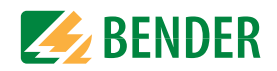

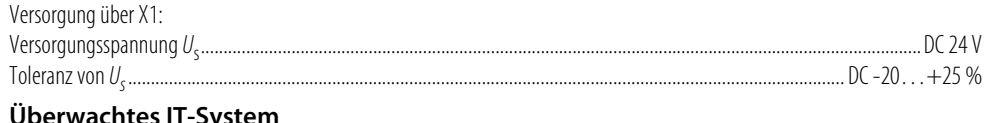

#### <span id="page-80-1"></span>Toleranz von  $U_2$

#### <span id="page-80-0"></span>Ansprechwerte

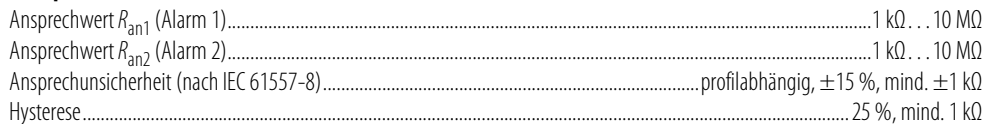

#### Zeitverhalten

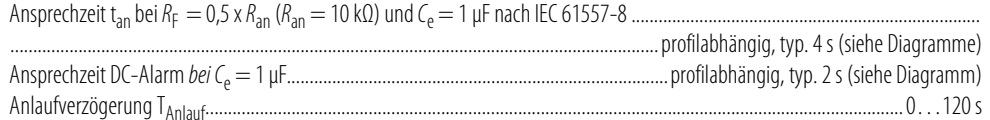

#### **Messkreis**

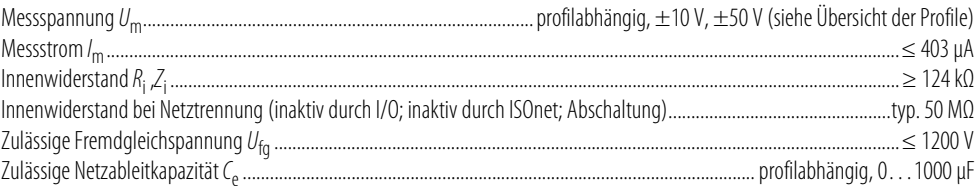

#### **Messbereiche**

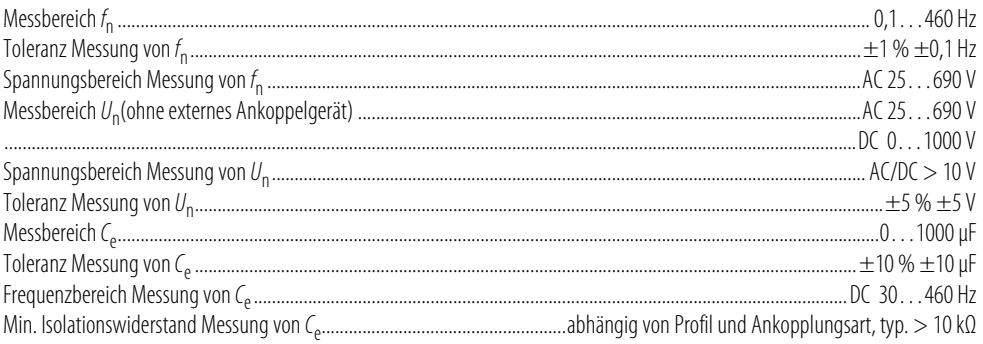

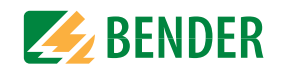

#### Anzeige

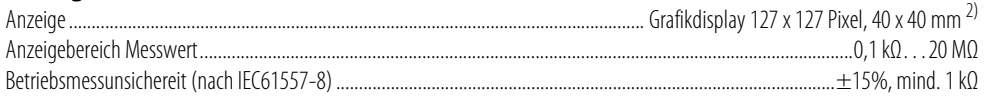

### **LEDs**

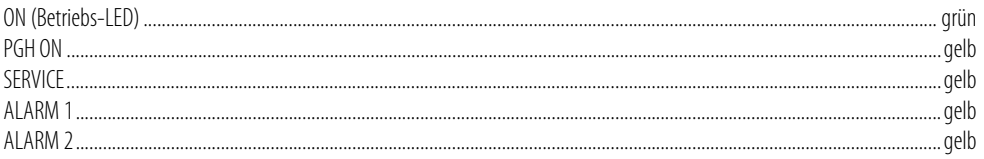

### Ein-/Ausgänge (X1-Schnittstelle)

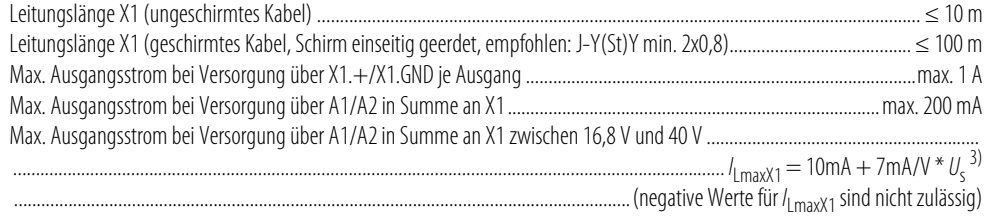

### Digitale Eingänge (11, 12, 13)

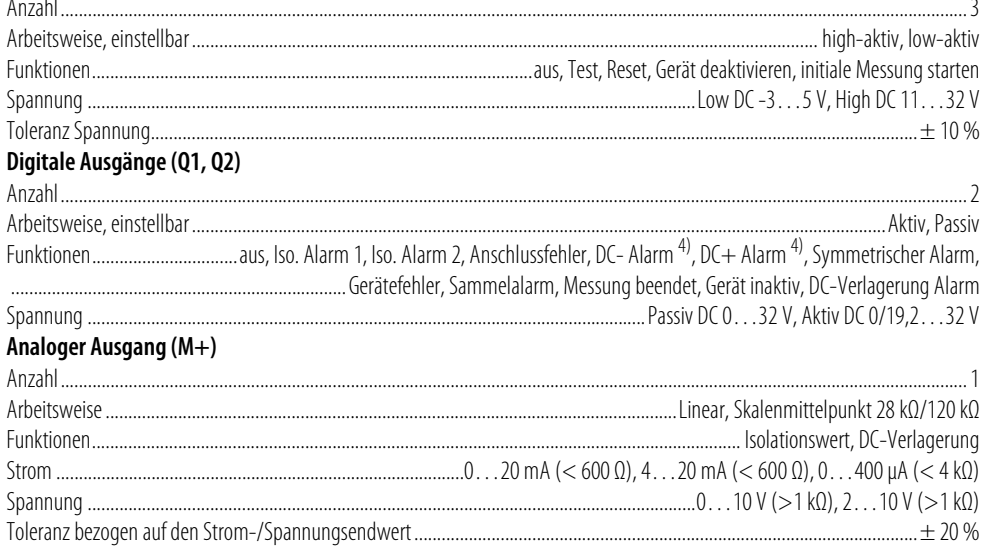

#### Schnittstellen Feldbus:

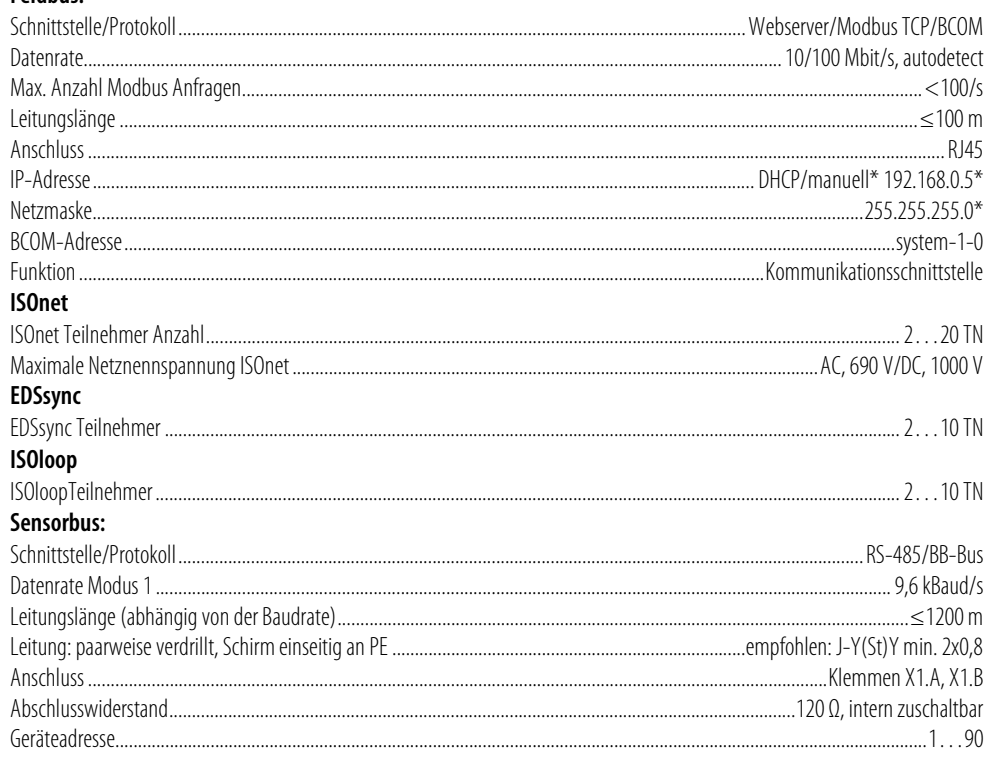

### Schaltglieder

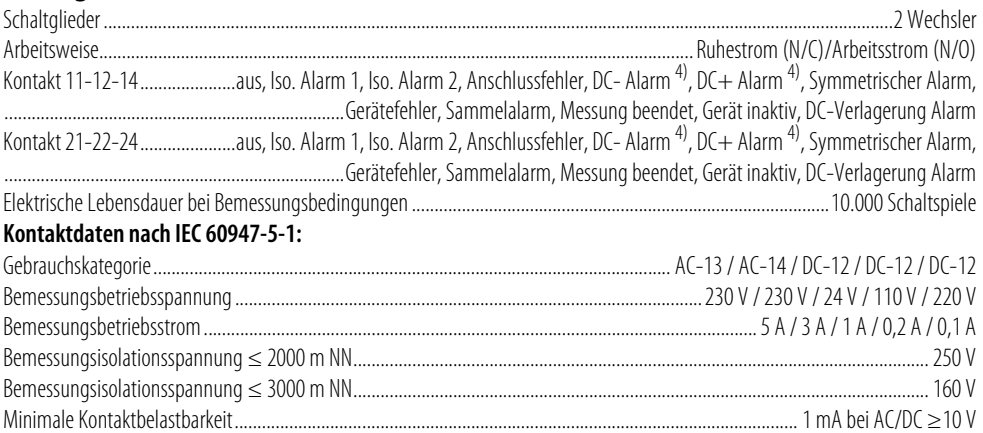

**FMV** 

#### **Umwelt/EMV und Temperaturbereiche**

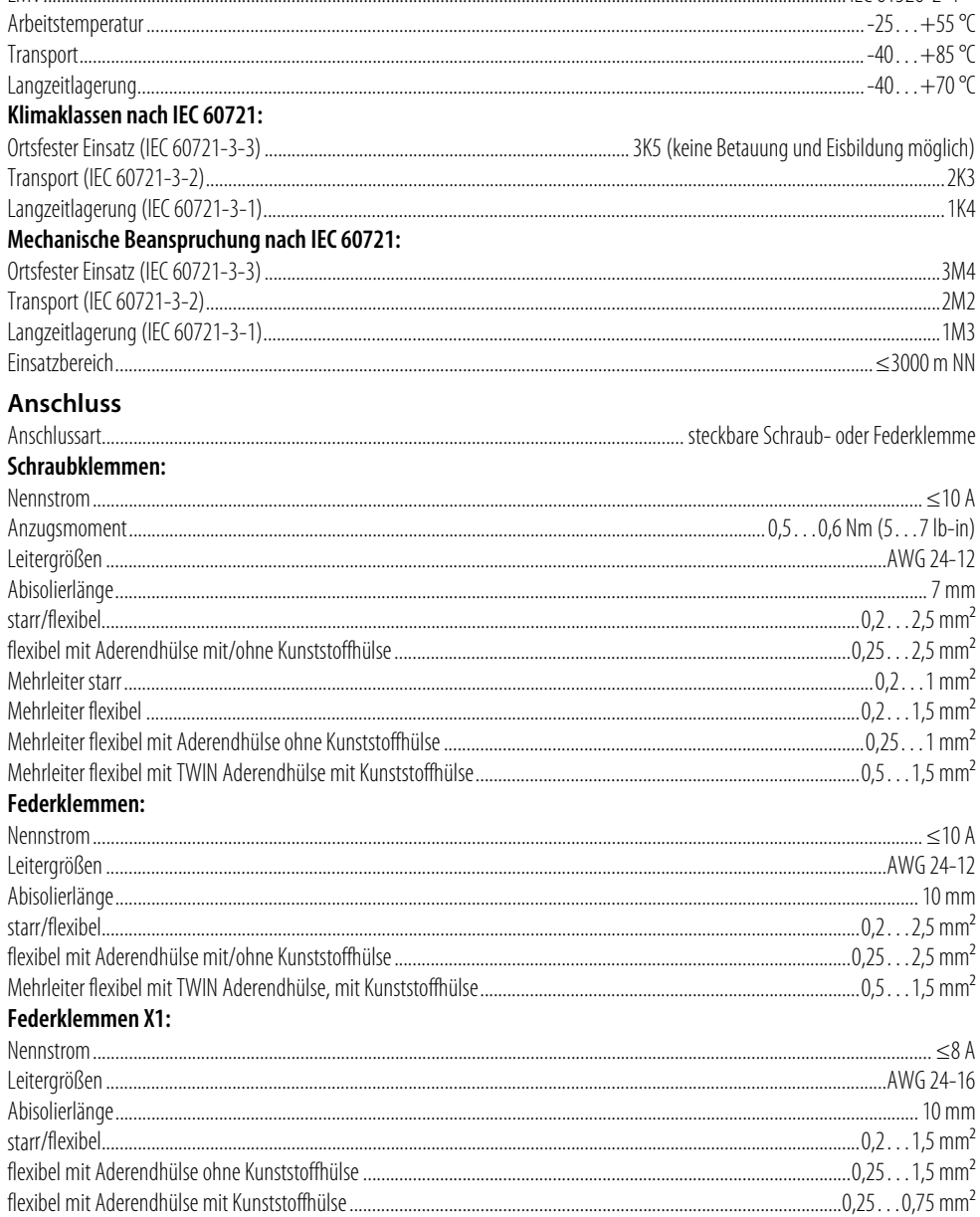

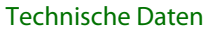

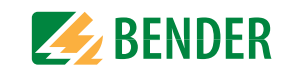

#### **Sonstiges**

IFC 61326-2-4 $^{5}$ 

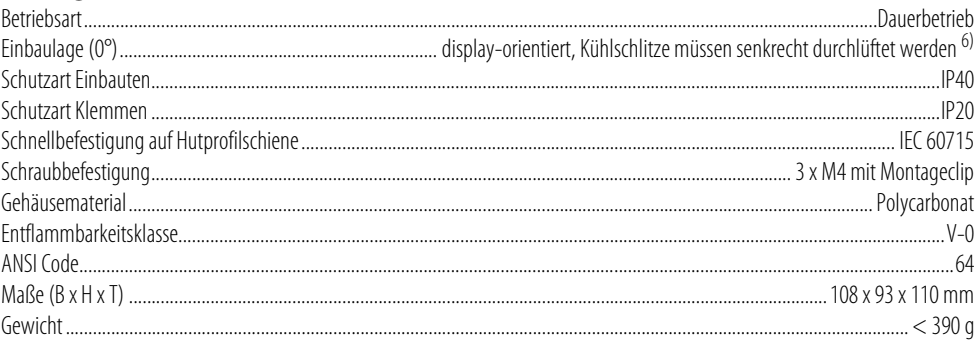

<sup>1)</sup> Bei Frequenz > 200 Hz muss der Anschluss von X1 und Remote berührungssicher ausgeführt werden. Es dürfen nur fest installierte Geräte mit Überspannungskategorie mind. CAT2 (300 V) angeschlossen werden.

<sup>2)</sup> Die Anzeige außerhalb des Temperaturbereichs -25... +55 °C ist eingeschränkt.

<sup>3)</sup>  $U_c$  [Volt] = Versorgungsspannung ISOMETER<sup>®</sup>

<sup>4)</sup> Nur für  $U_n \geq 50$  V.

<sup>5)</sup> Dies ist eine Einrichtung der Klasse A. Diese Einrichtung kann im Wohnbereich Funkstörungen verursachen. In diesem Fall kann vom Betreiber verlangt werden, angemessene Maßnahmen durchzuführen.

 $^{6)}$  Empfehlung: Einbaulage 0° (display-orientiert, Kühlschlitze müssen senkrecht durchlüftet werden). Bei Einbaulage 45° reduziert sich die max. Arbeitstemperatur um 10 °C.

Bei Einbaulage 90° reduziert sich die max. Arbeitstemperatur um 20 °C.

### 17.2 Geräteausführung W

Die Geräte mit der Endung "W" entsprechen erhöhter Schock und Rüttelfestigkeit. Durch eine besondere Lackierung der Elektronik wird ein höherer Schutz gegen mechanische Belastung und gegen Feuchtigkeit erreicht.

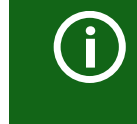

#### <span id="page-82-0"></span>Kombination Sensorvariante des ISOMETER®s mit FP200W:

Die Anforderungen der Option "W" werden nur erfüllt, wenn die Sensorvariante des ISOMETER®s auf der Hutschiene montiert und mit dem FP200W über das Patchkabel verbunden ist. Siehe auch Quickstart FP200 (Dokumentnummer D00169).

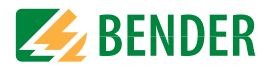

### **17.3 Normen und Zulassungen**

Das ISOMETER® wurde unter Beachtung folgender Normen entwickelt

- DIN EN 61557-8 (VDE 0413-8):2015-12
- IEC 61557-8:2014-12
- IEC 61557-8:2014/COR1:2016
- DIN EN 61557-8 Ber 1 (VDE 0413-8 Ber 1):2016-12

Änderungen vorbehalten! Die angegebenen Normen beinhalten die bis Dezember/17 gültige Ausgabe, sofern nicht anders angegeben .

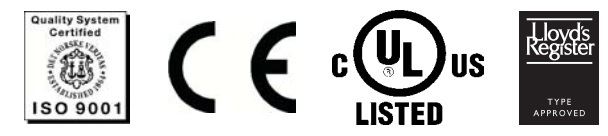

### **17.4 Bestellinformationen**

#### **17.4.1 Gerät**

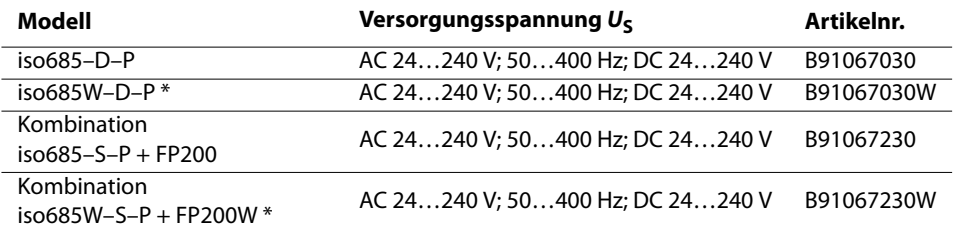

\* Option "W": Erhöhte Schock- und Rüttelfestigkeit 3K5; 3M7; -40…+70 °C

### **17.4.2 Zubehör**

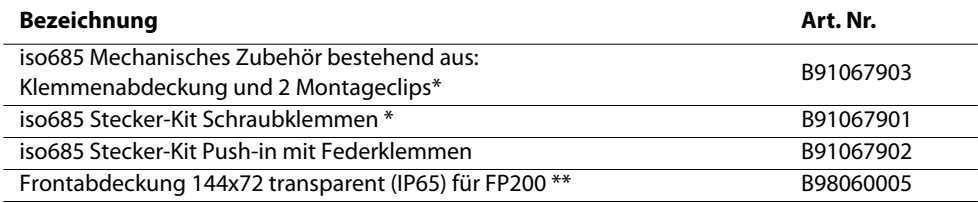

\* im Lieferumfang enthalten

\*\* Bei Verwendung der "Frontabdeckung 144x72 transparent (IP65)" muss der Ausschnitt im Schaltschrank in der Höhe von 66 mm auf 68 mm (+ 0.7 / -0 mm) vergrößert werden.

### **17.4.3 Isolationsfehlersuchgerät**

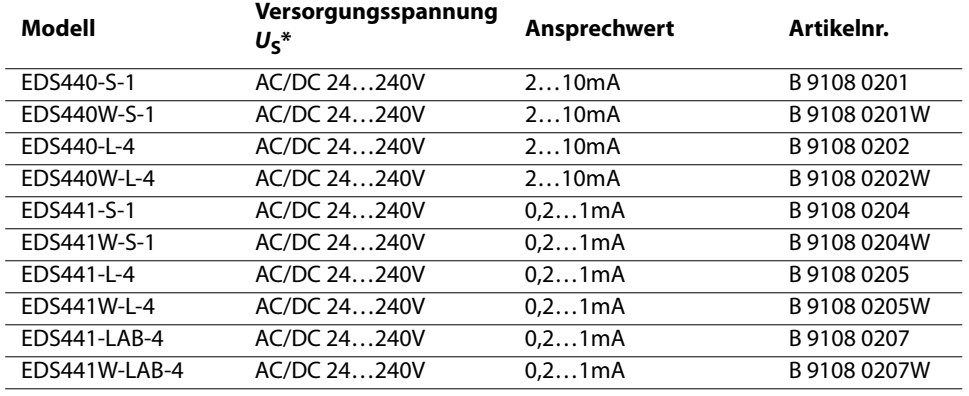

\* Absolute Werte

#### **17.4.4 Passende Systemkomponenten**

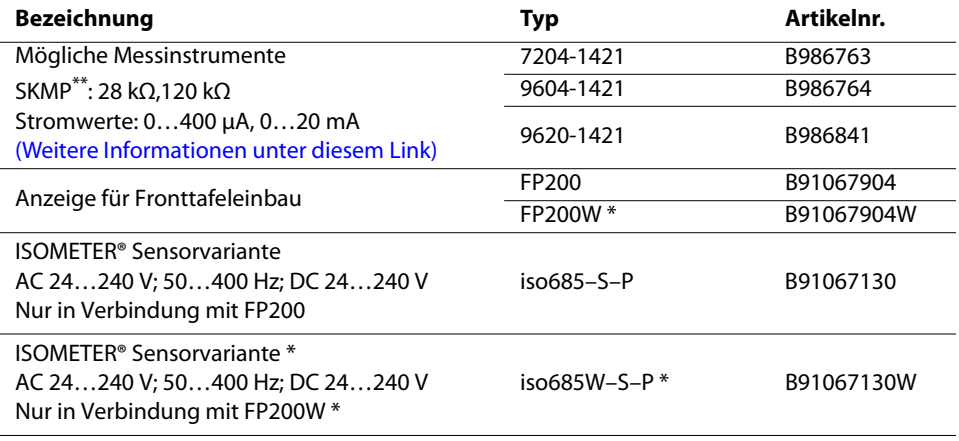

Option "W": Erhöhte Schock- und Rüttelfestigkeit 3K5; 3M7; -40...+70 °C

\*\* SKMP = Skalenmittelpunkt

### **18. Glossar**

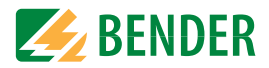

<span id="page-84-9"></span><span id="page-84-8"></span><span id="page-84-7"></span><span id="page-84-6"></span><span id="page-84-5"></span><span id="page-84-4"></span><span id="page-84-3"></span><span id="page-84-2"></span><span id="page-84-1"></span><span id="page-84-0"></span>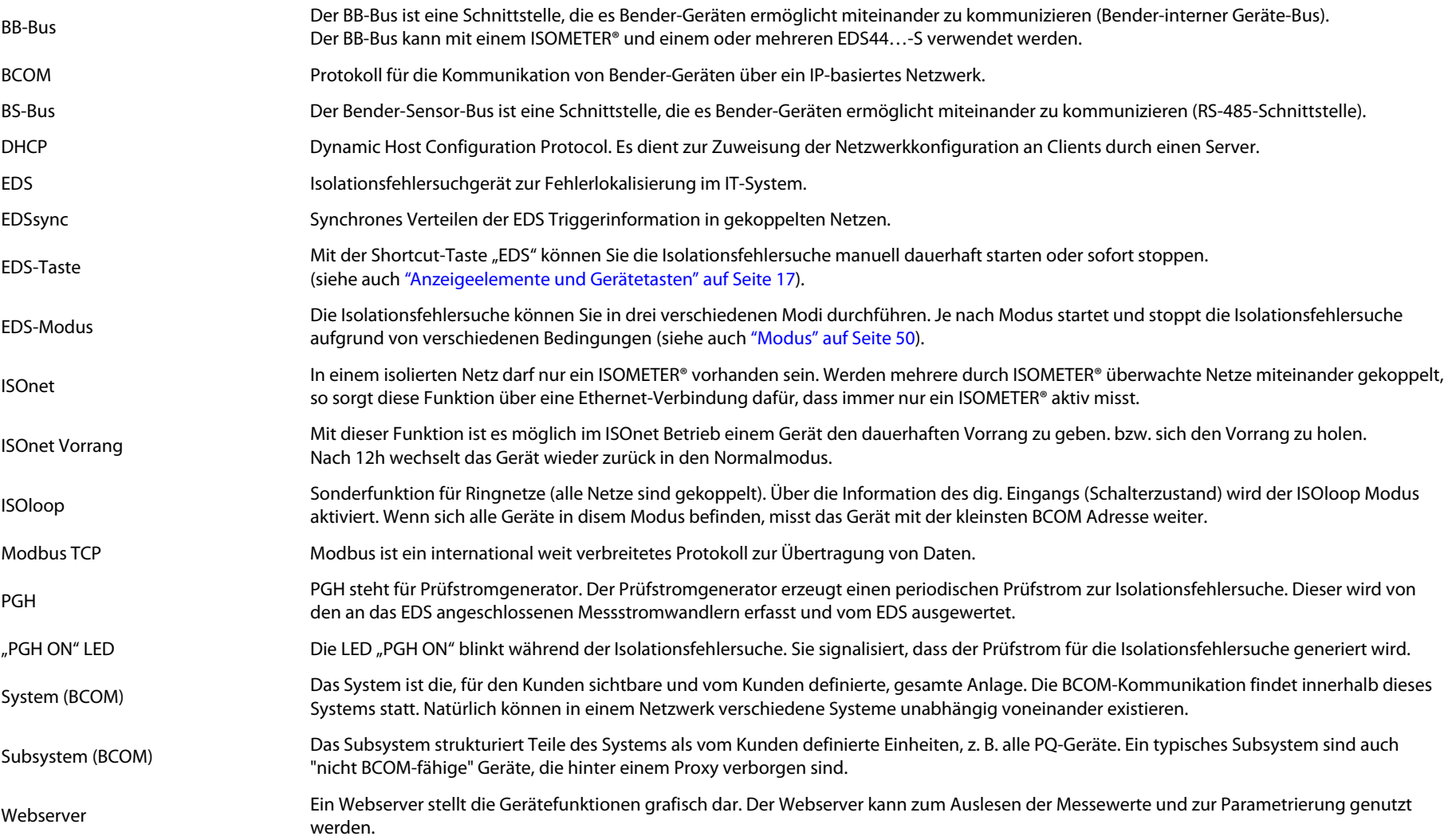

### **Index**

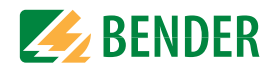

### A

Alarm[Alarm 1 12](#page-11-1)[Alarm 2 12](#page-11-2)[Alarmeinstellungen 43](#page-42-0) [Ankoppelüberwachung 45](#page-44-0) [Anlaufverzögerung 45](#page-44-1) Anschluss[3\(N\)AC-Netz 22](#page-21-0) [A1/+, A2/- 24](#page-23-0) [AC-Netz 23](#page-22-0)[Anschlussbedingungen 21](#page-20-1) [Anschlüsse und Bedienfeld 16](#page-15-0)[DC-Netz 23](#page-22-1)[Ethernet-Schnittstelle 25](#page-24-0)[Relais 1 Schnittstelle \(11 12 14\) 25](#page-24-1) [Versorgungsspannung 24](#page-23-1) [Ansprechwert 11,](#page-10-0) [81](#page-80-0) [IΔL 51](#page-50-0)Ansprechzeit [Profil Generator 76](#page-75-0)[Profil Hohe Kapazität 76](#page-75-1) [Profil Leistungskreise 76](#page-75-2) [Profil Steuerkreise 76](#page-75-3)[Profil Umrichter größer/kleiner 10 Hz 77](#page-76-0) [Prozentuale Betriebsmessunsicherheit 77](#page-76-1)[Anzeige 36](#page-35-0) [Data-isoGraph 60](#page-59-0) [Fehleranzeige \(aktiv\) 36](#page-35-1) [Fehleranzeige \(inaktiv\) 37](#page-36-0) [Fehlerspeicher 38](#page-37-0) [Grenzwerte für R\(an\) 36](#page-35-2) [Historienspeicher 39](#page-38-0)

[Messpuls 41](#page-40-0) [Normalanzeige 36](#page-35-3) [Signalqualität der Messung 36](#page-35-4) [Ausgang 46](#page-45-0) [Aktuelle Einstellungen einsehen 59](#page-58-0) Ausgänge [EDS 52](#page-51-0)

### B

[BB-Bus 26,](#page-25-0) [85](#page-84-0) [BCOM 85](#page-84-1)Bedienung [Tasten 32](#page-31-0)[Bestellangaben 83](#page-82-0) [Bestimmungsgemäße Verwendung 9](#page-8-0) Betrieb[Inbetriebnahme 21,](#page-20-2) [32](#page-31-1) [BS-Bus 85](#page-84-2)

### D

[Data-isoGraph 60](#page-59-0) [Datum 33,](#page-32-0) [56](#page-55-1) [DHCP 85](#page-84-3)[Display 17,](#page-16-1) [36](#page-35-5)

### E

[EDS 85](#page-84-4)[Ausgänge 52](#page-51-1) [Eingänge 53](#page-52-0) [Geräteeinstellungen 53](#page-52-1) [Eingänge 45](#page-44-2) [EDS 53](#page-52-2)

[Einstellungen 43,](#page-42-1) [67](#page-66-0) [Alarm 43](#page-42-0)[Alarmmeldung zurücksetzen 55](#page-54-0) [Ankoppelgeräte 33](#page-32-1) [Ankoppelüberwachung 45](#page-44-0) [Ansprechwert Ran1, Ran2 34](#page-33-0) [Datum und Uhrzeit 33](#page-32-0)[Eingänge 45](#page-44-3) [Grundeinstellungen 56](#page-55-2) [Manueller Test 55](#page-54-1)[Messung Isolationswiderstand 56](#page-55-3) [Messwerte 55](#page-54-2)[Netzform 33](#page-32-2)[Passwort 58](#page-57-0)[Profil 33,](#page-32-1) [44](#page-43-3) [Schnittstelle 57](#page-56-1)[Sprache 33,](#page-32-3) [56](#page-55-4) [Ethernet-Schnittstelle 25](#page-24-0)

#### F

Funktionsbeschreibung [iso685-D 12,](#page-11-3) [61](#page-60-0) [ISOnet 68](#page-67-1)

#### G

[Gefahren im Umgang mit Gerät 9](#page-8-1) [Gekoppelte IT-Systeme 67](#page-66-1) [Gerätetasten 17](#page-16-2)

#### H

[Historienspeicher 39](#page-38-0)

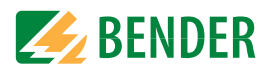

[Inbetriebnahme 21,](#page-20-2) [32](#page-31-1) [Erneute Inbetriebnahme 33](#page-32-4)[Erste Inbetriebnahme 32](#page-31-2)[Inbetriebnahme-Assistent 32](#page-31-3)[Inbetriebnahme-Assistent 33](#page-32-5)[Initale Messung starten 55](#page-54-3) [Initiale Messung 39](#page-38-1) [Isolationsfehlersuche 13](#page-12-0)[Ansprechwert IΔL 51](#page-50-1) [Ansprechwert IΔn 51](#page-50-2) [ISOnet 85](#page-84-5)[ISOnet-Funktion 68](#page-67-1)

#### K

[Kennlinien 76](#page-75-4)[Kommunikationsschnittstellen 60](#page-59-1)[BCOM 60](#page-59-2)[Ethernet 60](#page-59-3)[Modbus/TCP 60](#page-59-4)[Webserver 60](#page-59-5)

## L

LEDs[ALARM 1 17](#page-16-3)[ALARM 2 17](#page-16-4)[ON 17](#page-16-5)[PGH ON 17,](#page-16-6) [85](#page-84-6) [SERVICE 17](#page-16-7)

#### M

[Menü 42](#page-41-0)[Merkmale 11](#page-10-1)[Messpuls 41](#page-40-1) [Messwerte 55](#page-54-2)[Mindestabstand 21](#page-20-3)[Mindeststrom Gleichrichter 22](#page-21-1)[Modbus TCP 85](#page-84-7)

### N

[Nennspannung 21](#page-20-4) [Netzableitkapazität 10,](#page-9-0) [11,](#page-10-2) [65](#page-64-0) [Netzfrequenz 65](#page-64-1) [Netznennspannung 65,](#page-64-2) [81](#page-80-1) [Netzspannung 10](#page-9-1) [Normalbetrieb 36](#page-35-6)

#### P

[Passwort 58](#page-57-1)[PGH 85](#page-84-8)[Produktbeschreibung 11](#page-10-3)

### S

[Schnittstelle 57](#page-56-1)[BS-Bus 64](#page-63-0)[DHCP 57](#page-56-2)[Ethernet 57](#page-56-3)[Schnittstellen 13](#page-12-1)[Schreibzugriff 57](#page-56-4) [Schutzleiter \(PE\) 21](#page-20-5) [Selbsttest 13](#page-12-2)[Service-Menü 55,](#page-54-4) [59](#page-58-1) [Sicherheitshinweise 7,](#page-6-0) [19,](#page-18-0) [60](#page-59-6) [Sprache 33,](#page-32-3) [56](#page-55-4) [Steuerkreise 65](#page-64-3)

TTaste[DATA 17](#page-16-8)[ESC 17](#page-16-9)[INFO 17](#page-16-10)[MENU 17](#page-16-11)[OK 17](#page-16-12)[RESET 17](#page-16-13)[TEST 17](#page-16-14)[Tasten 17](#page-16-15)[Technische Daten 81](#page-80-2)

### U

[Uhr 33,](#page-32-6) [56](#page-55-5)

### V

[Versorgungsspannung 81](#page-80-3)

#### W

[Webserver 85](#page-84-9)

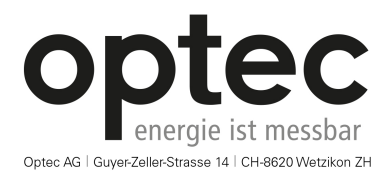

Telefon: +41 44 933 07 70 | Telefax: +41 44 933 07 77 E-Mail: info@optec.ch | Internet: www.optec.ch

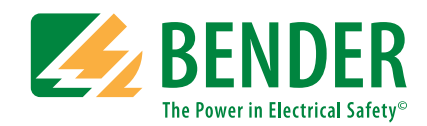

**Bender GmbH & Co. KG**Postfach 1161 • 35301 Grünberg • Germany Londorfer Straße 65 • 35305 Grünberg • Germany

Tel.: +49 6401 807-0Fax: +49 6401 807-259

E-Mail: info@bender.de Web: www.bender.de

#### **Kundendienst**

Service-Hotline: 0700-BenderHelp (Telefon und Fax) Carl-Benz-Straße 8 • 35305 Grünberg • Germany

Tel.: +49 6401 807-760Fax: +49 6401 807-629

E-Mail: info@bender-service.com Web: http://www.bender.de **BENDER Group**

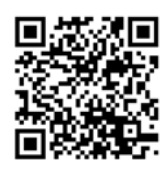